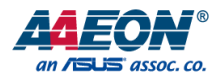

# VPC-5620S

Industrial & Mobile NVR

User's Manual 1<sup>st</sup> Ed

*Last Updated: July 15, 2021*

#### Copyright Notice

This document is copyrighted, 2021. All rights are reserved. The original manufacturer reserves the right to make improvements to the products described in this manual at any time without notice.

No part of this manual may be reproduced, copied, translated, or transmitted in any form or by any means without the prior written permission of the original manufacturer. Information provided in this manual is intended to be accurate and reliable. However, the original manufacturer assumes no responsibility for its use, or for any infringements upon the rights of third parties that may result from its use.

The material in this document is for product information only and is subject to change without notice. While reasonable efforts have been made in the preparation of this document to assure its accuracy, AAEON assumes no liabilities resulting from errors or omissions in this document, or from the use of the information contained herein.

AAEON reserves the right to make changes in the product design without notice to its

users.

#### Acknowledgements

All other products' name or trademarks are properties of their respective owners.

- ⚫ Microsoft Windows is a registered trademark of Microsoft Corp.
- ⚫ Intel® and Celeron® are registered trademarks of Intel Corporation
- ⚫ Intel Core™ is a trademark of Intel Corporation
- ITE is a trademark of Integrated Technology Express, Inc.
- ⚫ IBM, PC/AT, PS/2, and VGA are trademarks of International Business Machines Corporation.

All other product names or trademarks are properties of their respective owners.

#### Packing List

Before setting up your product, please make sure the following items have been shipped:

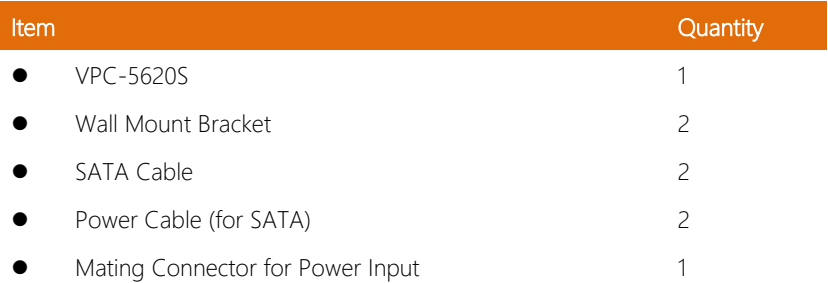

If any of these items are missing or damaged, please contact your distributor or sales representative immediately.

#### About this Document

This User's Manual contains all the essential information, such as detailed descriptions and explanations on the product's hardware and software features (if any), its specifications, dimensions, jumper/connector settings/definitions, and driver installation instructions (if any), to facilitate users in setting up their product.

Users may refer to the product page at AAEON.com for the latest version of this document.

#### Safety Precautions

Please read the following safety instructions carefully. It is advised that you keep this manual for future reference.

- 1. All cautions and warnings on the device should be noted.
- 2. All cables and adapters supplied by AAEON are certified and in accordance with the material safety laws and regulations of the country of sale. Do not use any cables or adapters not supplied by AAEON to prevent system malfunction or fires.
- 3. Make sure the power source matches the power rating of the device.
- 4. Position the power cord so that people cannot step on it. Do not place anything over the power cord.
- 5. Always completely disconnect the power before working on the system's hardware.
- 6. No connections should be made when the system is powered as a sudden rush of power may damage sensitive electronic components.
- 7. If the device is not to be used for a long time, disconnect it from the power supply to avoid damage by transient over-voltage.
- 8. Always disconnect this device from any AC supply before cleaning.
- 9. While cleaning, use a damp cloth instead of liquid or spray detergents.
- 10. Make sure the device is installed near a power outlet and is easily accessible.
- 11. Keep this device away from humidity.
- 12. Place the device on a solid surface during installation to prevent falls.
- 13. Do not cover the openings on the device to ensure optimal heat dissipation.
- 14. Watch out for high temperatures when the system is running.
- 15. Do not touch the heat sink or heat spreader when the system is running.
- 16. Never pour any liquid into the openings. This could cause fire or electric shock.
- 17. As most electronic components are sensitive to static electrical charge, be sure to ground yourself to prevent static charge when installing the internal components. Use a grounding wrist strap and contain all electronic components in any static-shielded containers.
- 18. If any of the following situations arises, please the contact our service personnel:
	- i. Damaged power cord or plug
	- ii. Liquid intrusion to the device
	- iii. Exposure to moisture
	- iv. Device is not working as expected or in a manner as described in this manual
	- v. The device is dropped or damaged
	- vi. Any obvious signs of damage displayed on the device

# 19. DO NOT LEAVE THIS DEVICE IN AN UNCONTROLLED ENVIRONMENT WITH TEMPERATURES BEYOND THE DEVICE'S PERMITTED STORAGE TEMPERATURES (SEE CHAPTER 1) TO PREVENT DAMAGE.

#### FCC Statement

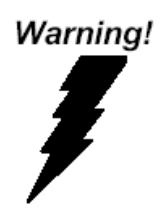

This device complies with Part 15 FCC Rules. Operation is subject to the following two conditions: (1) this device may not cause harmful interference, and (2) this device must accept any interference received including interference that may cause undesired operation.

#### *Caution:*

*There is a danger of explosion if the battery is incorrectly replaced. Replace only with the same or equivalent type recommended by the manufacturer. Dispose of used batteries according to the manufacturer's instructions and your local government's recycling or disposal directives.*

#### *Attention:*

*Il y a un risque d'explosion si la batterie est remplacée de façon incorrecte. Ne la remplacer qu'avec le même modèle ou équivalent recommandé par le constructeur. Recycler les batteries usées en accord avec les instructions du fabricant et les directives gouvernementales de recyclage.*

#### China RoHS Requirements (CN)

# 产品中有毒有害物质或元素名称及含量

#### AAEON System  $QO4-381$  Rev.A0

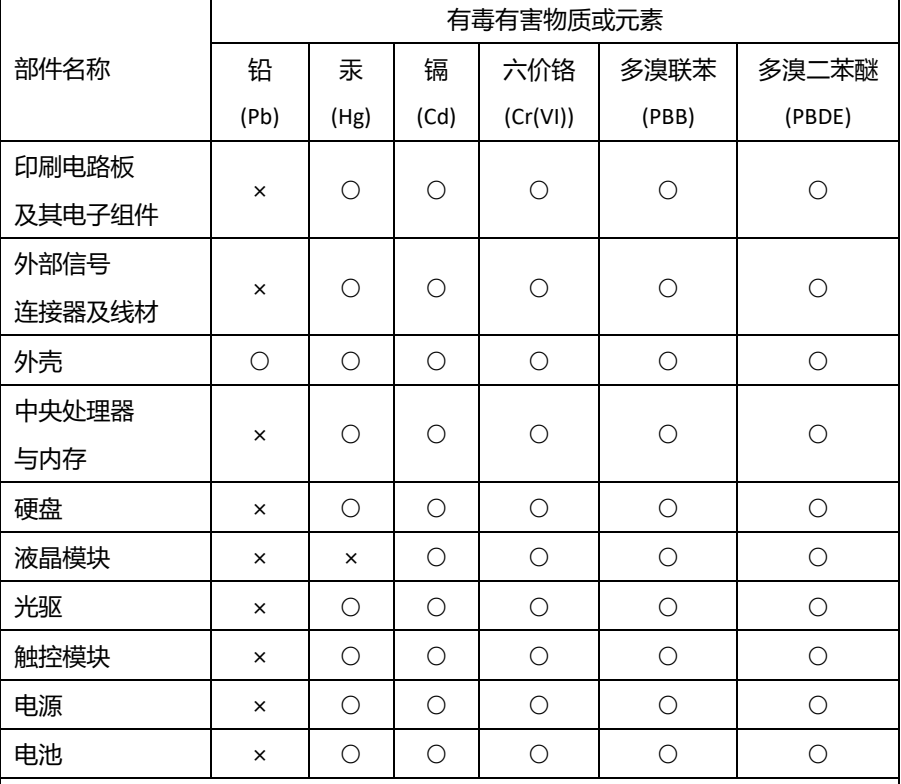

本表格依据 SJ/T 11364 的规定编制。

○:表示该有毒有害物质在该部件所有均质材料中的含量均在 GB/T 26572标准规定的限量要求以下。

×:表示该有害物质的某一均质材料超出了GB/T 26572的限量要求,然而该部件 仍符合欧盟指令2011/65/EU 的规范。

备注:

一、此产品所标示之环保使用期限,系指在一般正常使用状况下。

二、上述部件物质中央处理器、内存、硬盘、光驱、电源为选购品。

三、上述部件物质液晶模块、触控模块仅一体机产品适用。

#### China RoHS Requirement (EN)

#### **Hazardous and Toxic Materials List**

#### AAEON System QO4-381 Rev.A0

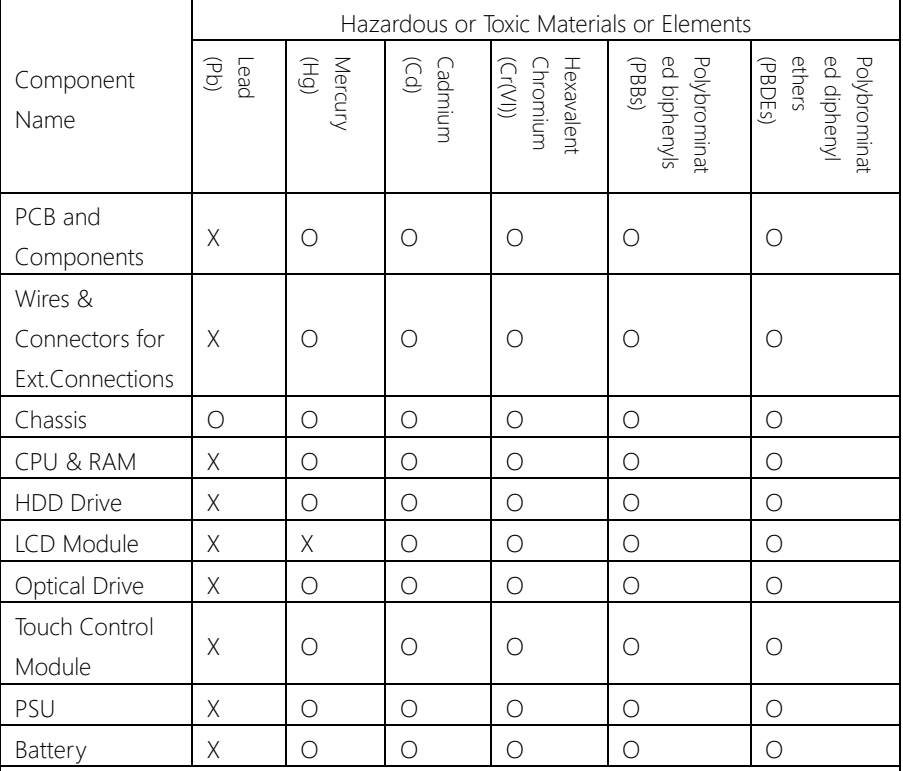

This form is prepared in compliance with the provisions of SJ/T 11364.

O: The level of toxic or hazardous materials present in this component and its parts is below the limit specified by GB/T 26572.

X: The level of toxic of hazardous materials present in the component exceed the limits specified by GB/T 26572, but is still in compliance with EU Directive 2011/65/EU (RoHS 2). Notes:

1. The Environment Friendly Use Period indicated by labelling on this product is applicable only to use under normal conditions.

2. Individual components including the CPU, RAM/memory, HDD, optical drive, and PSU are optional.

3. LCD Module and Touch Control Module only applies to certain products which feature these components.

## Table of Contents

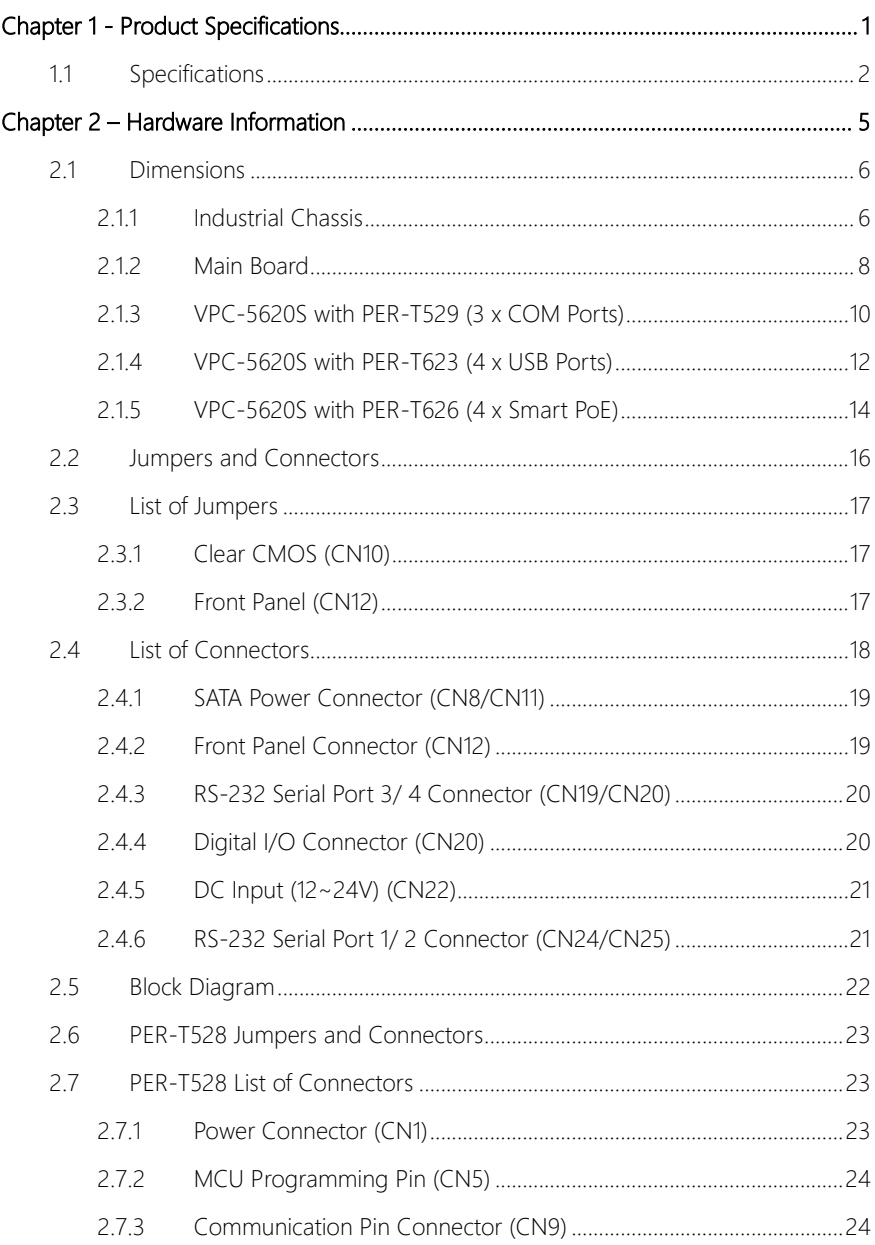

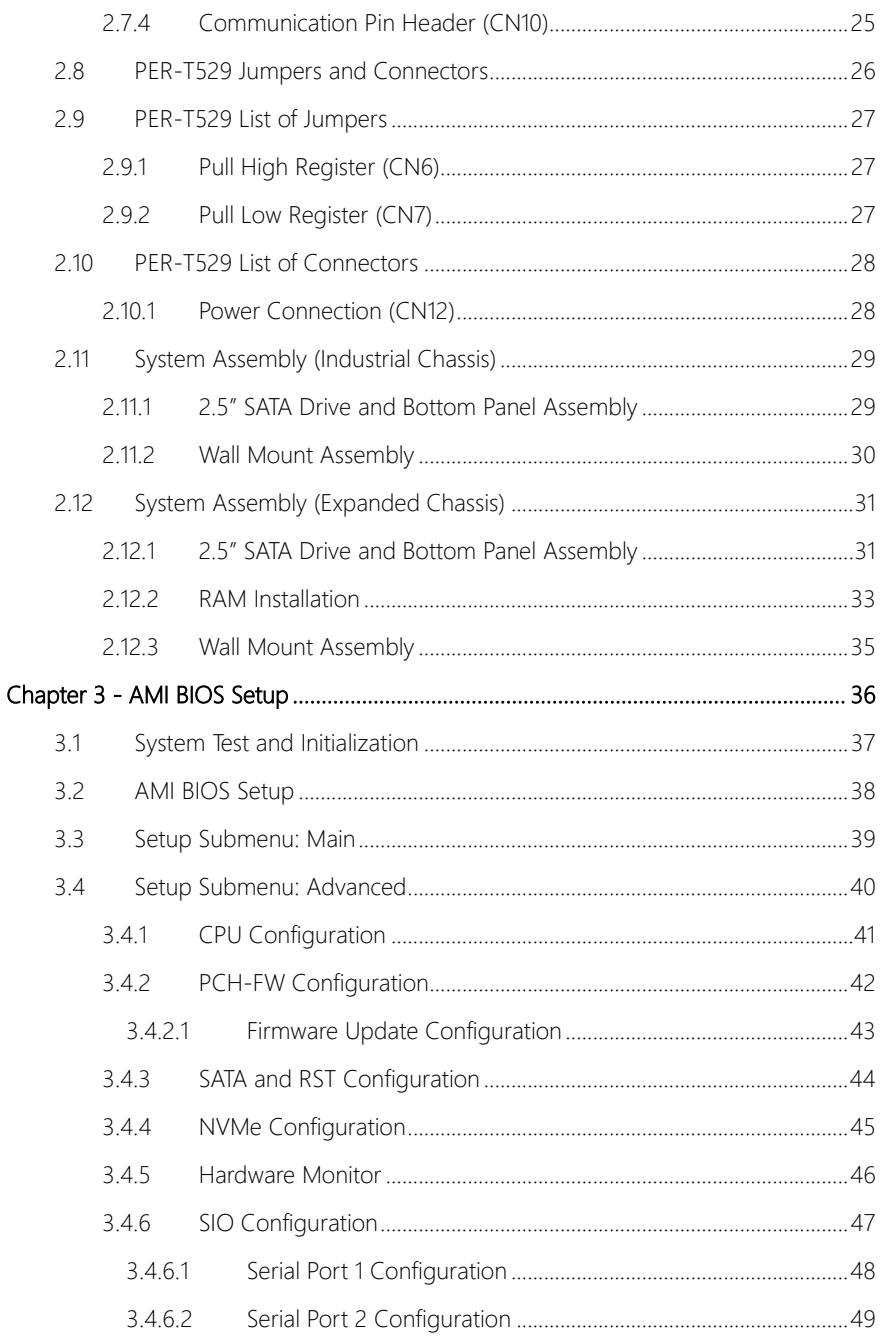

Preface

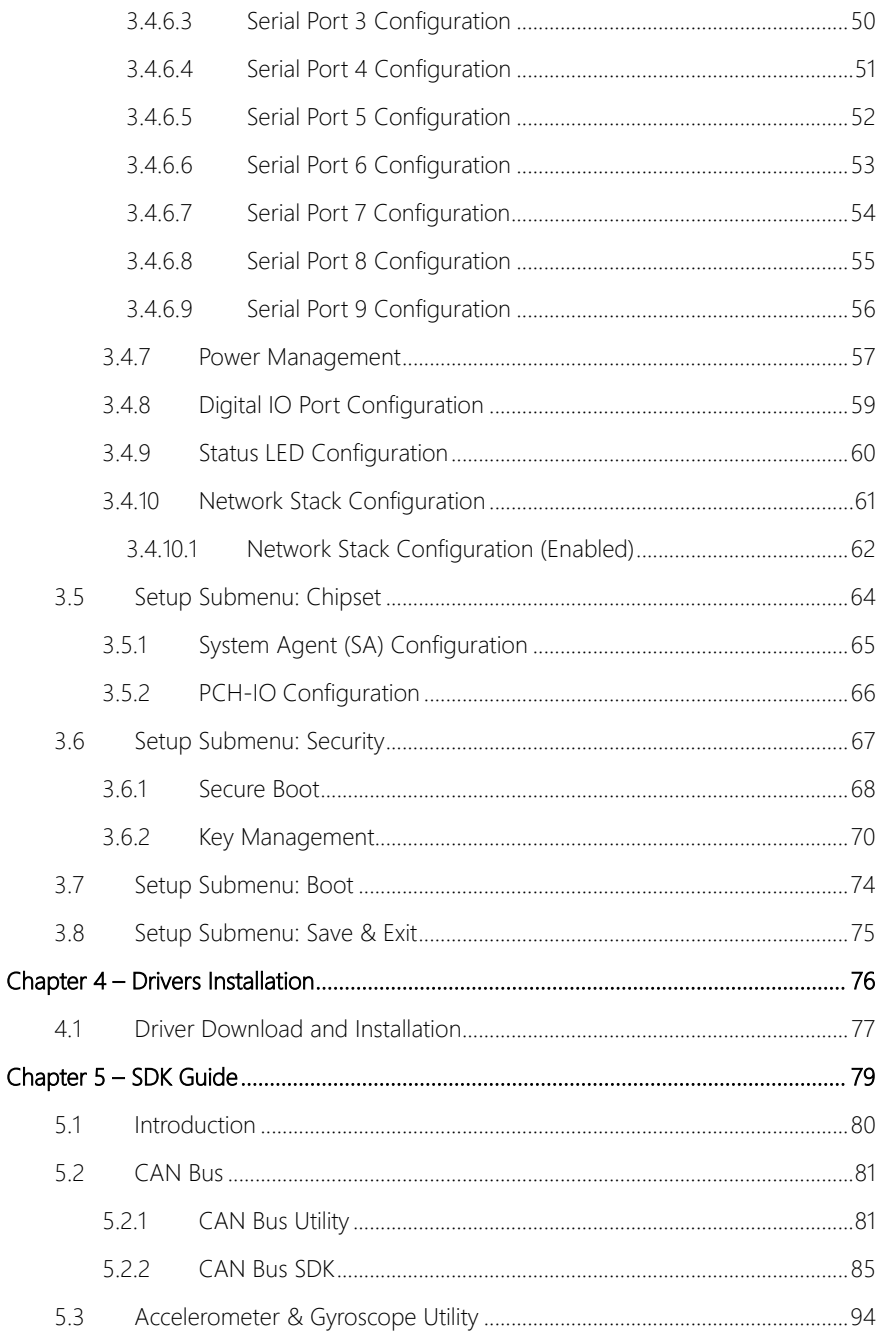

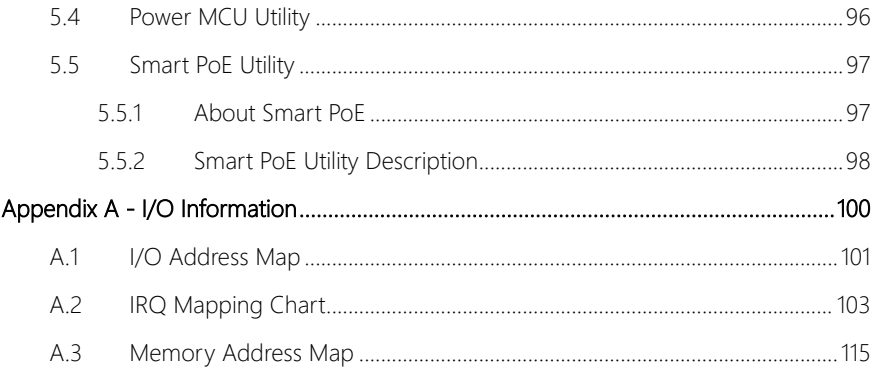

# Chapter 1

<span id="page-14-0"></span>Product Specifications

#### <span id="page-15-0"></span>1.1 Specifications

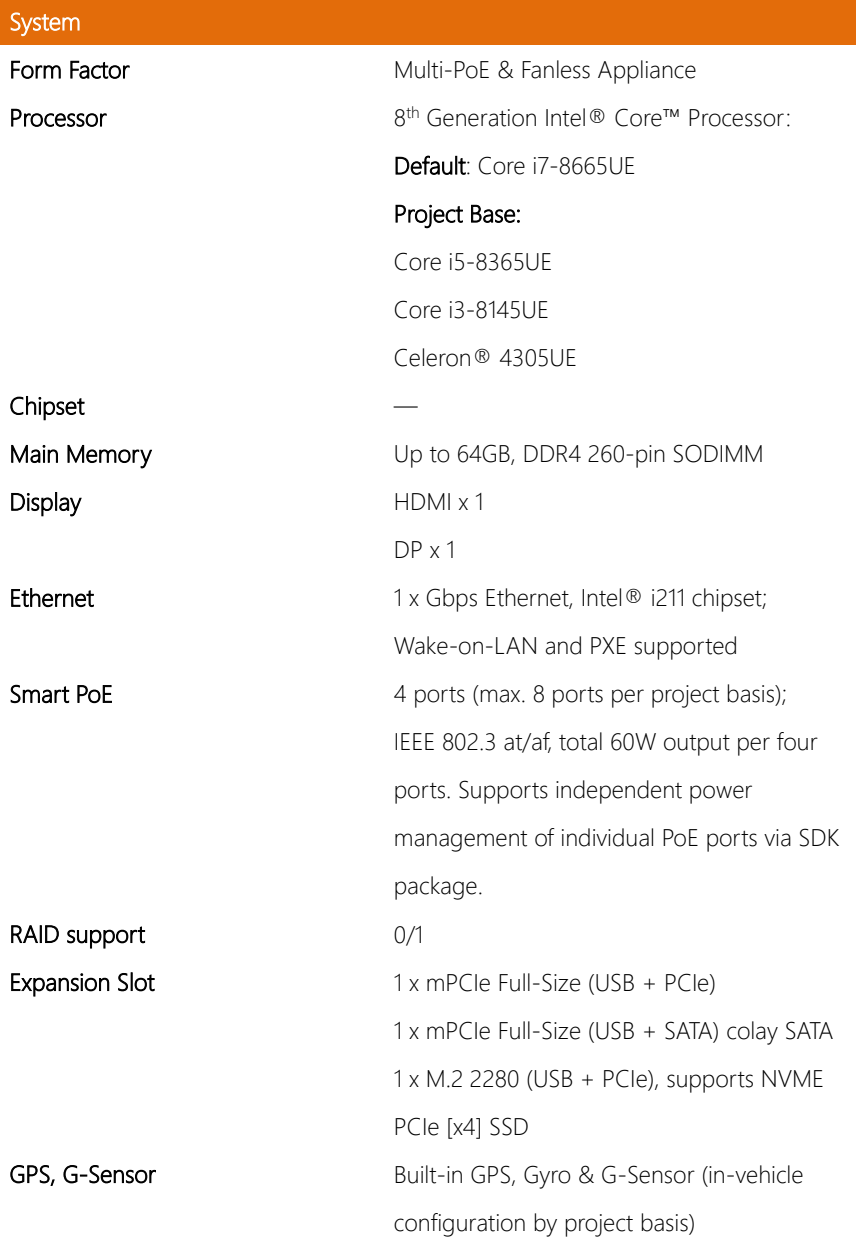

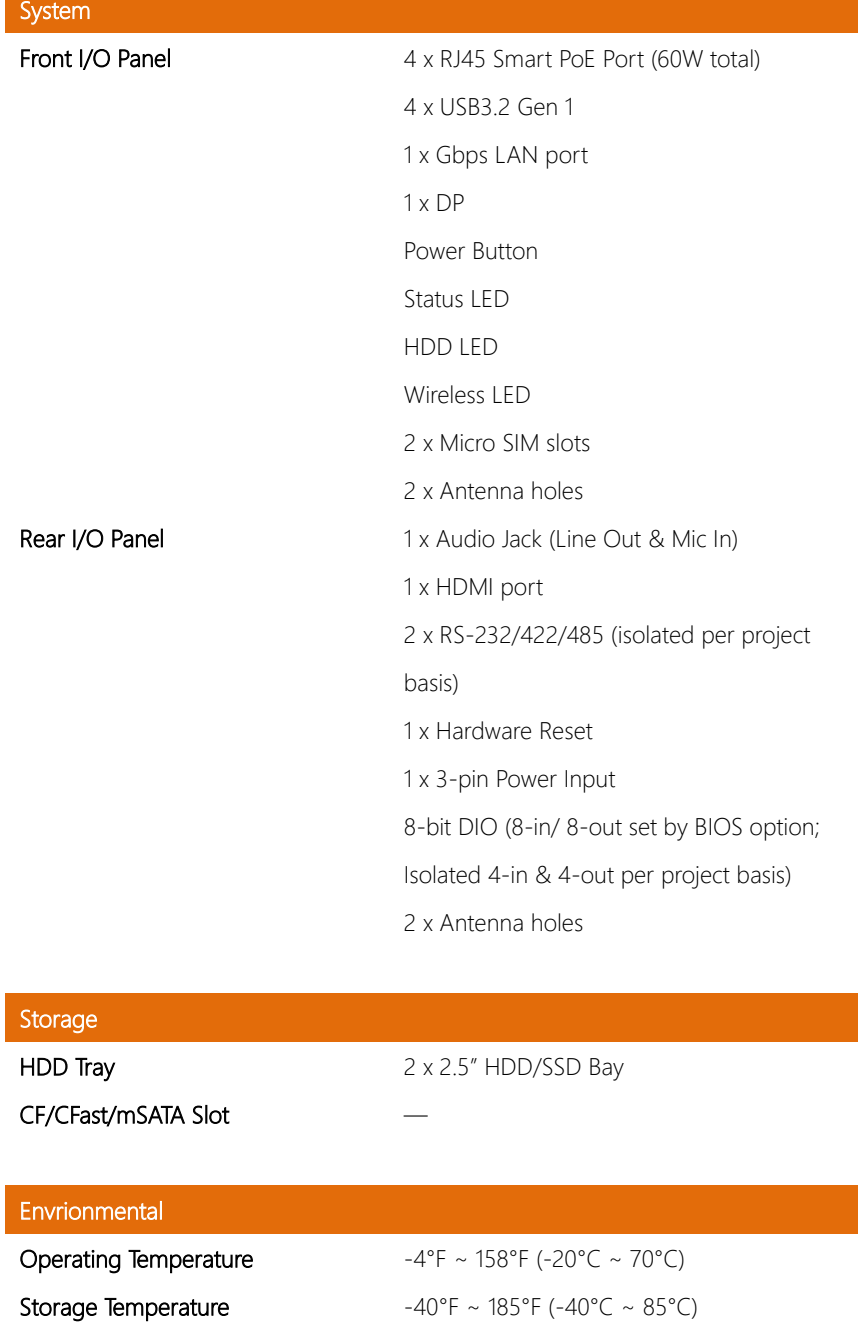

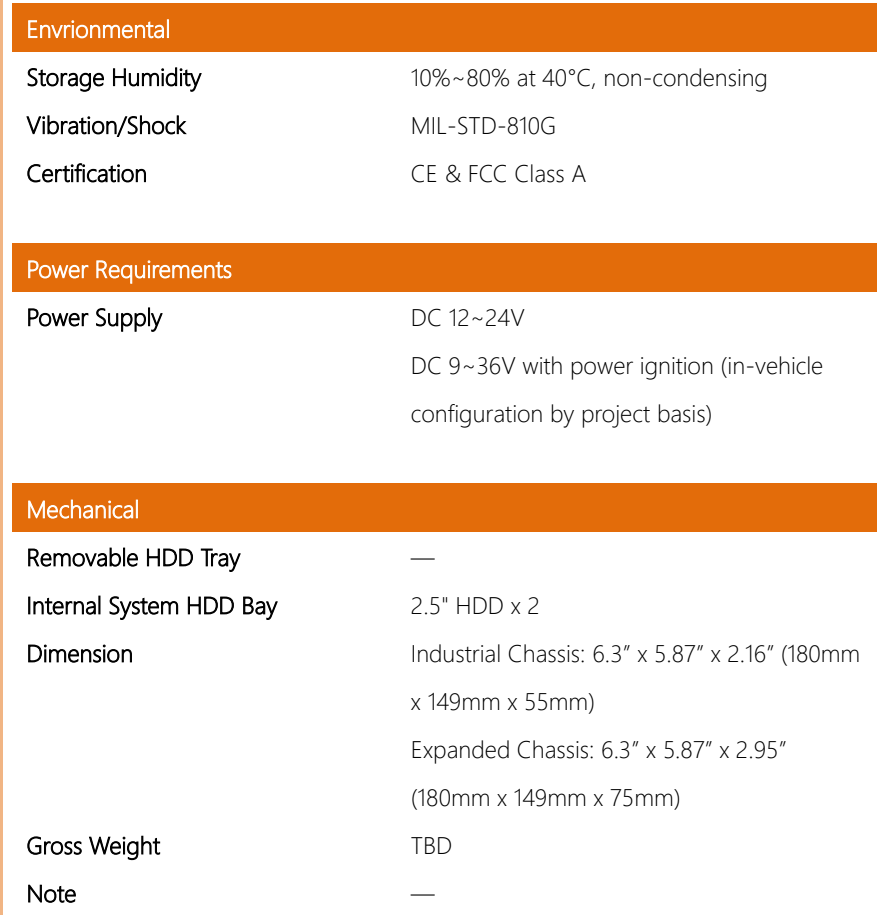

*Chapter 1 – Product Specifications 4*

# Chapter 2

<span id="page-18-0"></span>Hardware Information

#### <span id="page-19-0"></span>2.1 Dimensions

#### <span id="page-19-1"></span>2.1.1 Industrial Chassis

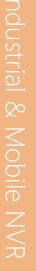

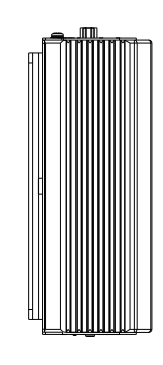

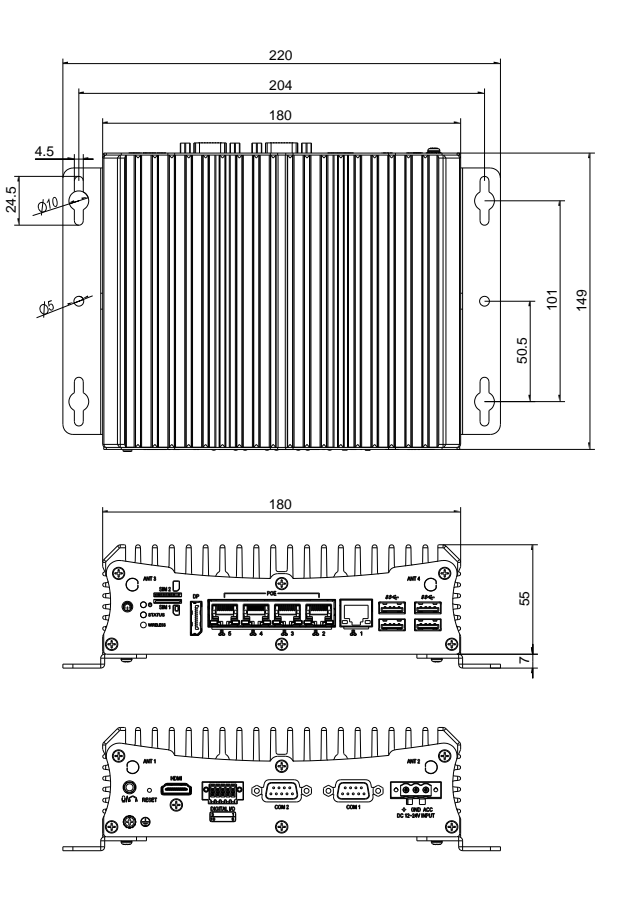

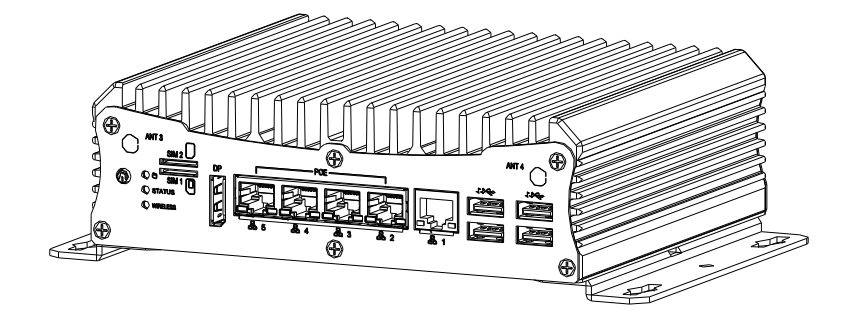

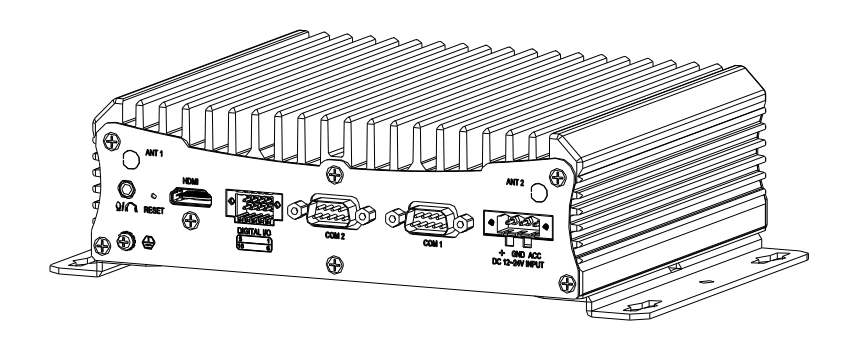

#### <span id="page-21-0"></span>2.1.2 Main Board

#### Component side

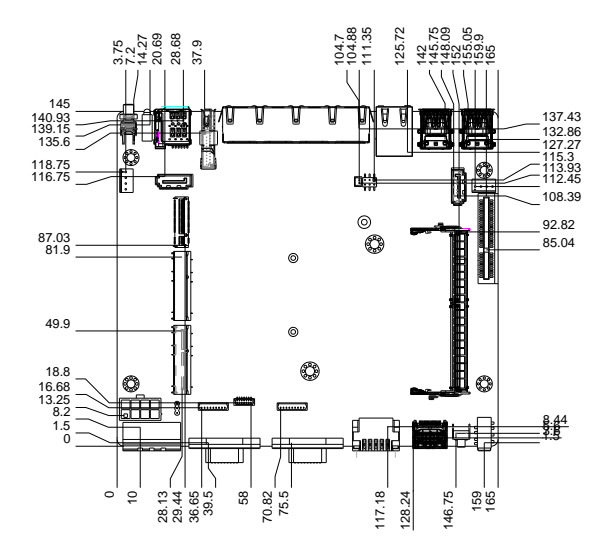

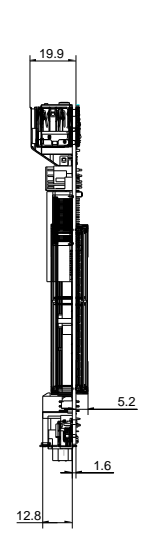

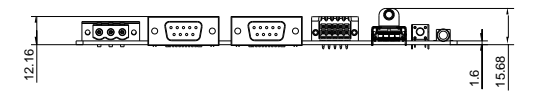

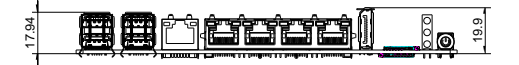

3.75

Solder side

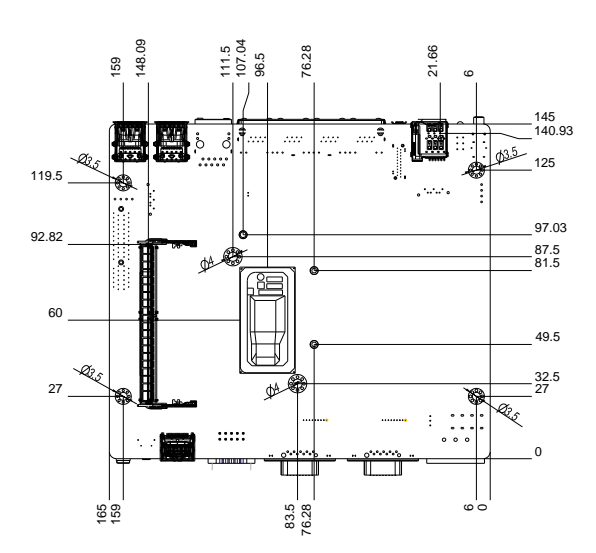

## <span id="page-23-0"></span>2.1.3 VPC-5620S with PER-T529 (3 x COM Ports)

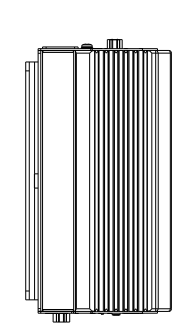

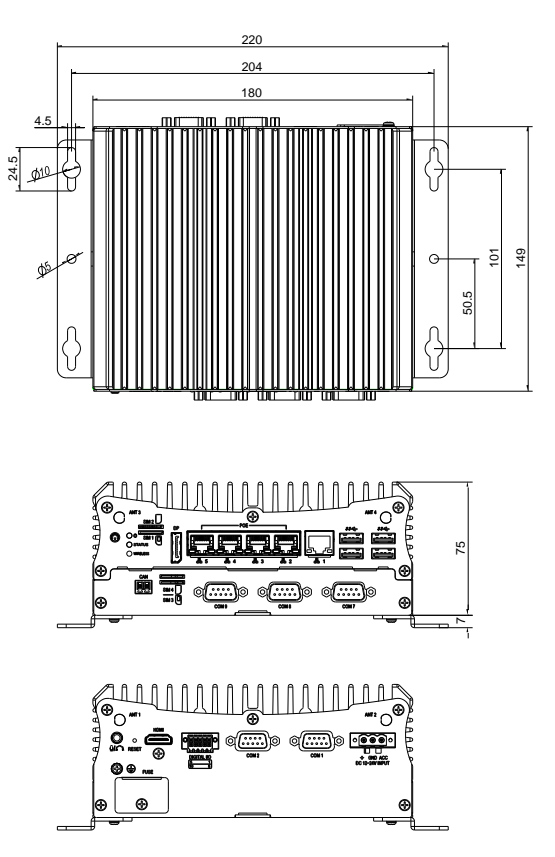

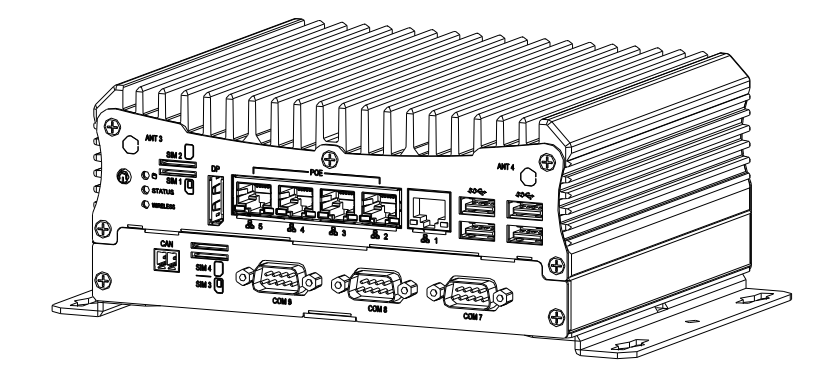

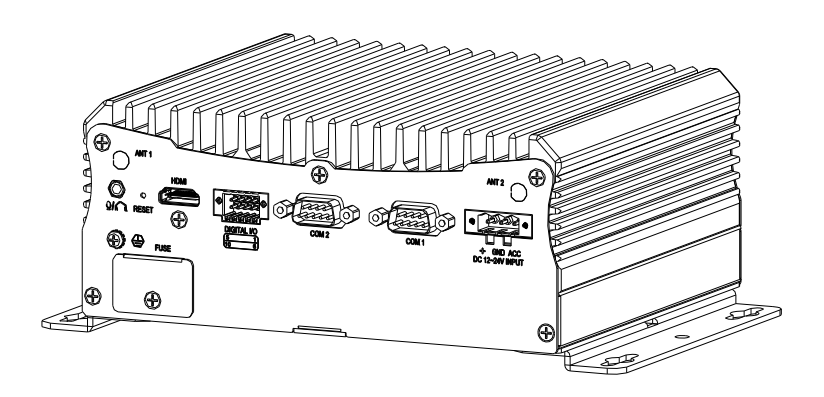

## <span id="page-25-0"></span>2.1.4 VPC-5620S with PER-T623 (4 x USB Ports)

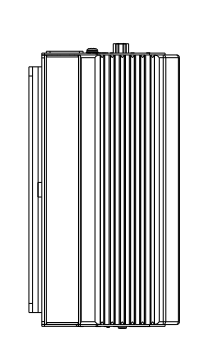

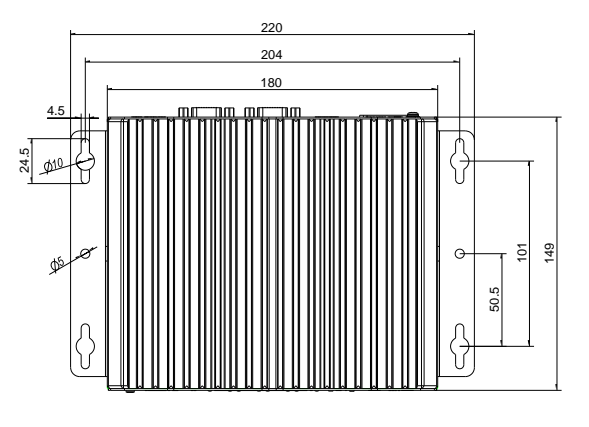

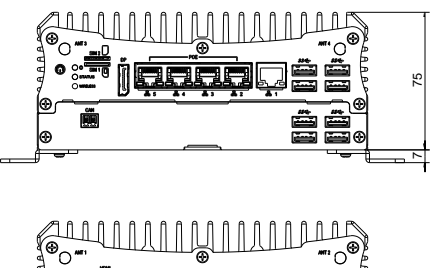

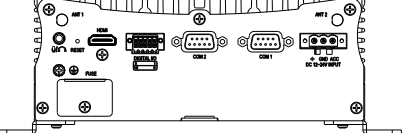

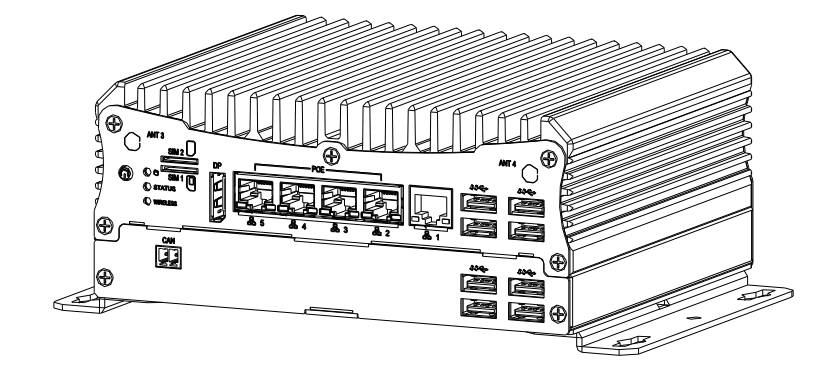

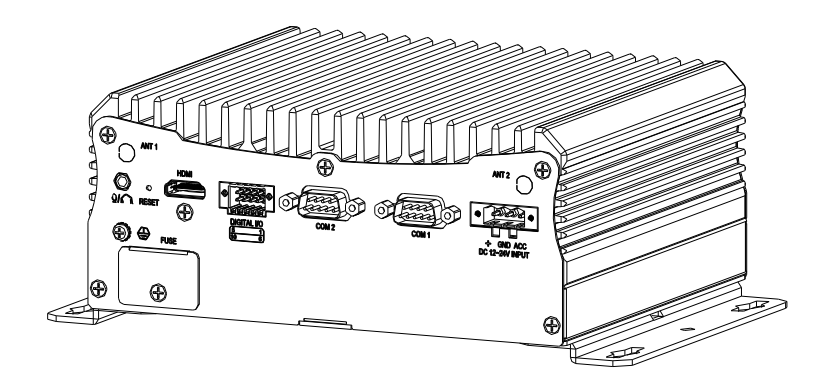

## <span id="page-27-0"></span>2.1.5 VPC-5620S with PER-T626 (4 x Smart PoE)

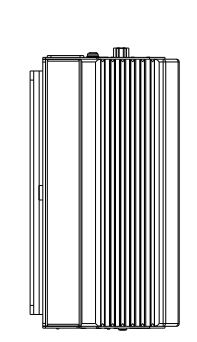

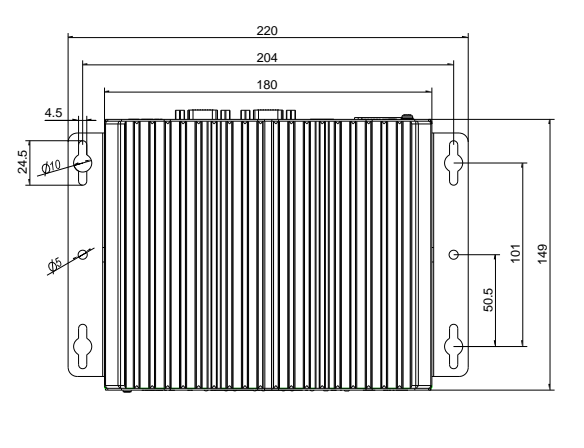

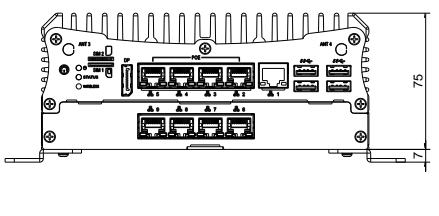

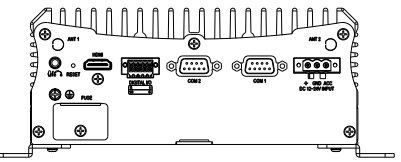

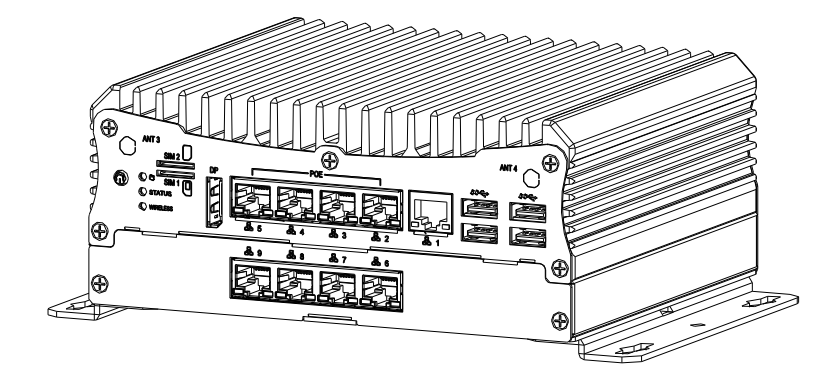

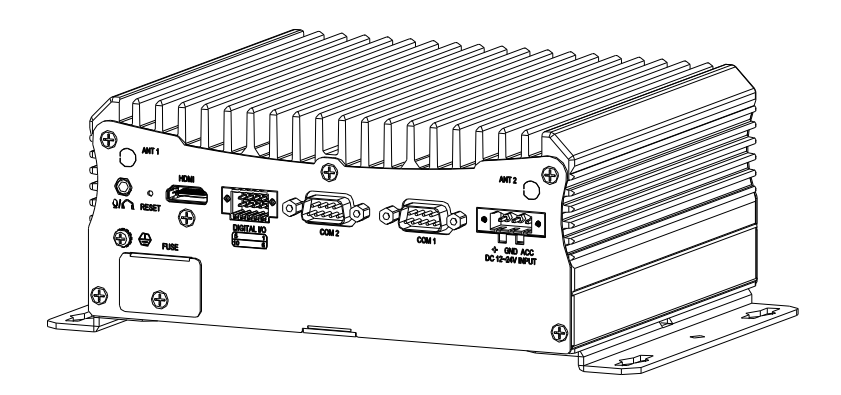

## <span id="page-29-0"></span>2.2 Jumpers and Connectors

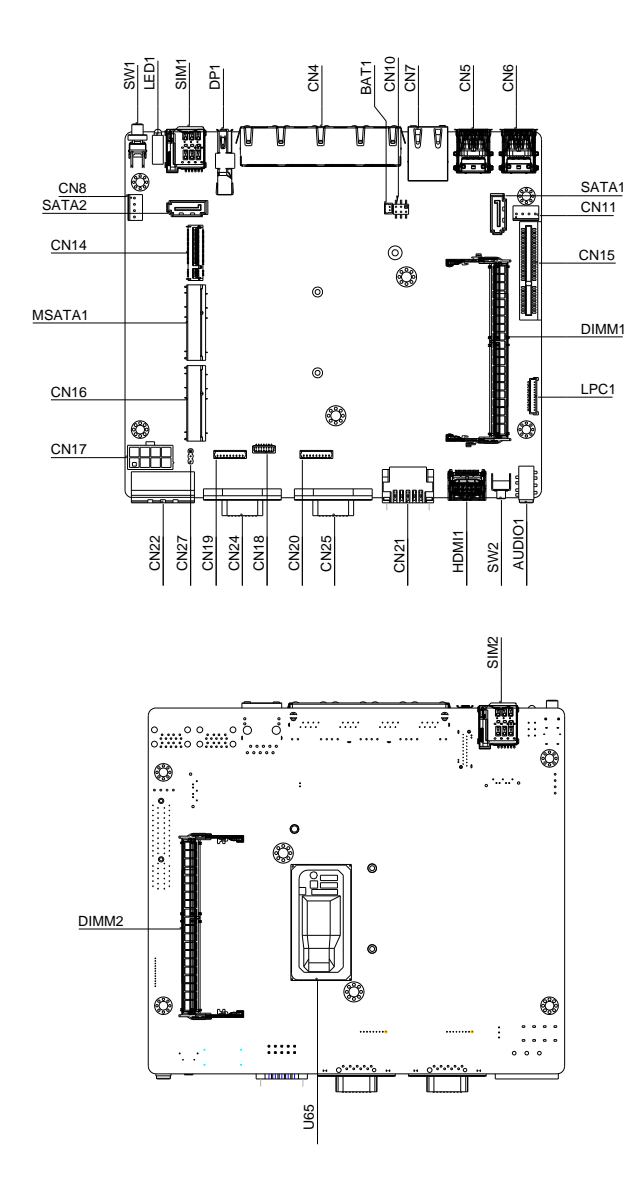

#### <span id="page-30-0"></span>2.3 List of Jumpers

Please refer to the table below for all of the board's jumpers that you can configure for your application

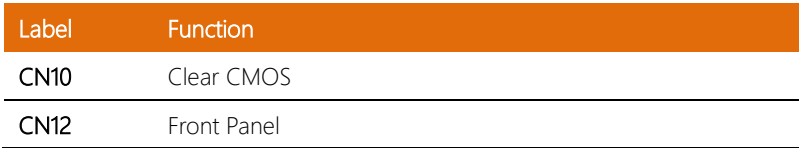

#### <span id="page-30-1"></span>2.3.1 Clear CMOS (CN10)

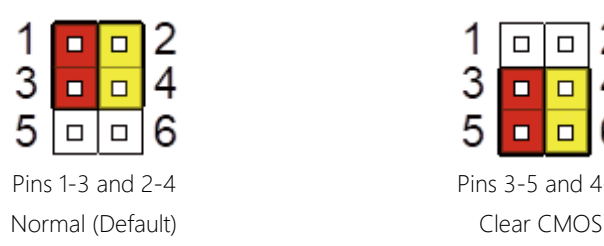

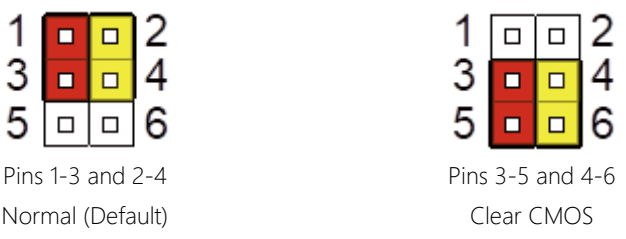

Note: To prevent damage or unwanted operation, do not use any other configuration than what is shown in this diagram

#### <span id="page-30-2"></span>2.3.2 Front Panel (CN12)

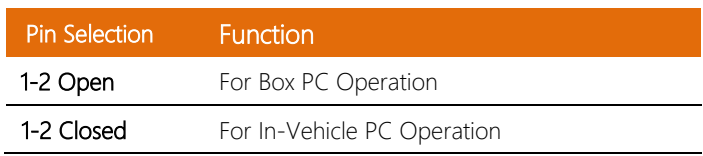

<span id="page-31-0"></span>Please refer to the table below for all of the board's connectors that you can configure for your application

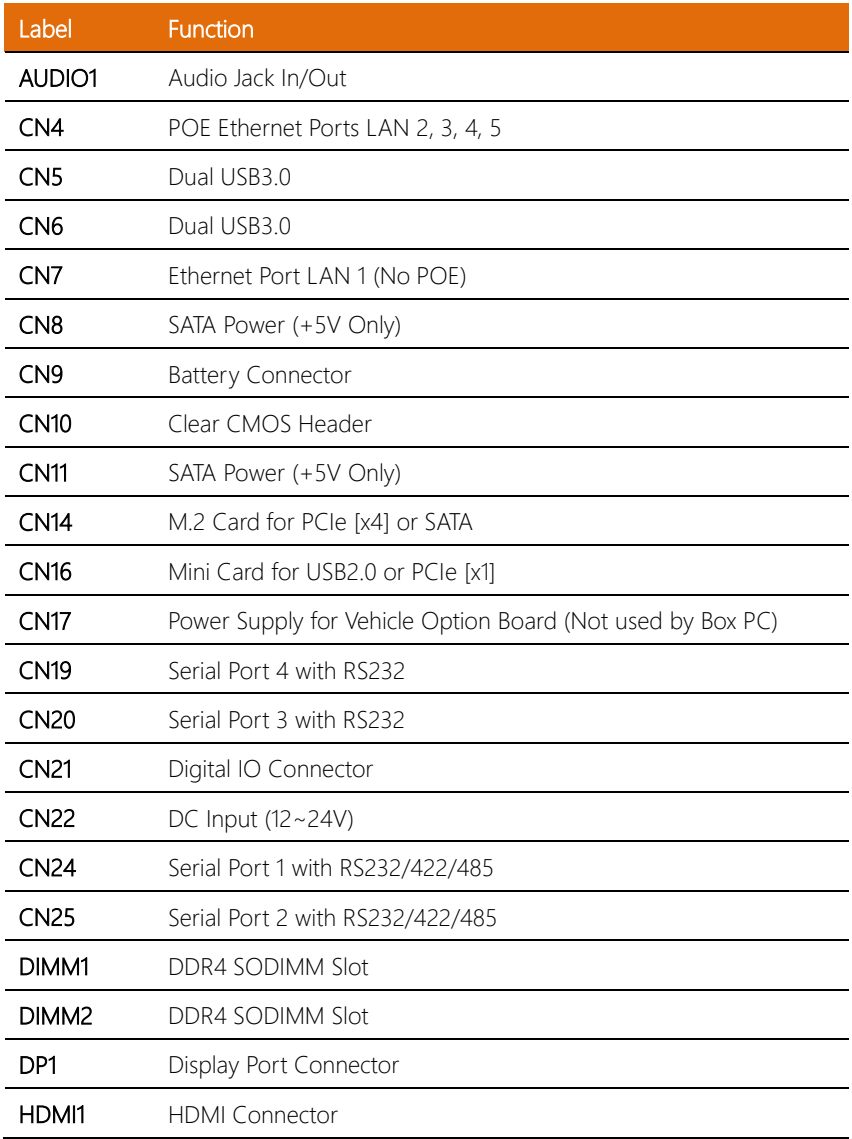

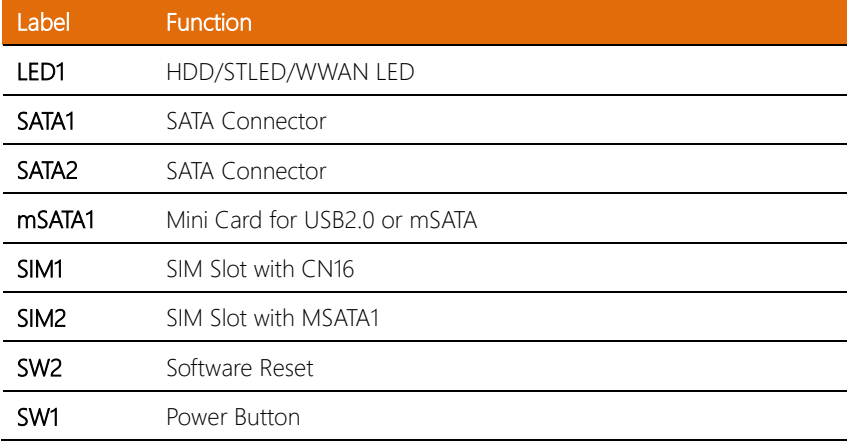

### <span id="page-32-0"></span>2.4.1 SATA Power Connector (CN8/CN11)

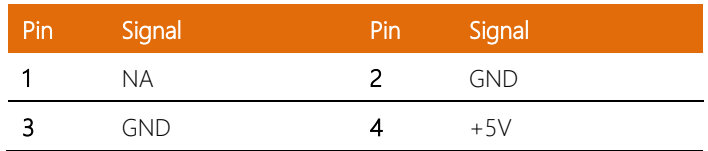

## <span id="page-32-1"></span>2.4.2 Front Panel Connector (CN12)

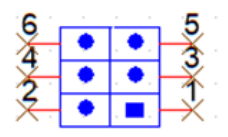

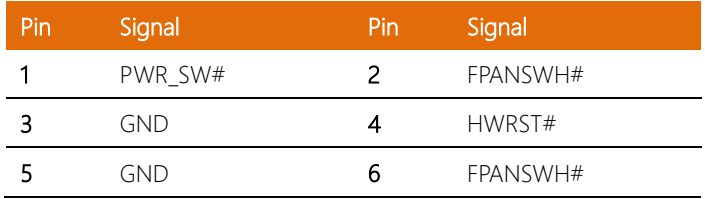

#### <span id="page-33-0"></span>2.4.3 RS-232 Serial Port 3/ 4 Connector (CN19/CN20)

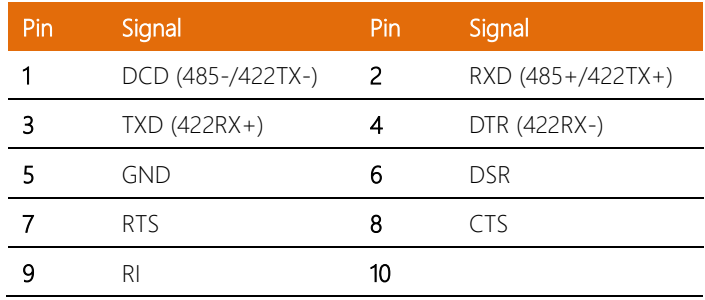

## <span id="page-33-1"></span>2.4.4 Digital I/O Connector (CN20)

#### +5V/P5/P6/P7/P8

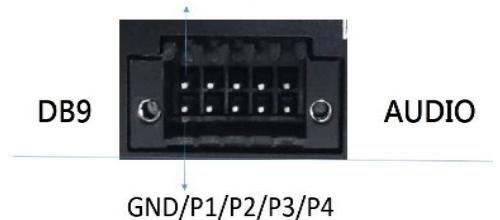

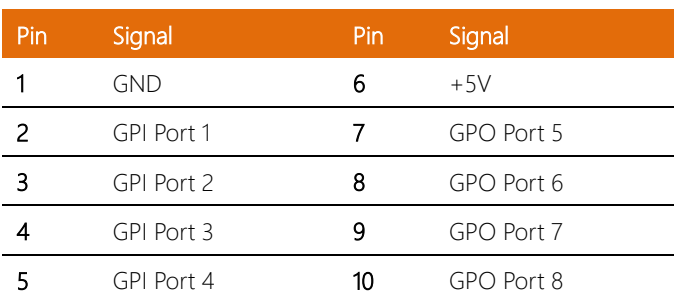

### <span id="page-34-0"></span>2.4.5 DC Input (12~24V) (CN22)

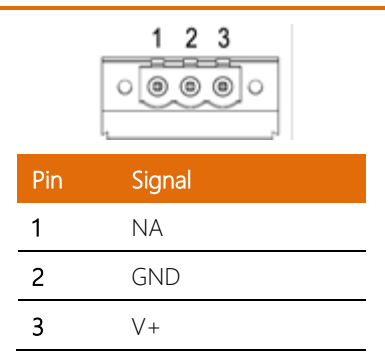

#### <span id="page-34-1"></span>2.4.6 RS-232 Serial Port 1/ 2 Connector (CN24/CN25)

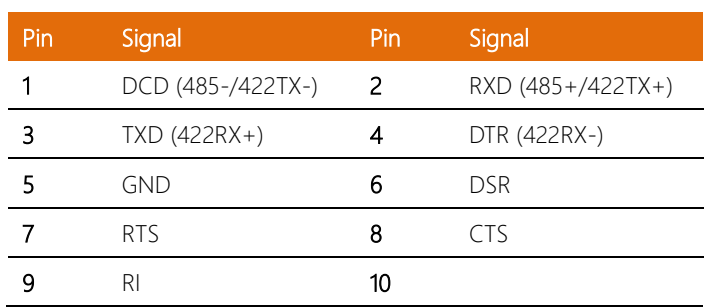

#### <span id="page-35-0"></span>2.5 Block Diagram

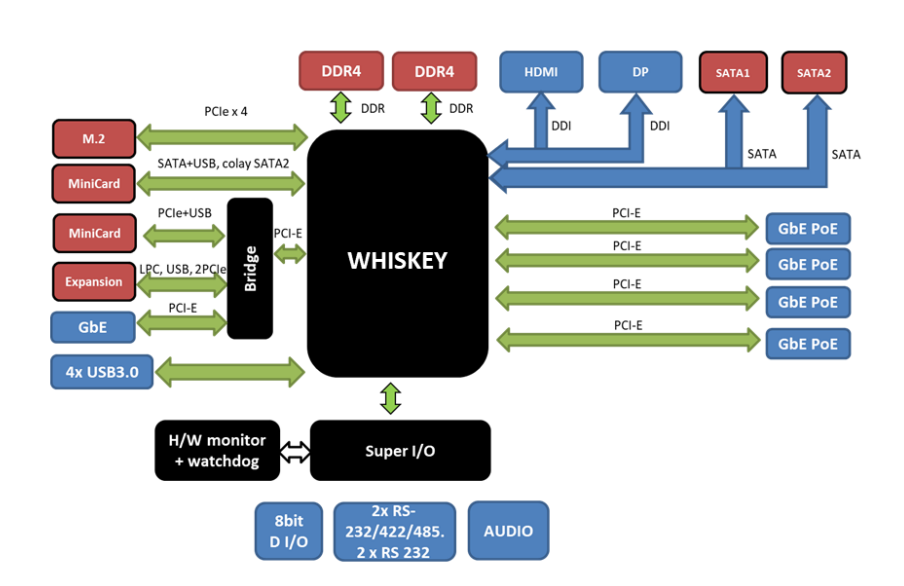
### 2.6 PER-T528 Jumpers and Connectors

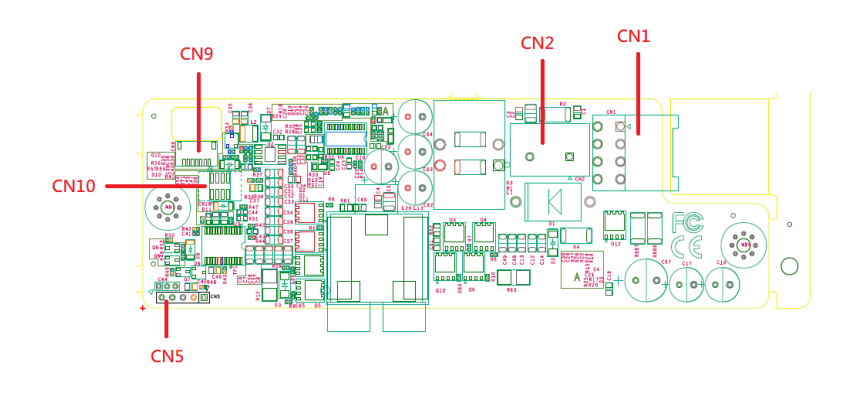

# 2.7 PER-T528 List of Connectors

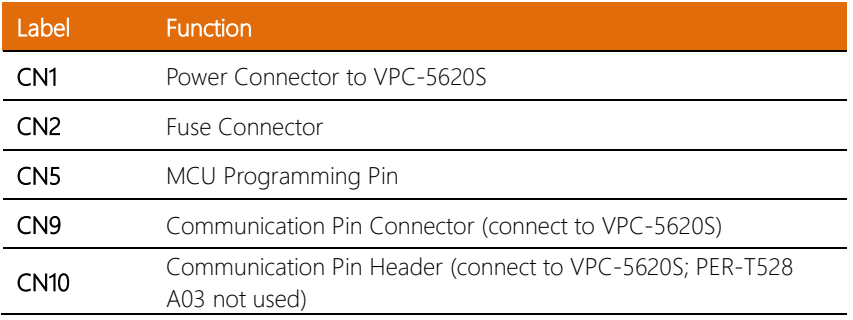

# 2.7.1 Power Connector (CN1)

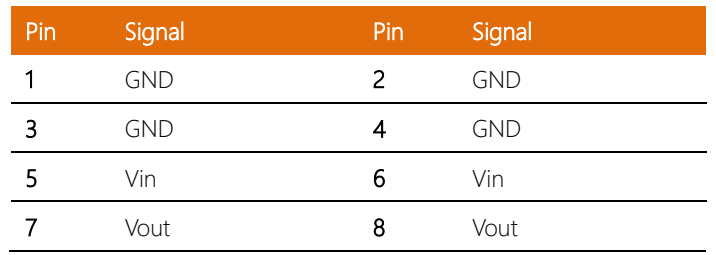

#### 2.7.2 MCU Programming Pin (CN5)

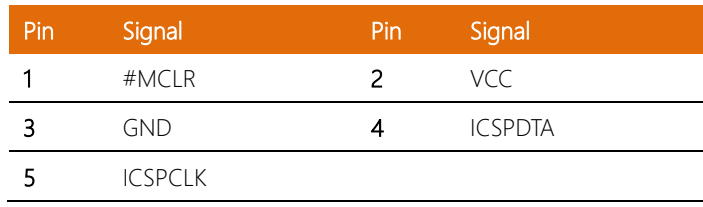

# 2.7.3 Communication Pin Connector (CN9)

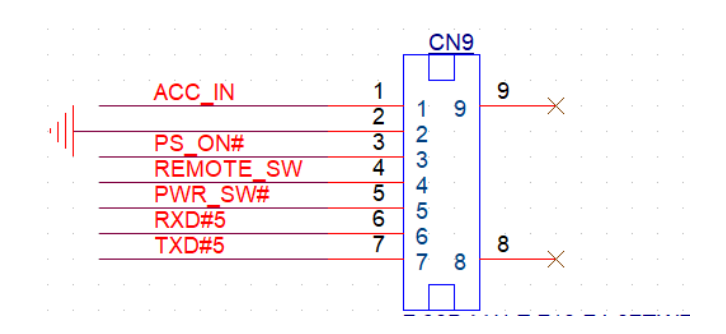

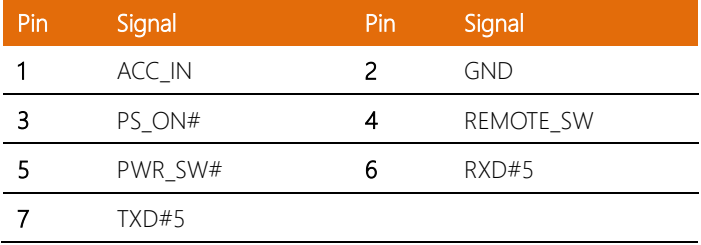

# 2.7.4 Communication Pin Header (CN10)

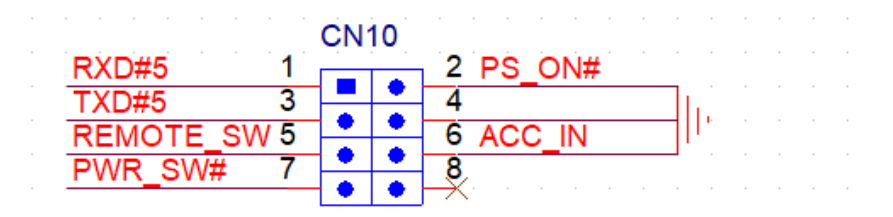

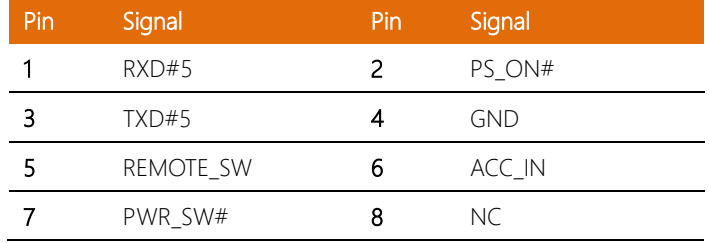

## 2.8 PER-T529 Jumpers and Connectors

#### Top View

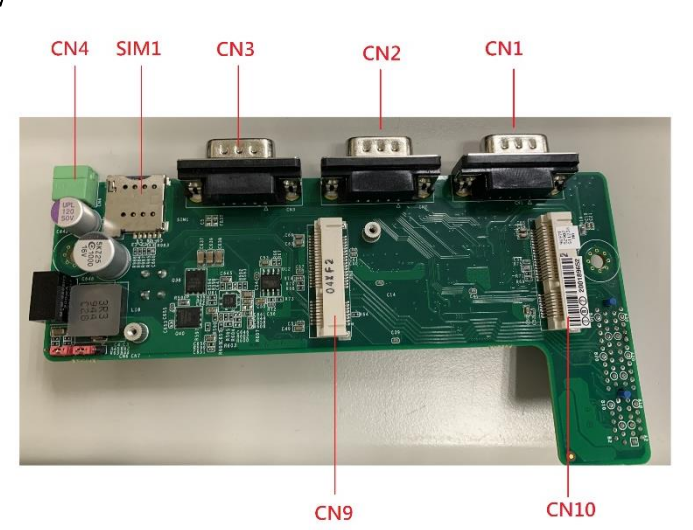

#### Bottom View

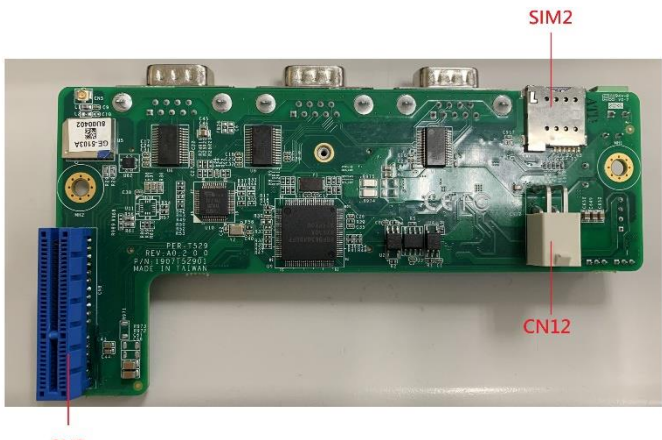

CN<sub>8</sub>

# 2.9 PER-T529 List of Jumpers

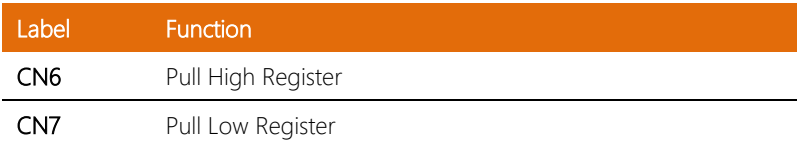

# 2.9.1 Pull High Register (CN6)

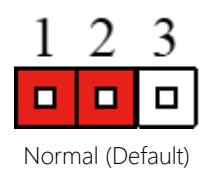

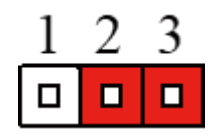

#### 2.9.2 Pull Low Register (CN7)

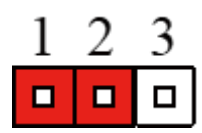

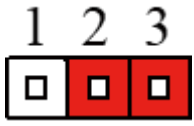

Normal (Default)

# 2.10 PER-T529 List of Connectors

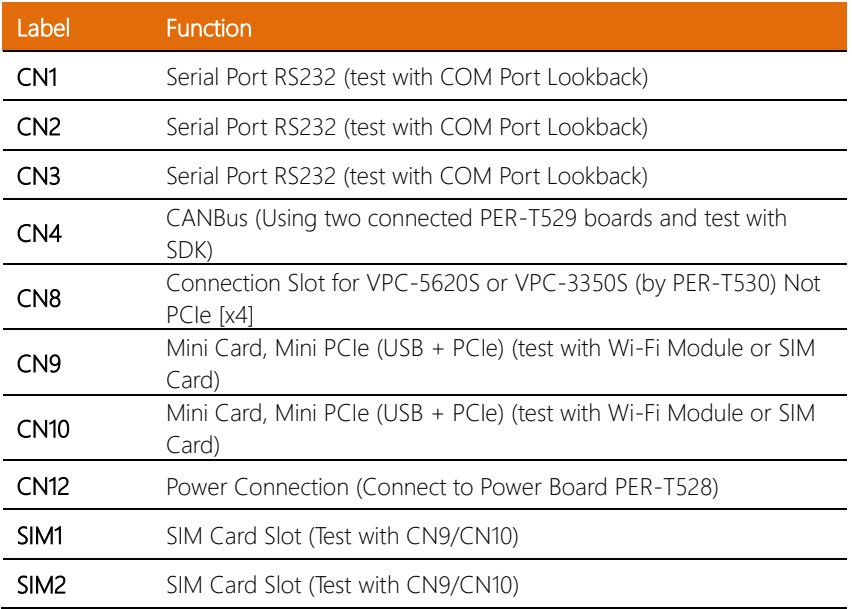

# 2.10.1 Power Connection (CN12)

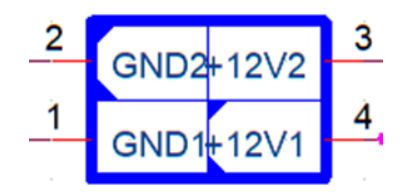

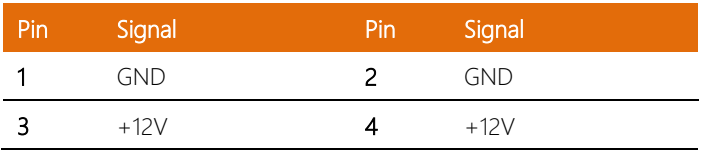

#### 2.11 System Assembly (Industrial Chassis)

#### 2.11.1 2.5" SATA Drive and Bottom Panel Assembly

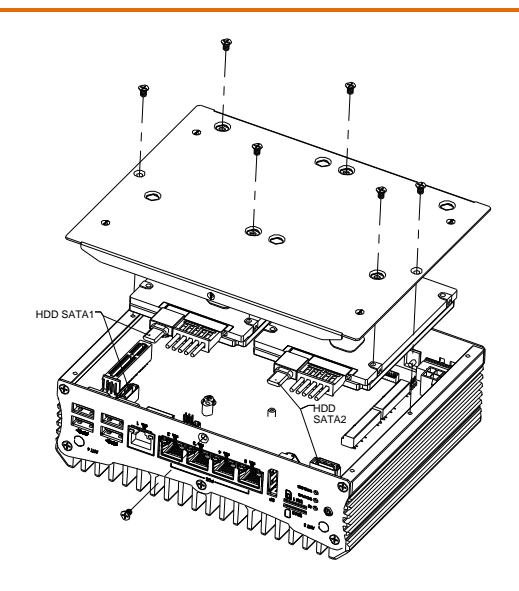

Front/PoE View. Note orientation of 2.5" SATA drive connectors

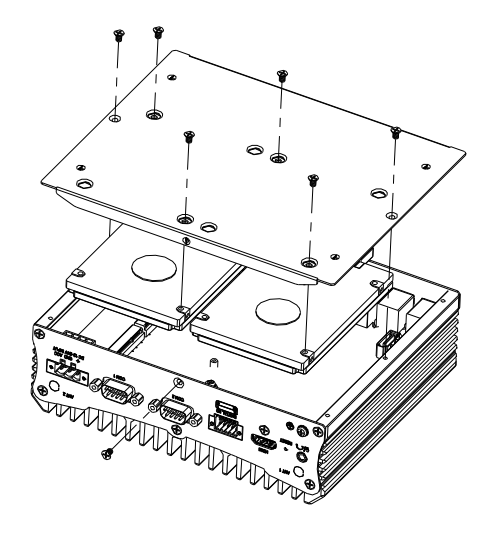

Rear/COM Port View

# 2.11.2 Wall Mount Assembly

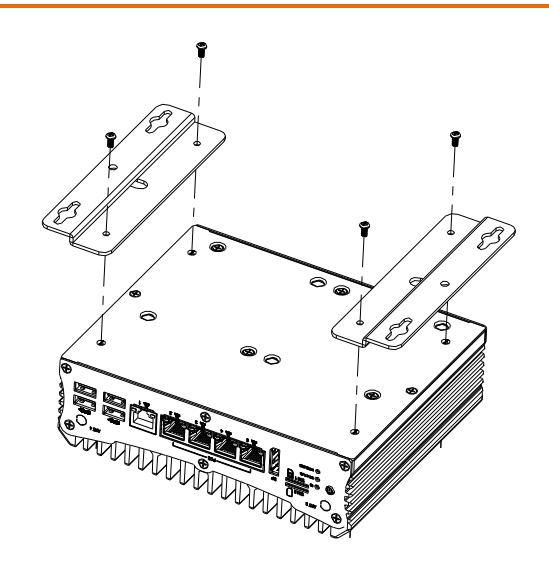

#### 2.12 System Assembly (Expanded Chassis)

#### 2.12.1 2.5" SATA Drive and Bottom Panel Assembly

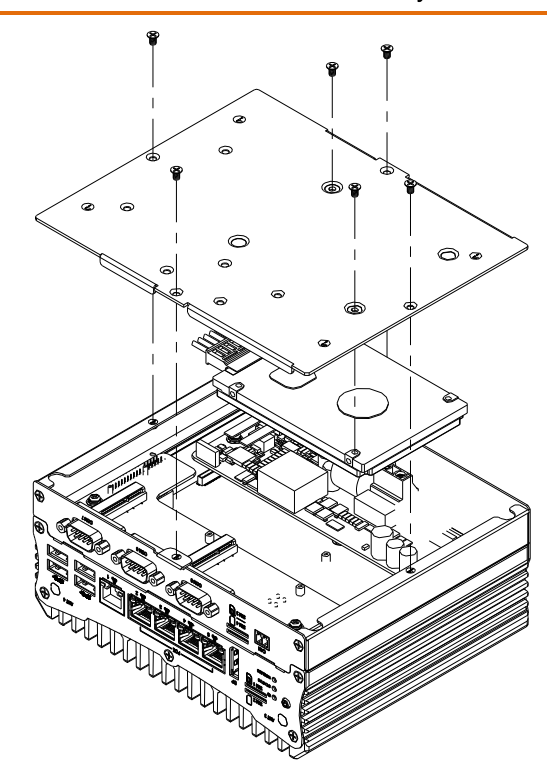

Front/System PoE View. Note the orientation of the SATA drive cables

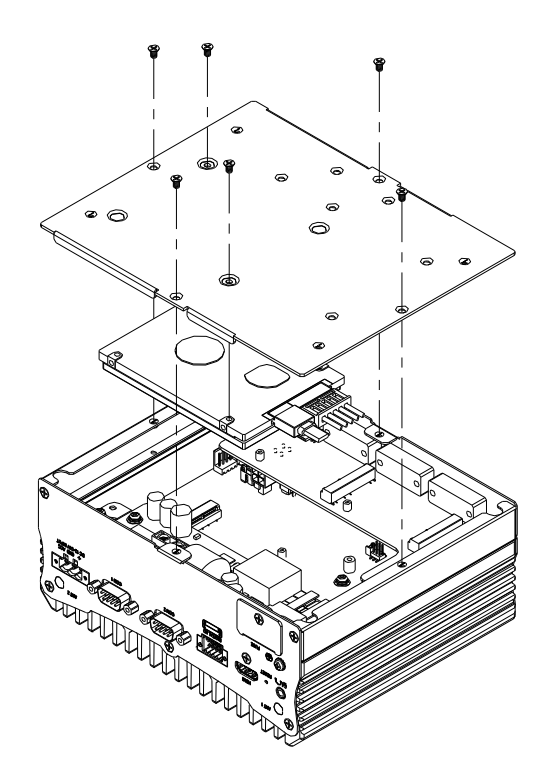

Rear System View. Note the orientation of the SATA drive cables

Step One: Remove IO Faceplate

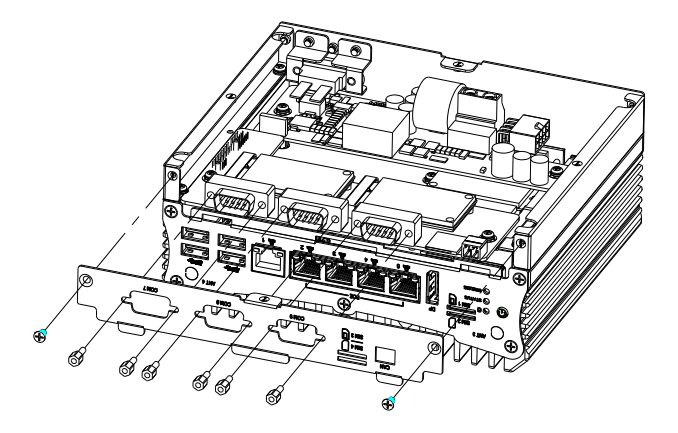

Step Two: Remove Daughter Board; DDR4 slot is located on same sides as USB Ports

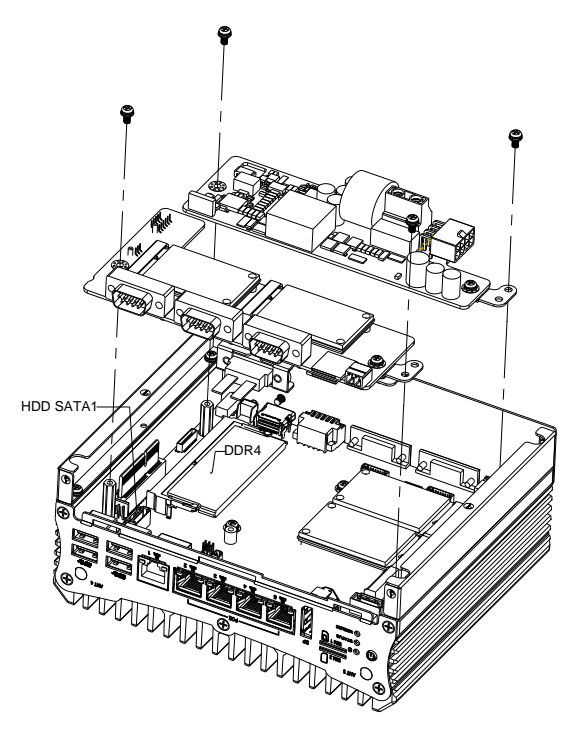

Alternate view for step 2:

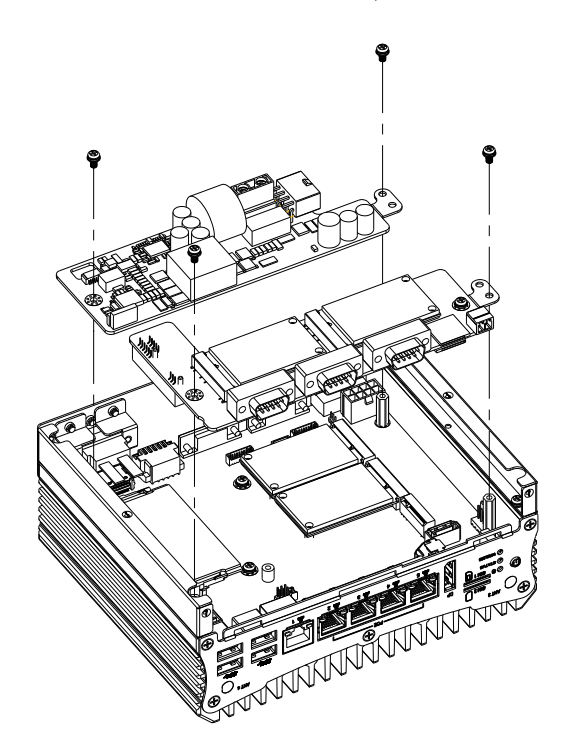

Reassemble in reverse, making sure to secure each daughter board and the faceplate.

# 2.12.3 Wall Mount Assembly

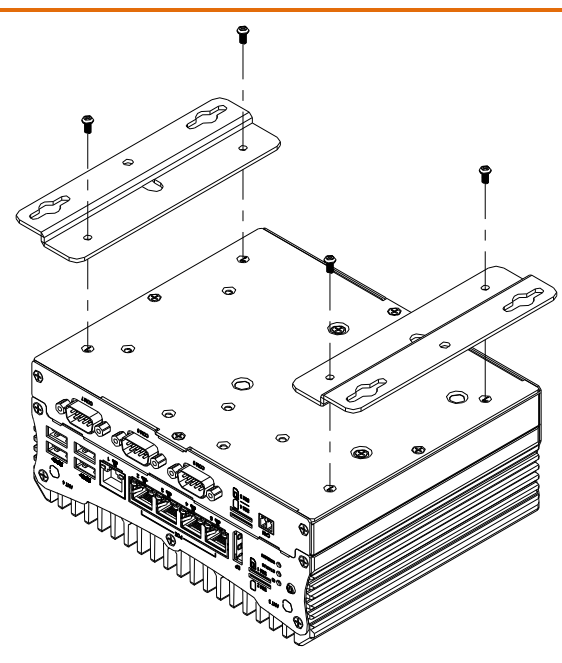

# Chapter 3

AMI BIOS Setup

#### 3.1 System Test and Initialization

The system uses certain routines to perform testing and initialization during the boot up sequence. If an error, fatal or non-fatal, is encountered, the system will output a few short beeps or an error message. The board can usually continue the boot up sequence with non-fatal errors.

The system configuration verification routines check the current system configuration against the values stored in the CMOS memory. If they do not match, an error message will be output, and the BIOS setup program will need to be run to set the configuration information in memory.

There are three situations in which the CMOS settings will need to be set or changed:

- Starting the system for the first time
- The system hardware has been changed
- The CMOS memory has lost power and the configuration information is erased

The system's CMOS memory uses a backup battery for data retention. The battery must be replaced when it runs down.

## 3.2 AMI BIOS Setup

The AMI BIOS ROM has a pre-installed Setup program that allows users to modify basic system configurations, which is stored in the battery-backed CMOS RAM and BIOS NVRAM so that the information is retained when the power is turned off.

To enter BIOS Setup, press <Del> or <F2> immediately while your computer is powering up.

The function for each interface can be found below.

Main – Date and time can be set here. Press <Tab> to switch between date elements

Advanced – Access and configure advanced processor options and features.

Chipset – Chipset and host bridge options and features

Security – The setup administrator password can be set here

Boot – Set boot options including boot priority and Quiet Boot option

Save & Exit –Save your changes and exit the program

# 3.3 Setup Submenu: Main

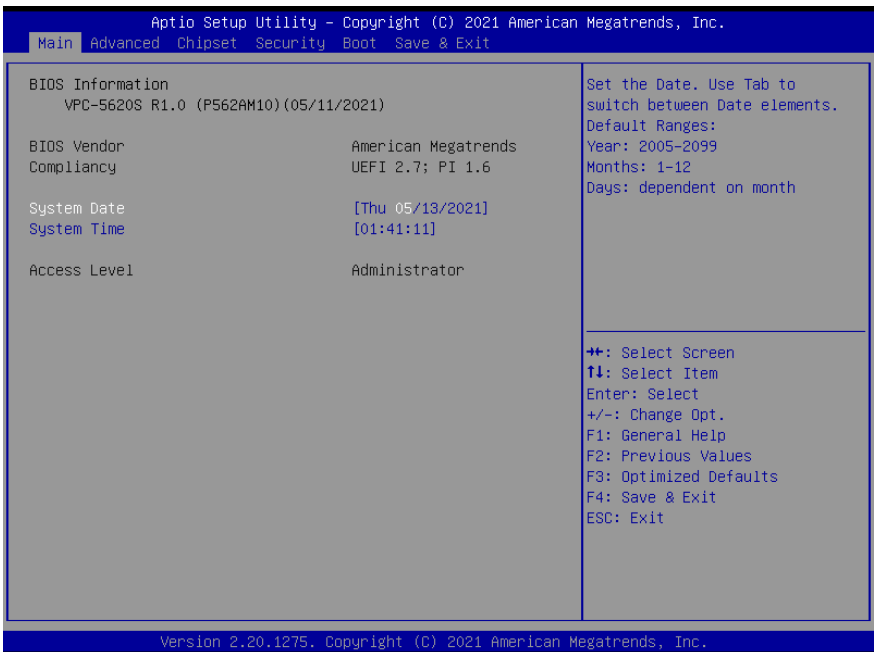

# 3.4 Setup Submenu: Advanced

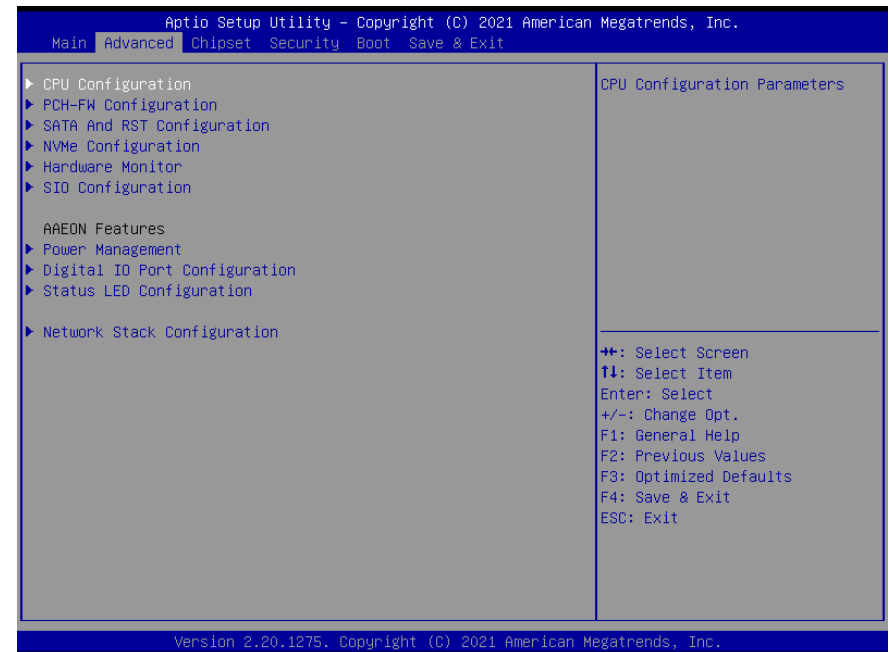

*Chapter 3 – AMI BIOS Setup 40*

#### 3.4.1 CPU Configuration

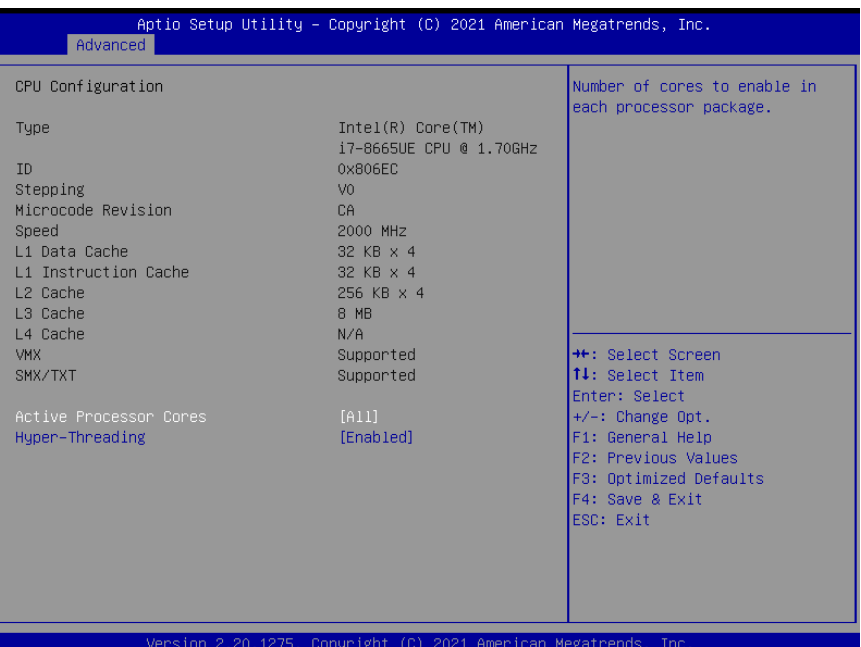

Options Summary Active Processor Cores | All **Optimal Default, Failsafe Default** 1 2  $\overline{3}$ Number of cores to enable in each processor package. Hyper-Threading Enabled | Optimal Default, Failsafe Default Disabled Enabled or disabled Hyper-Threading Technology.

# 3.4.2 PCH-FW Configuration

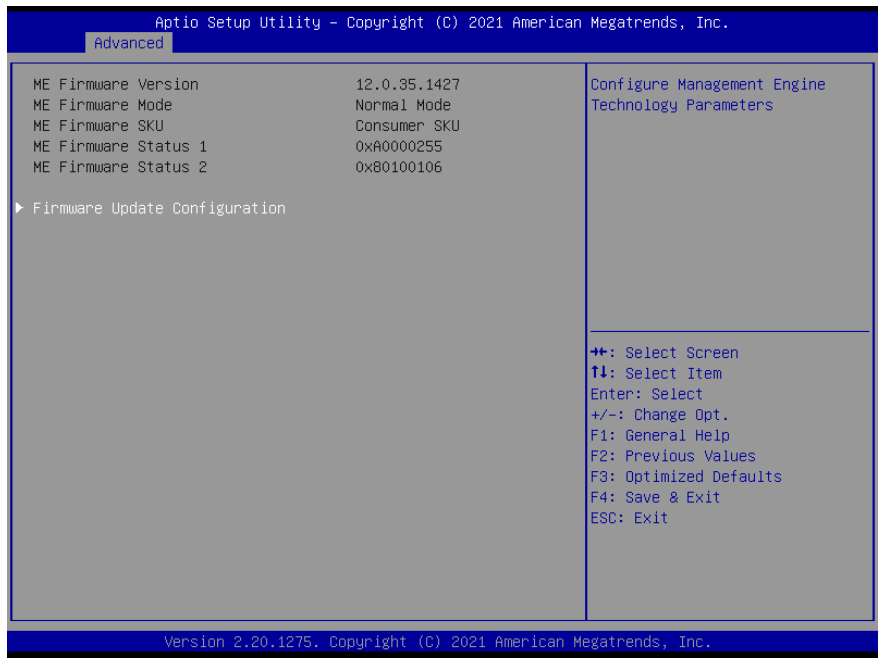

# 3.4.2.1 Firmware Update Configuration

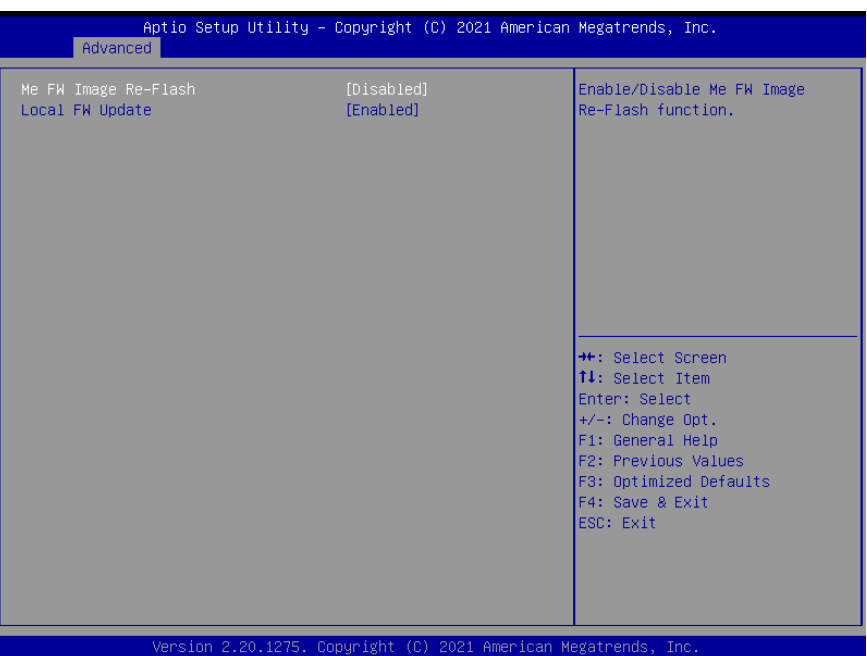

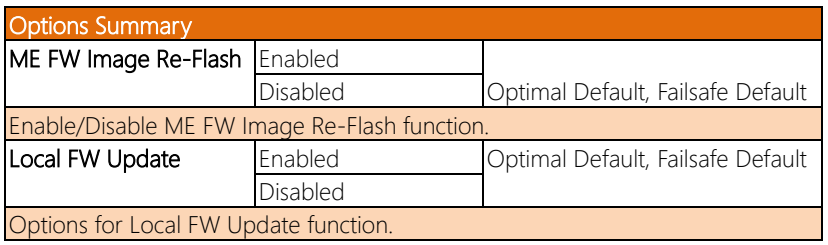

#### 3.4.3 SATA and RST Configuration

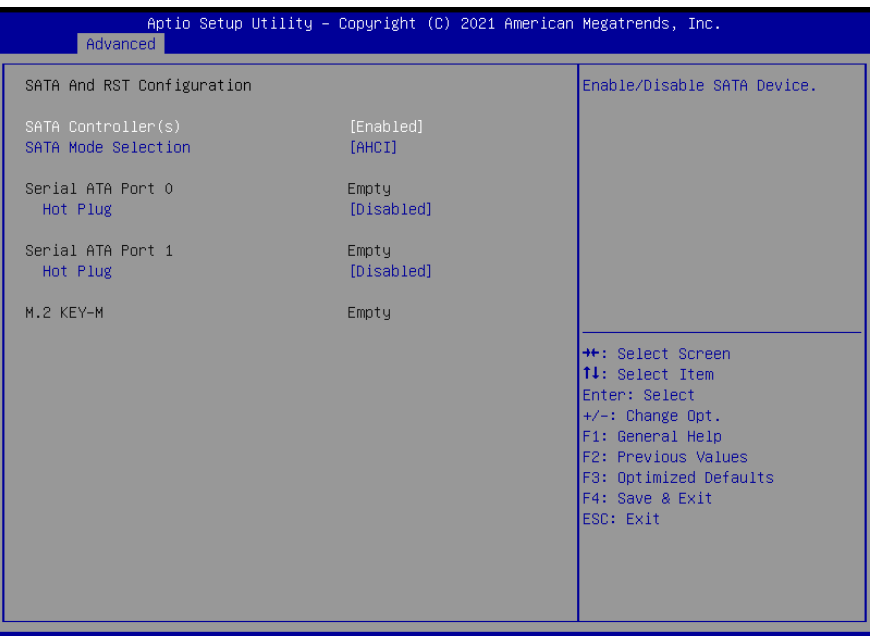

Version 2.20.1275. Copyright (C) 2021 American Megatrends, Inc.

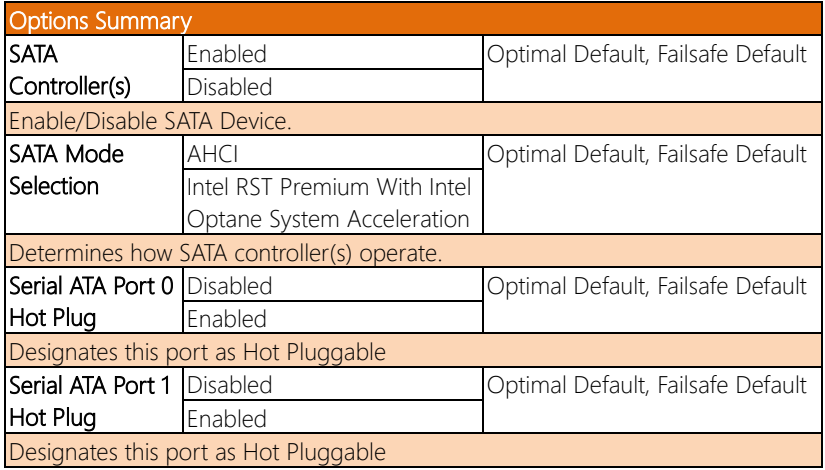

# 3.4.4 NVMe Configuration

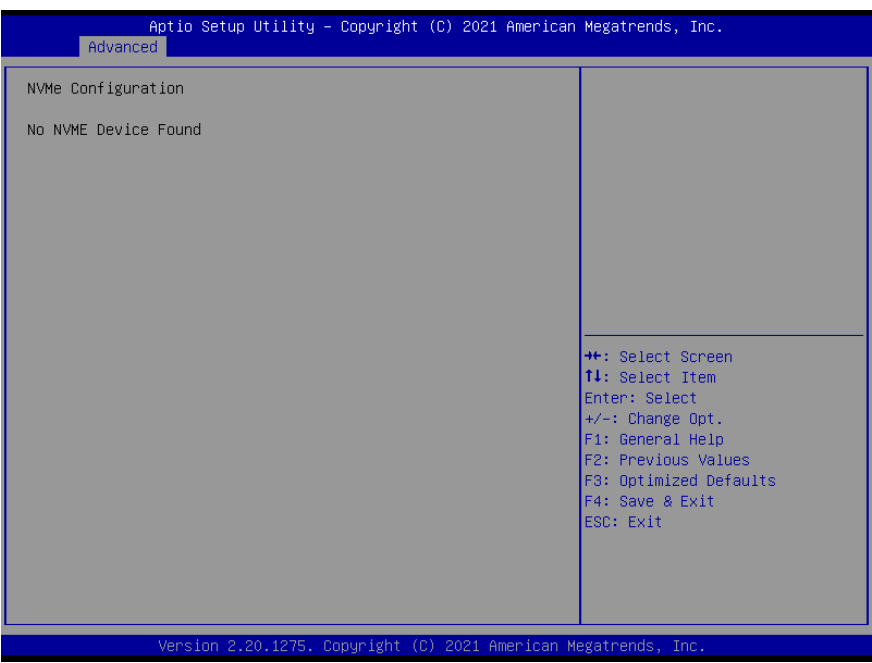

# 3.4.5 Hardware Monitor

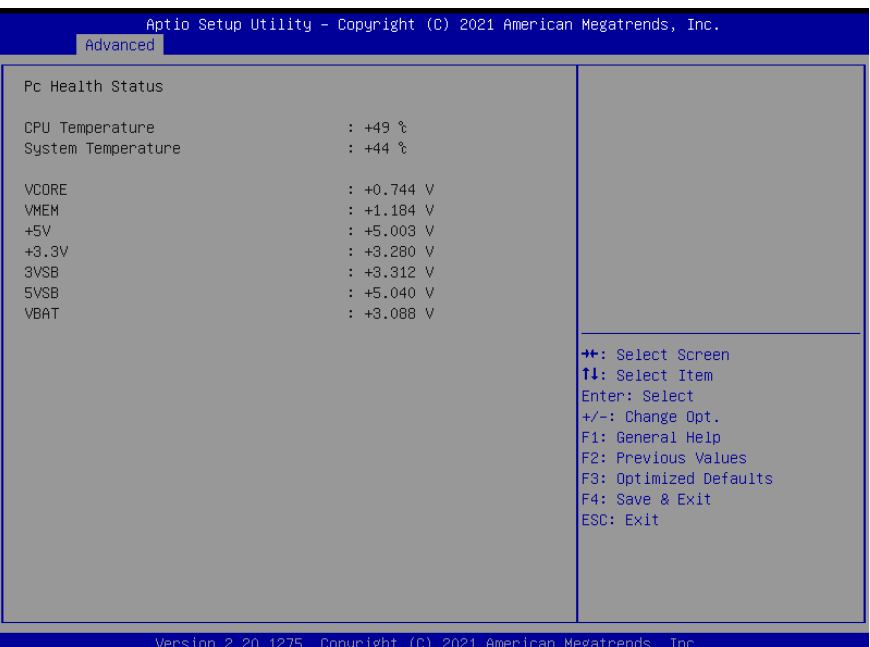

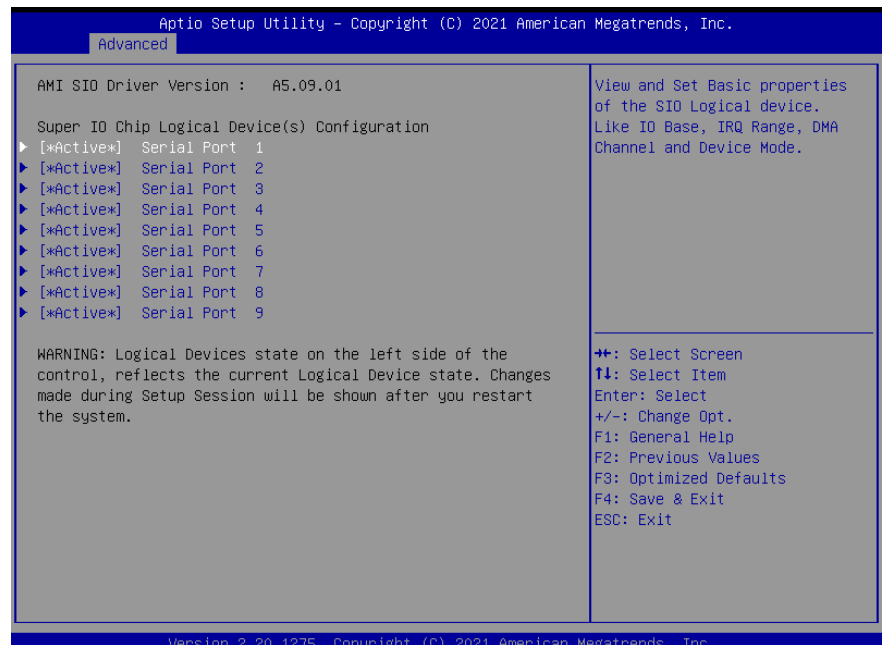

#### 3.4.6.1 Serial Port 1 Configuration

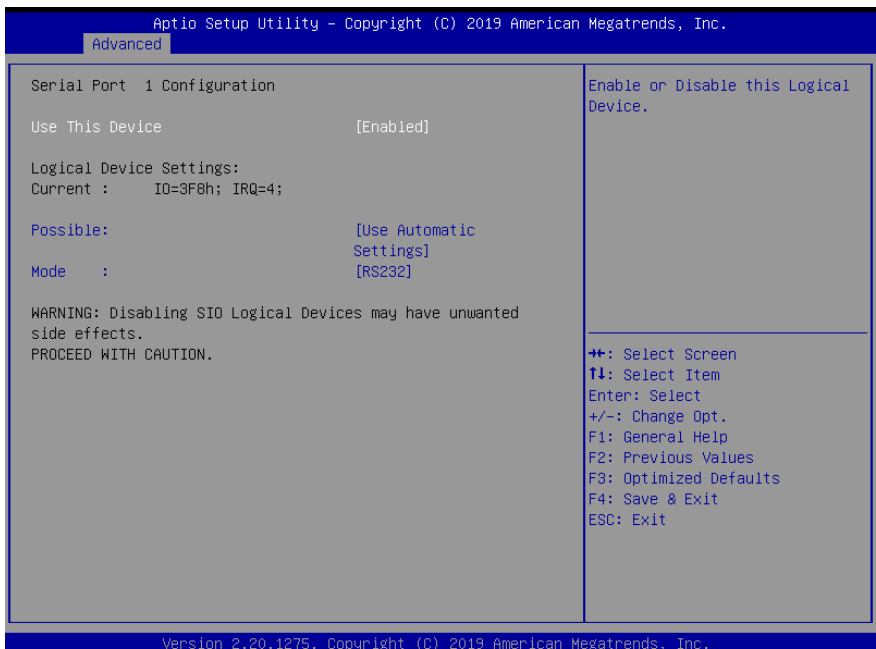

Options Summary Use This Device Enabled Optimal Default, Failsafe Default Disabled Enable or Disable this Logical Device. Device resource settings Use Automatic Settings Optimal Default, Failsafe Default  $IO=3F8h; IRQ = 4;$  $IO = 2F8h; IRQ = 3;$ Allows the user to change the device resource settings. New settings will be reflected on this setup page after system restarts. UART selection RS232 **Contained RS232** Optimal Default, Failsafe Default RS422 RS485 UART RS232, 422, 485 selection.

#### 3.4.6.2 Serial Port 2 Configuration

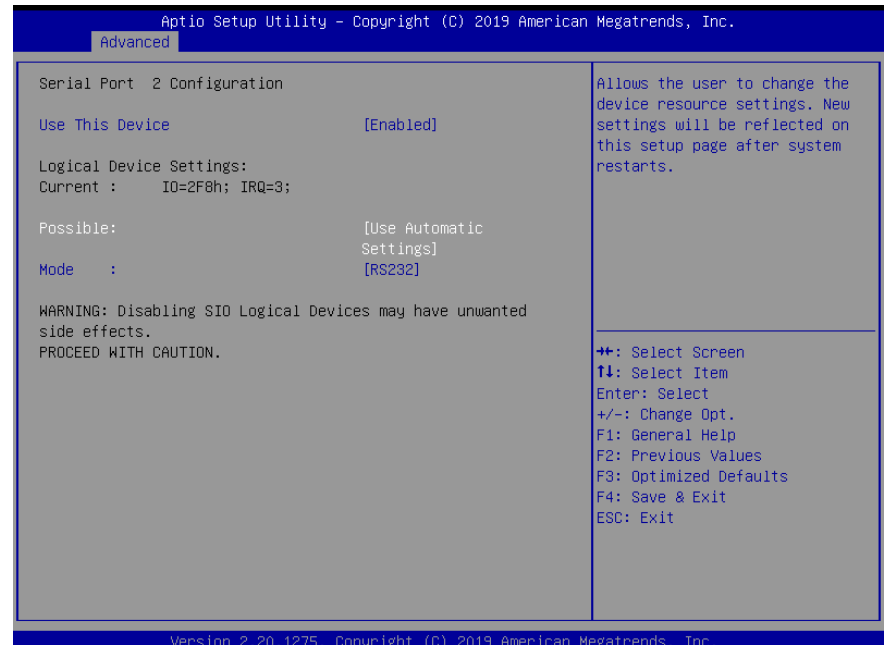

Options Summary Use This Device Enabled Optimal Default, Failsafe Default Disabled Enable or Disable this Logical Device. Device resource settings Use Automatic Settings Optimal Default, Failsafe Default  $IO = 2F8h; IRQ = 3;$  $IO = 3F8h; IRQ = 4;$ Allows the user to change the device resource settings. New settings will be reflected on this setup page after system restarts. UART selection RS232 **Contained RS232** Optimal Default, Failsafe Default RS422 RS485 UART RS232, 422, 485 selection.

# 3.4.6.3 Serial Port 3 Configuration

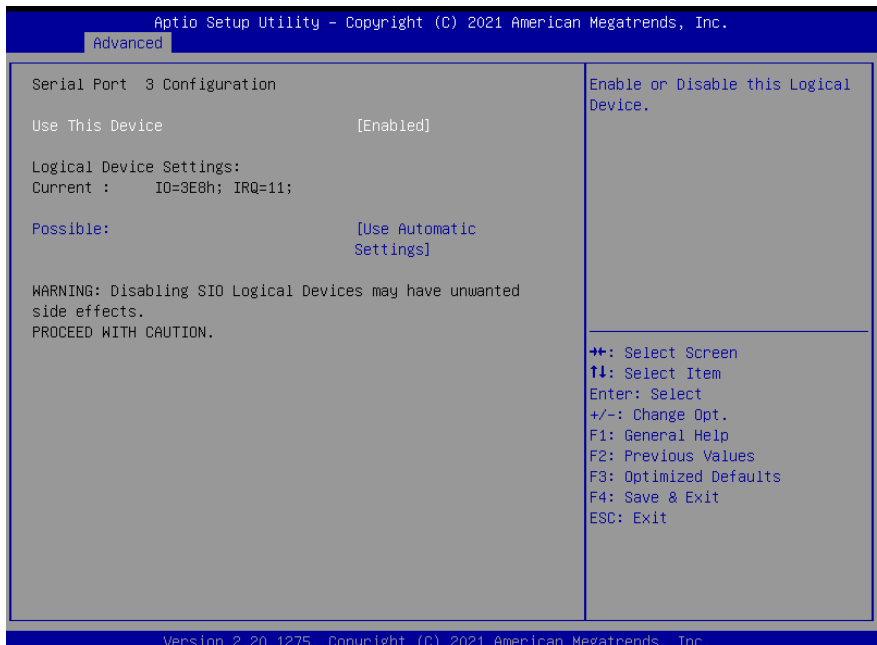

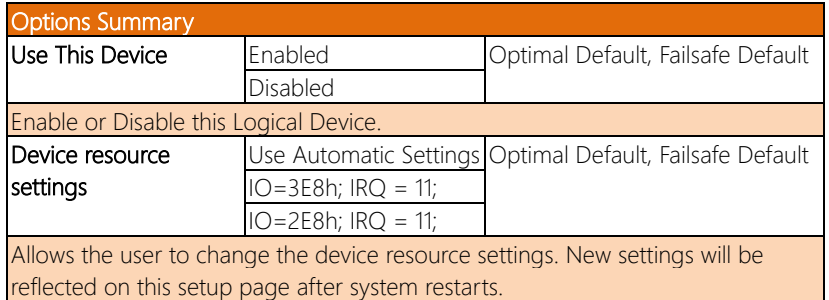

#### 3.4.6.4 Serial Port 4 Configuration

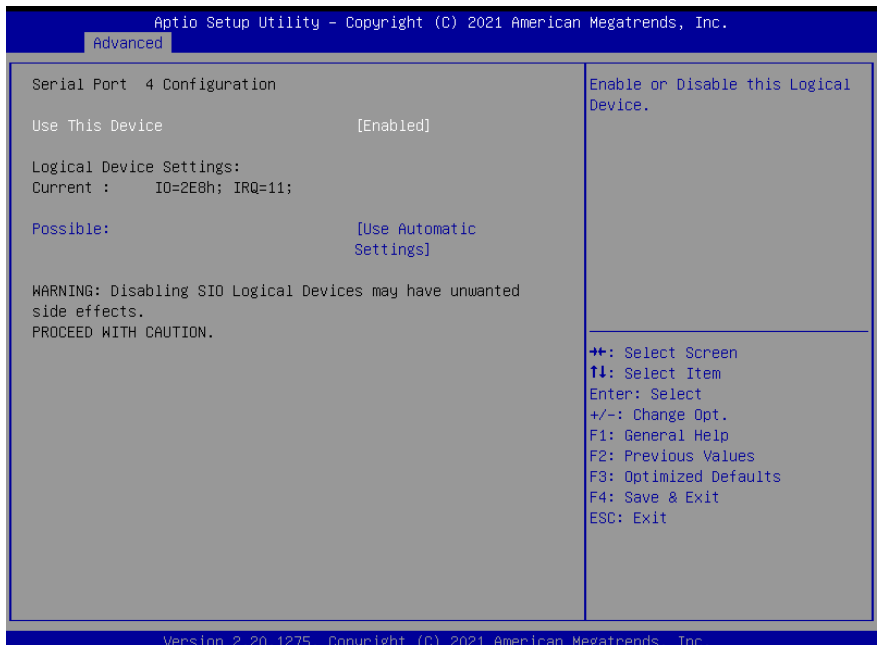

Options Summary Use This Device Enabled **Continue Continue In Continue This Default** Disabled Enable or Disable this Logical Device. Device resource settings Use Automatic Settings Optimal Default, Failsafe Default IO=2E8h; IRQ = 11;

Allows the user to change the device resource settings. New settings will be reflected on this setup page after system restarts.

 $IO = 3E8h; IRQ = 11;$ 

#### 3.4.6.5 Serial Port 5 Configuration

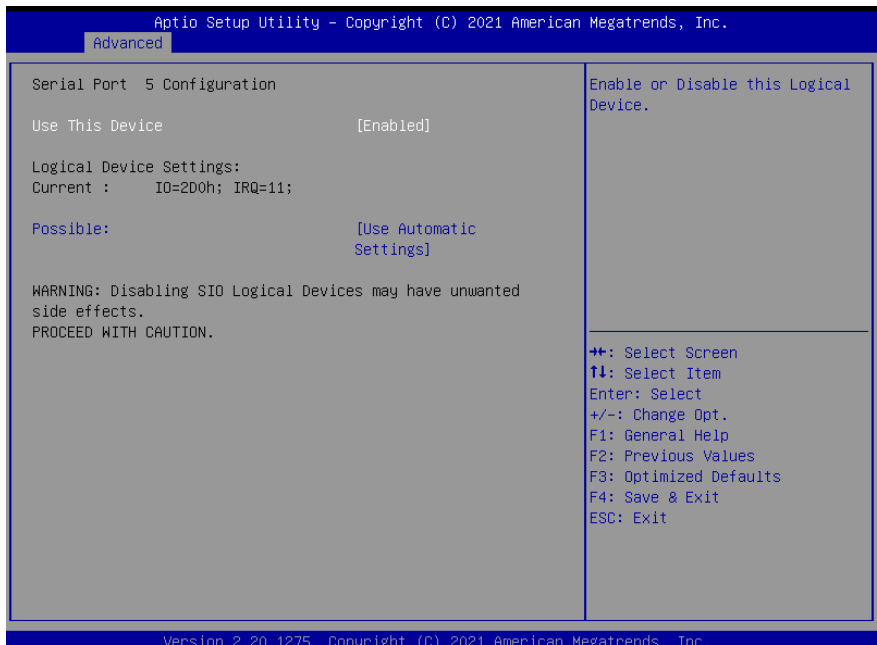

Options Summary Use This Device Enabled **Continue Continue In Continue This Default** Disabled Enable or Disable this Logical Device. Device resource settings Use Automatic Settings Optimal Default, Failsafe Default  $IO = 2D0h; IRQ = 11;$  $IO = 2C0h; IRQ = 11;$ Allows the user to change the device resource settings. New settings will be reflected on this setup page after system restarts.

# 3.4.6.6 Serial Port 6 Configuration

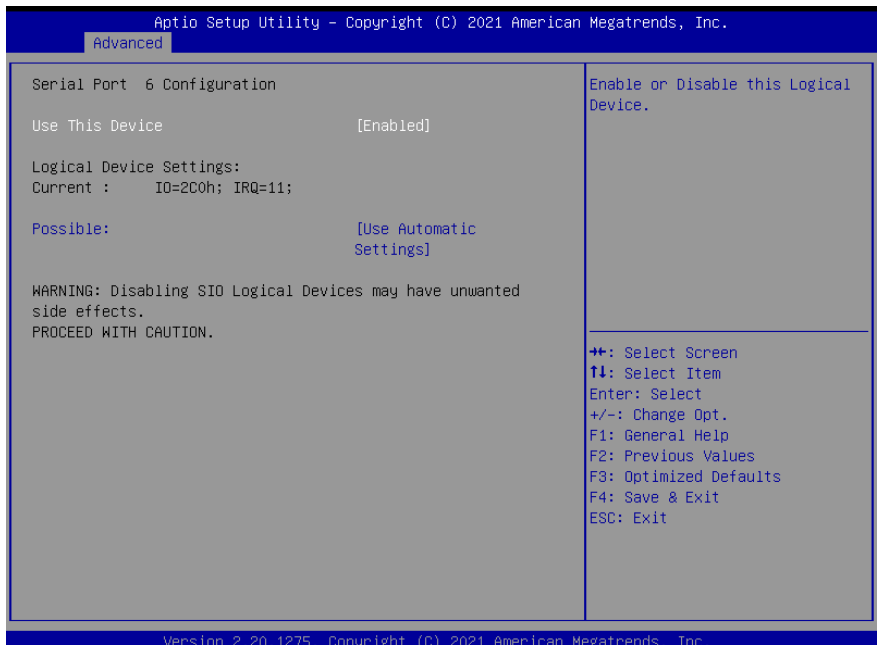

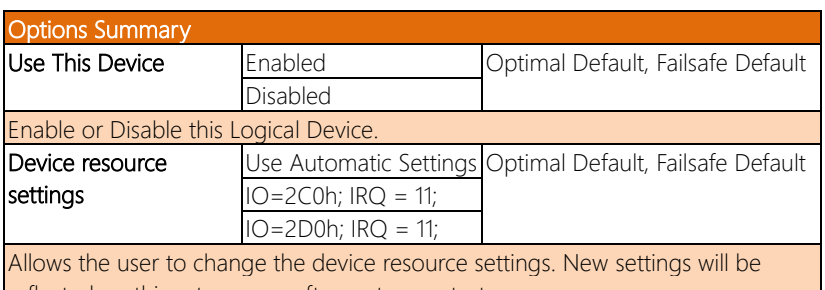

reflected on this setup page after system restarts.

# 3.4.6.7 Serial Port 7 Configuration

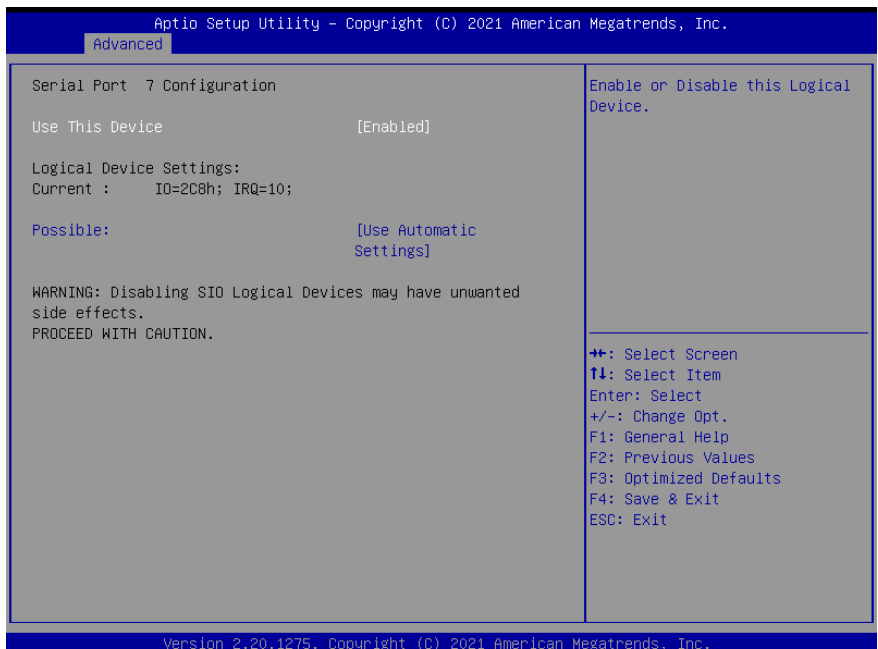

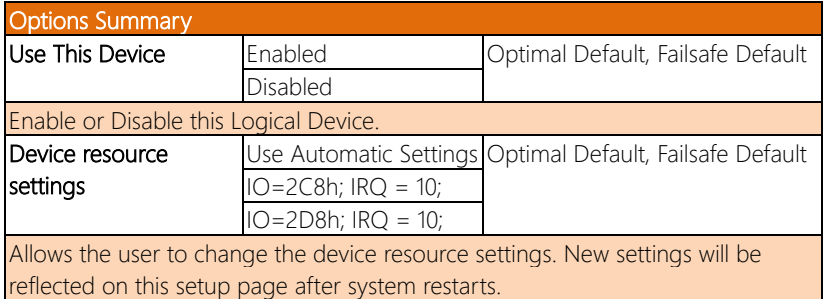

# 3.4.6.8 Serial Port 8 Configuration

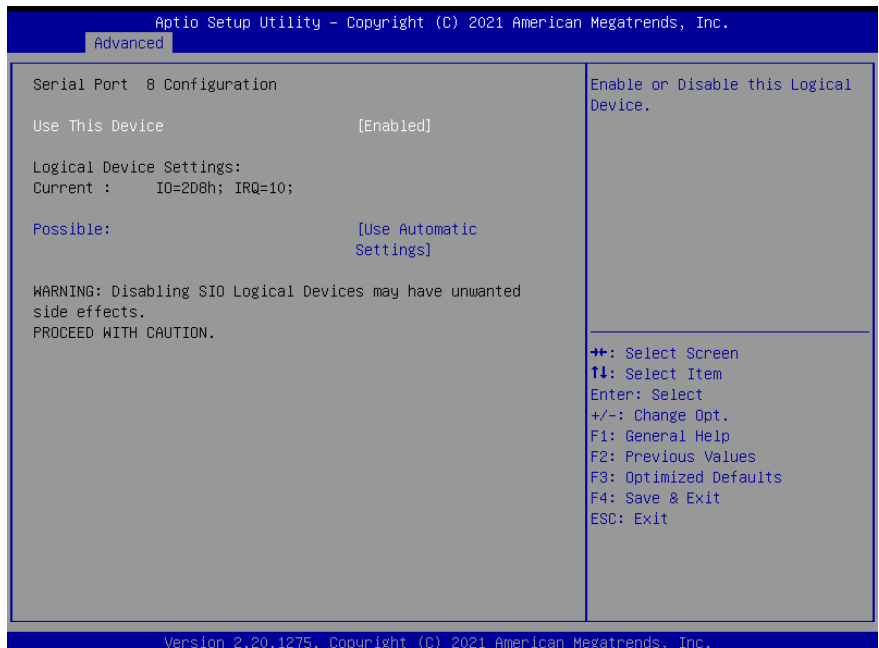

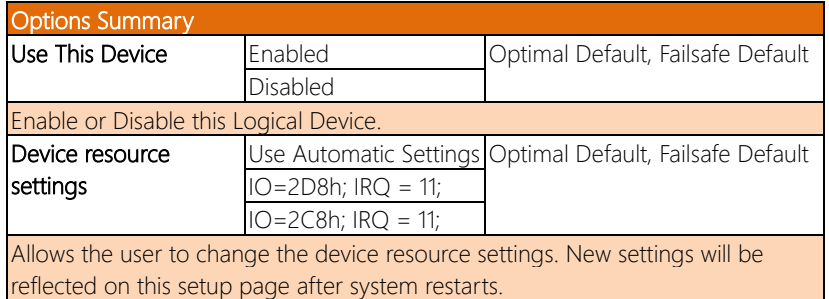

# 3.4.6.9 Serial Port 9 Configuration

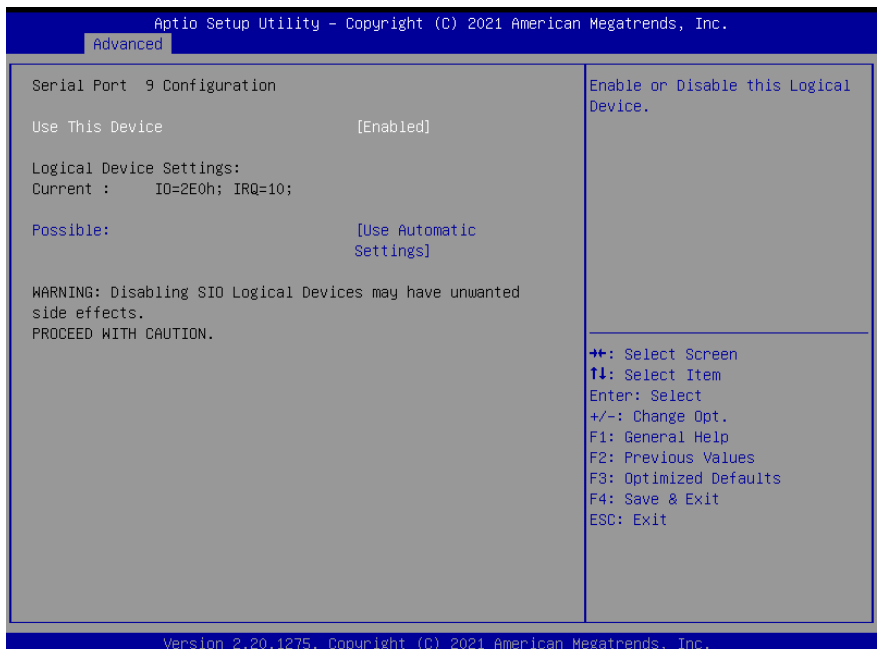

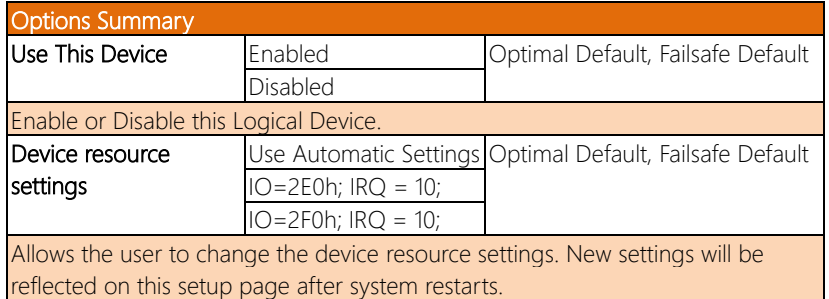

# 3.4.7 Power Management

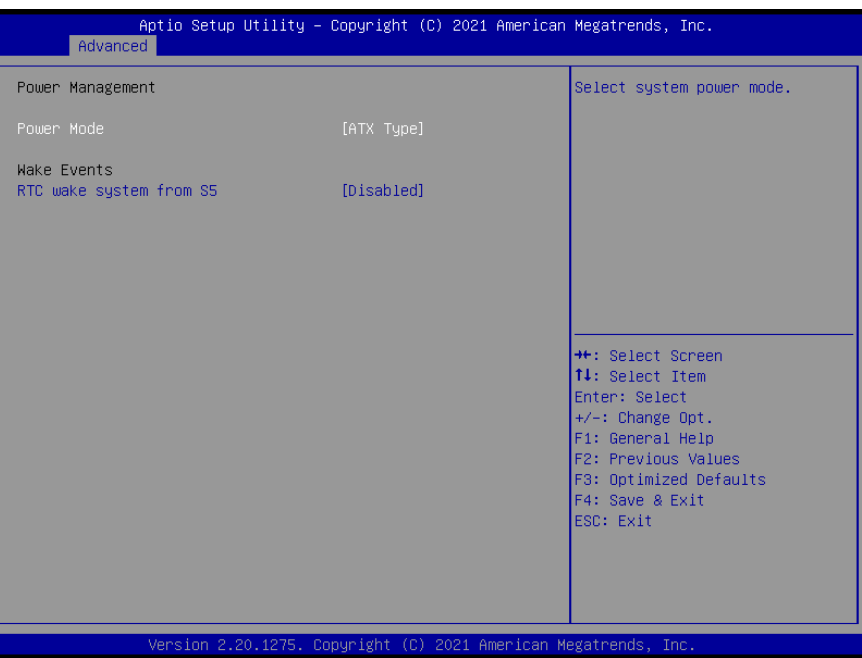

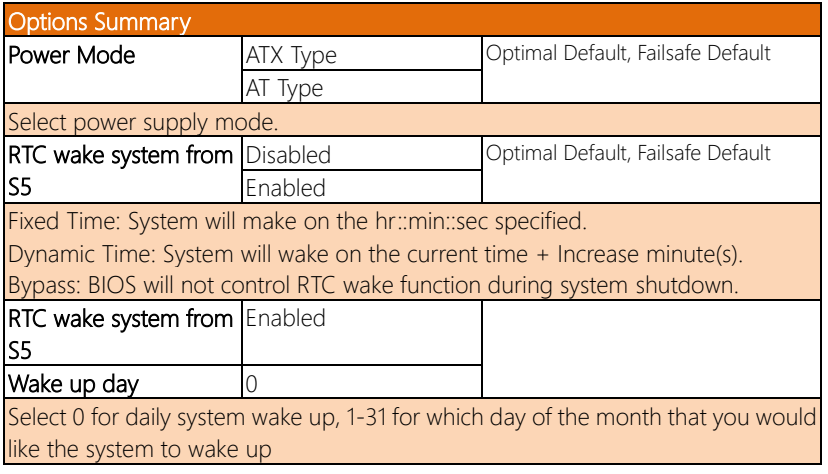

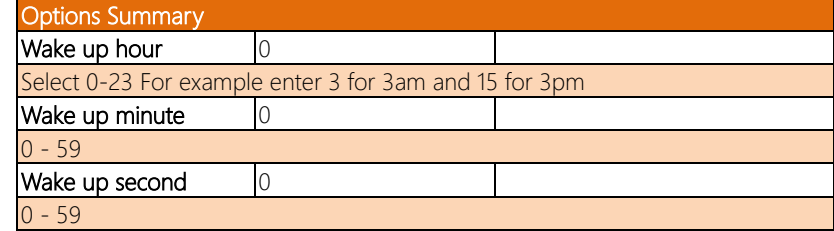
# 3.4.8 Digital IO Port Configuration

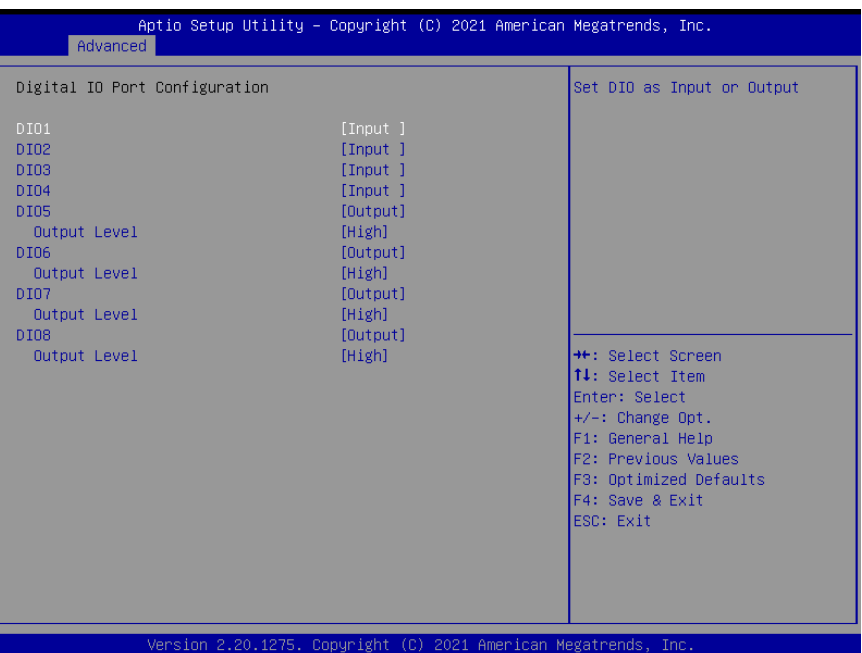

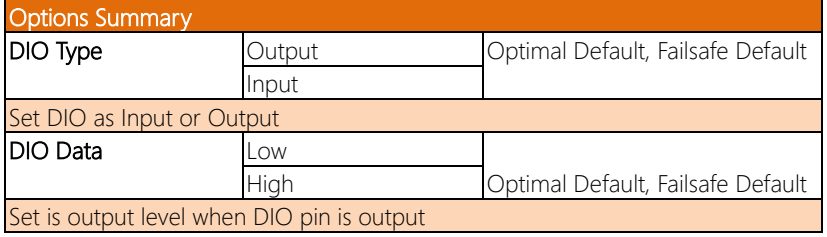

# 3.4.9 Status LED Configuration

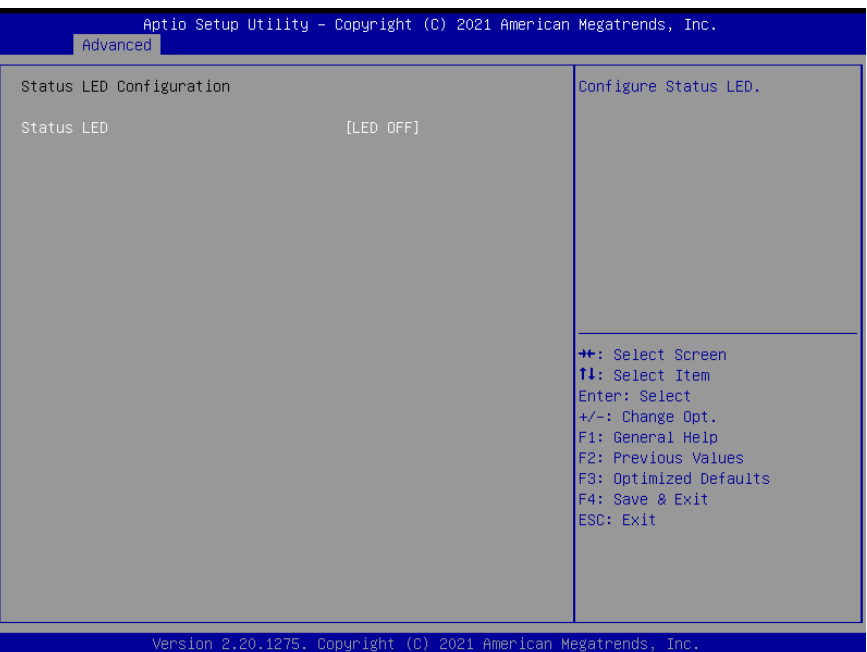

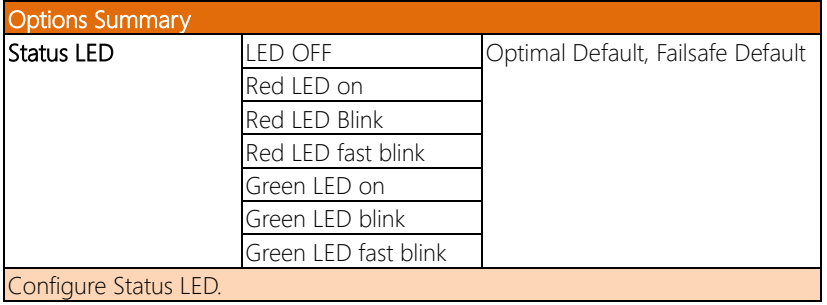

# 3.4.10 Network Stack Configuration

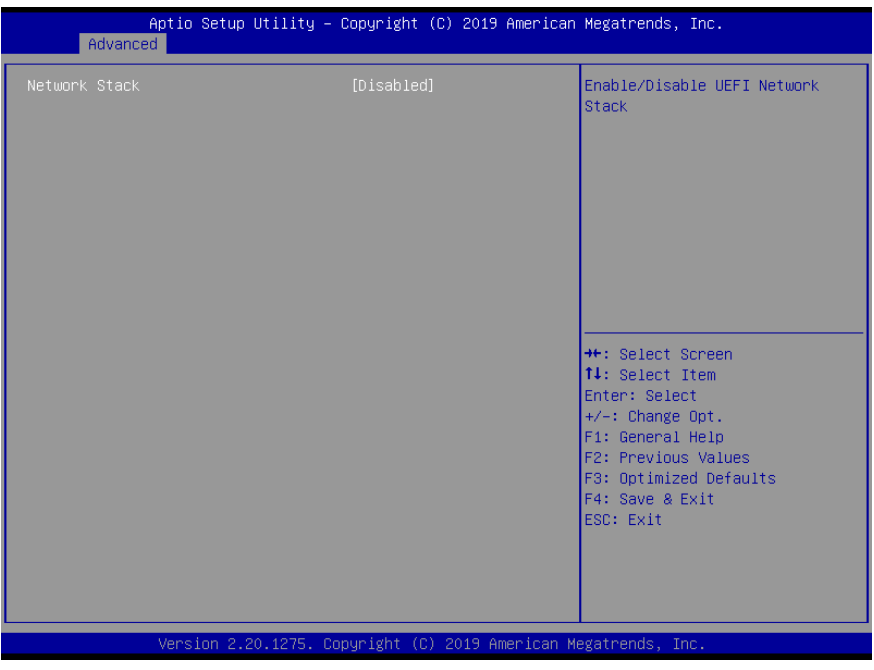

# 3.4.10.1 Network Stack Configuration (Enabled)

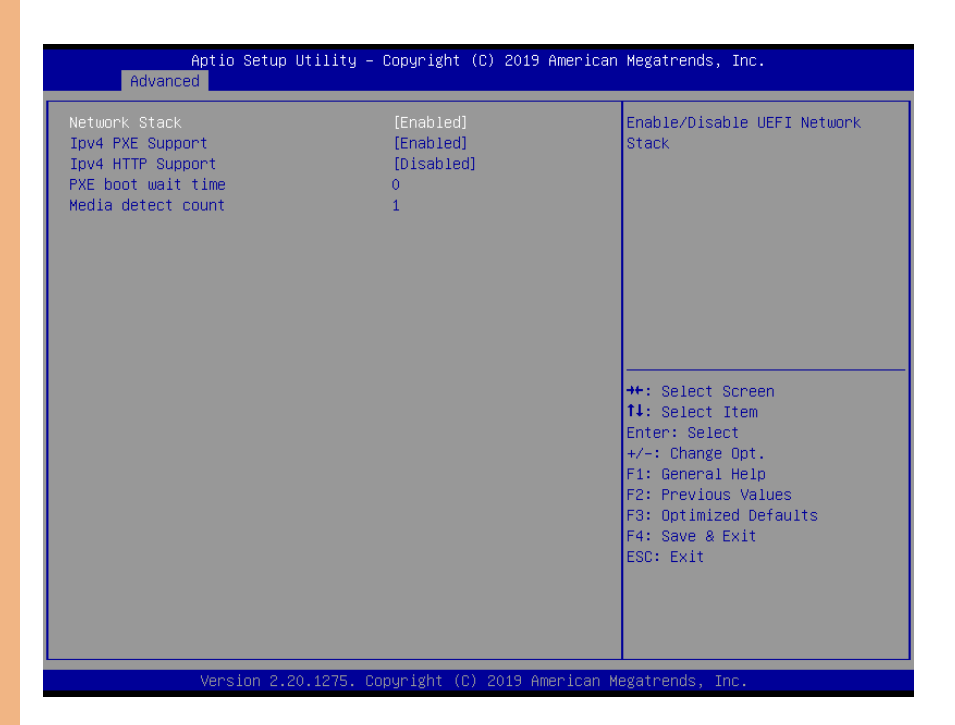

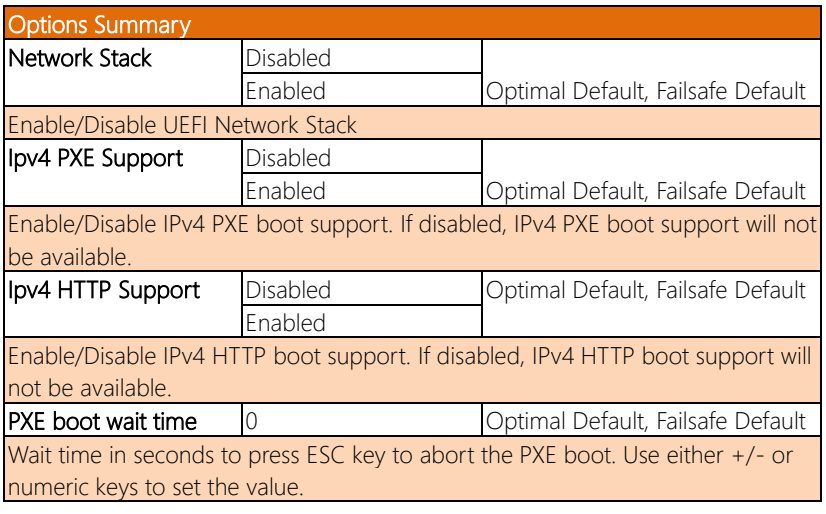

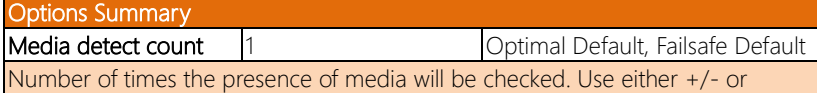

numeric keys to set the value.

# 3.5 Setup Submenu: Chipset

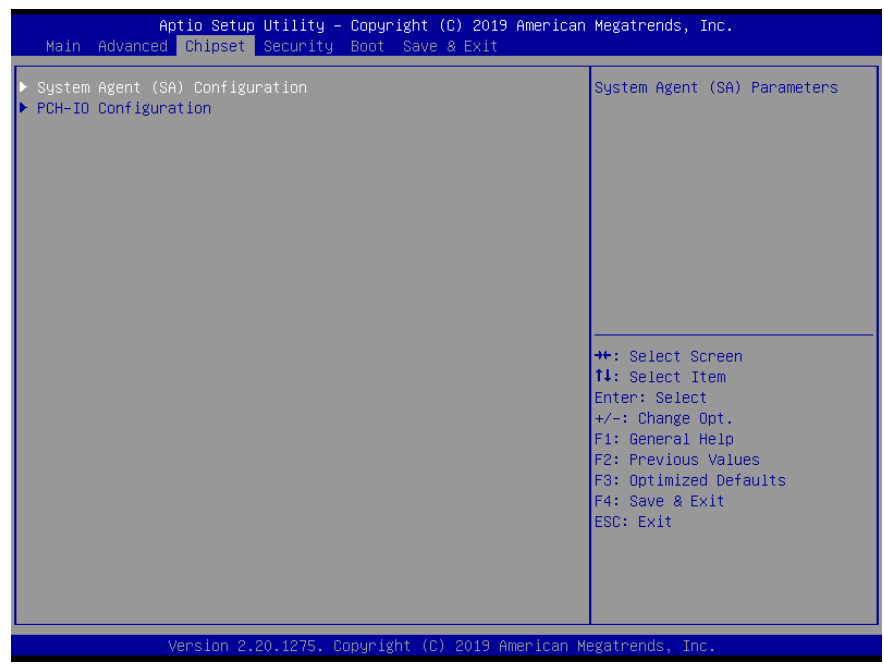

# 3.5.1 System Agent (SA) Configuration

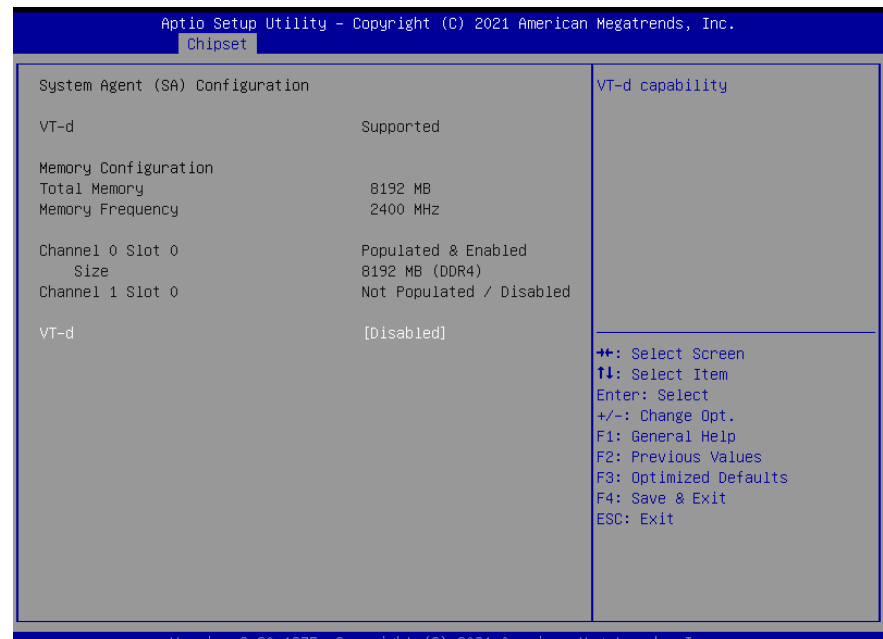

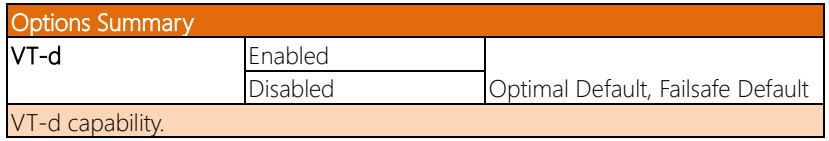

# 3.5.2 PCH-IO Configuration

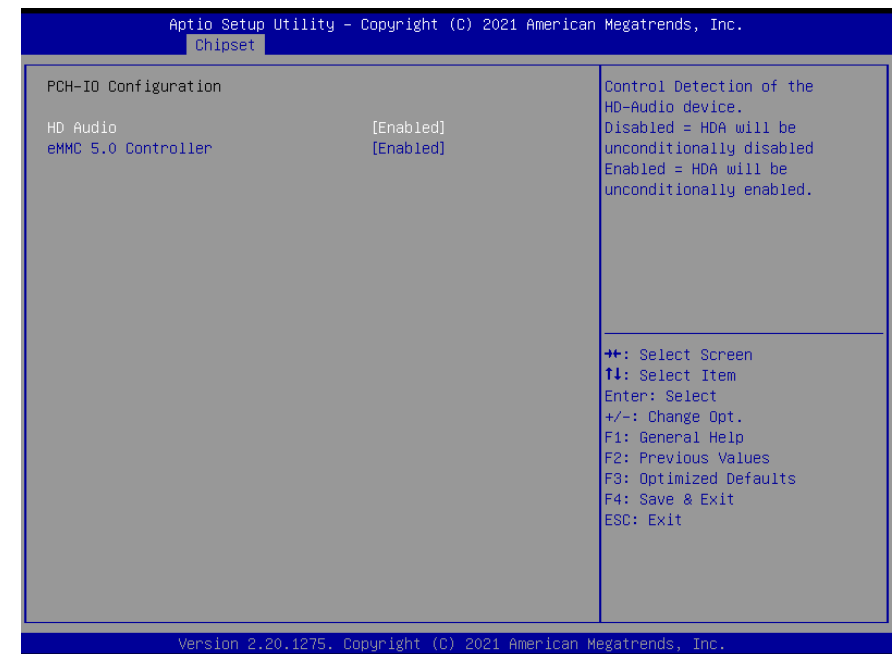

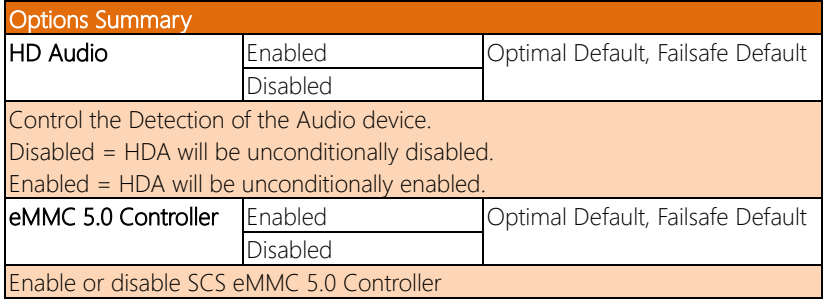

# 3.6 Setup Submenu: Security

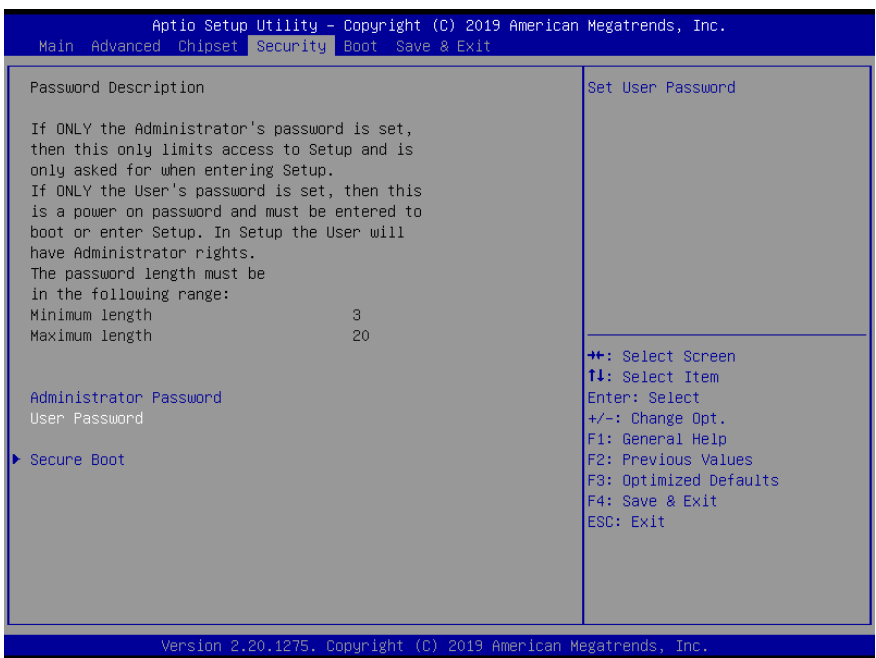

# Change User/Administrator Password

You can set an Administrator Password or User Password. An Administrator Password must be set before you can set a User Password. The password will be required during boot up, or when the user enters the Setup utility. A User Password does not provide access to many of the features in the Setup utility.

Select the password you wish to set, and press Enter. In the dialog box, enter your password (must be between 3 and 20 letters or numbers). Press Enter and retype your password to confirm. Press Enter again to set the password.

#### Removing the Password

Select the password you want to remove and enter the current password. At the next dialog box press Enter to disable password protection.

# 3.6.1 Secure Boot

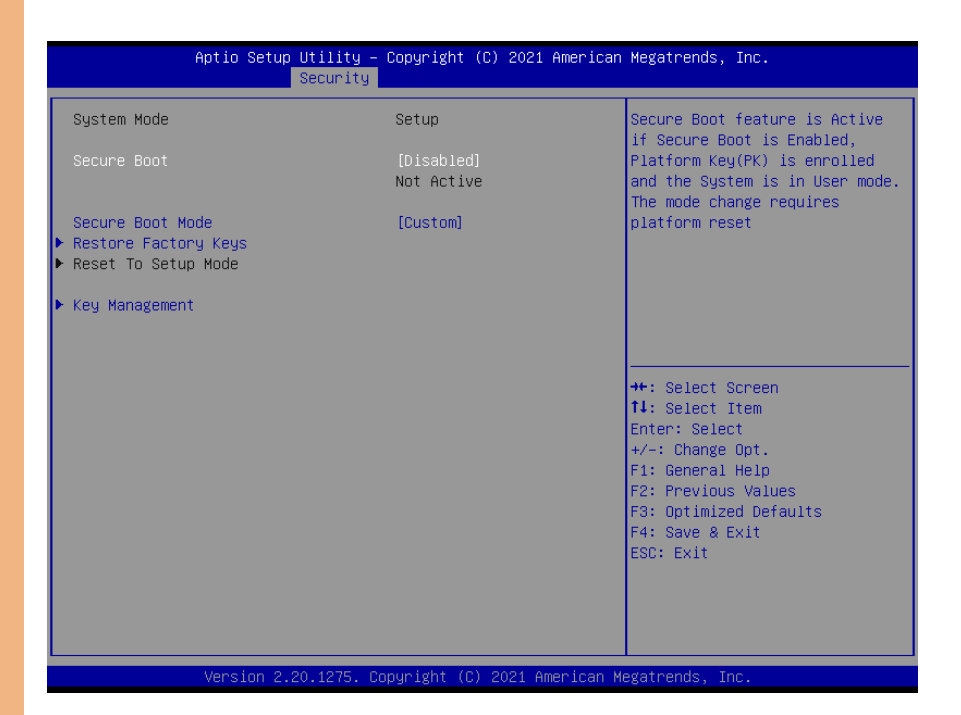

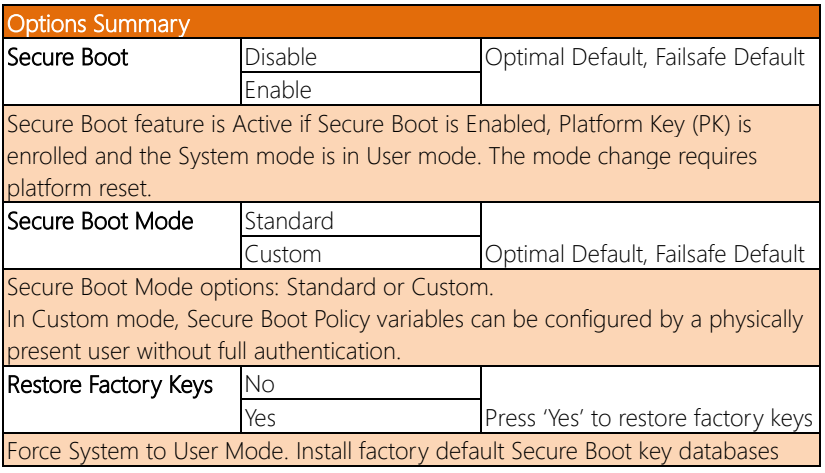

# Options Summary

Key Management

Enables expert users to modify Secure Boot Policy variables without full authentication

# 3.6.2 Key Management

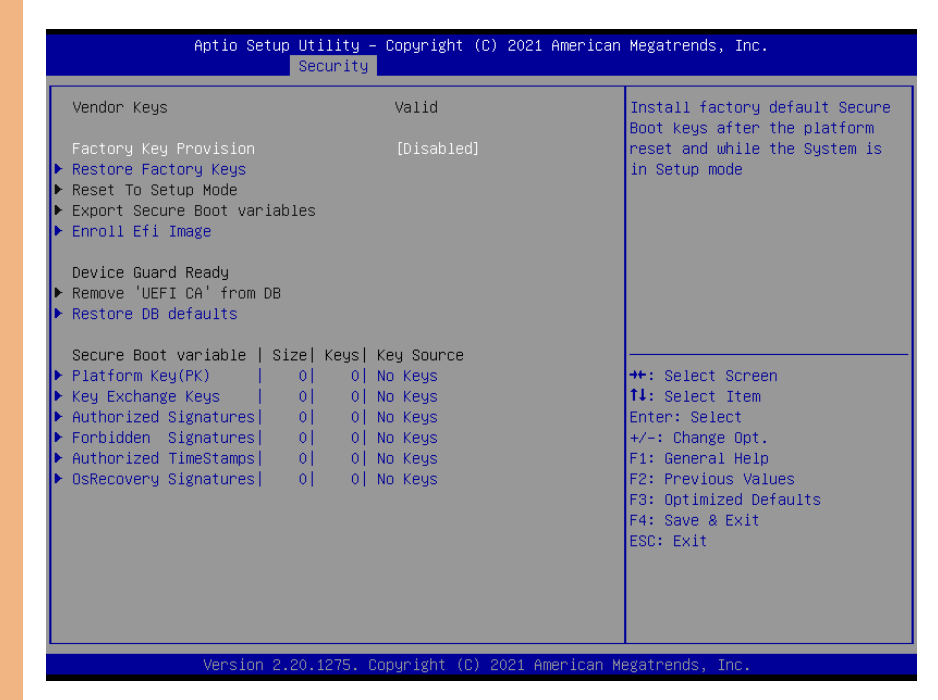

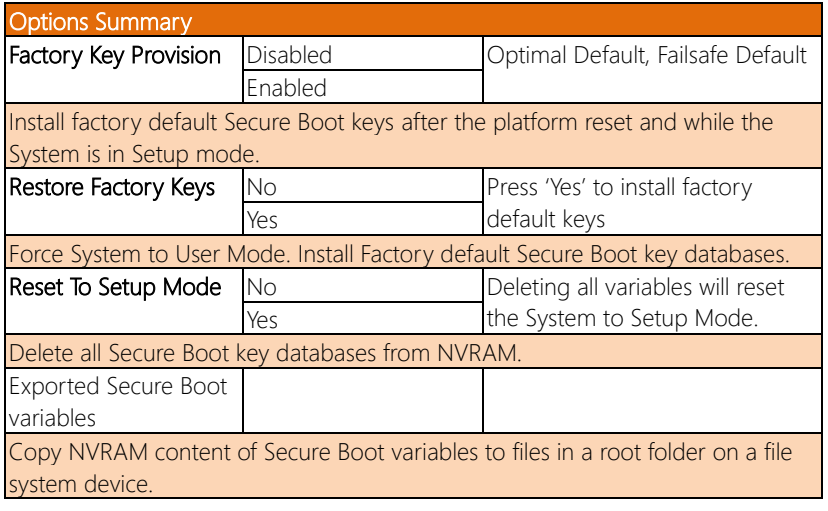

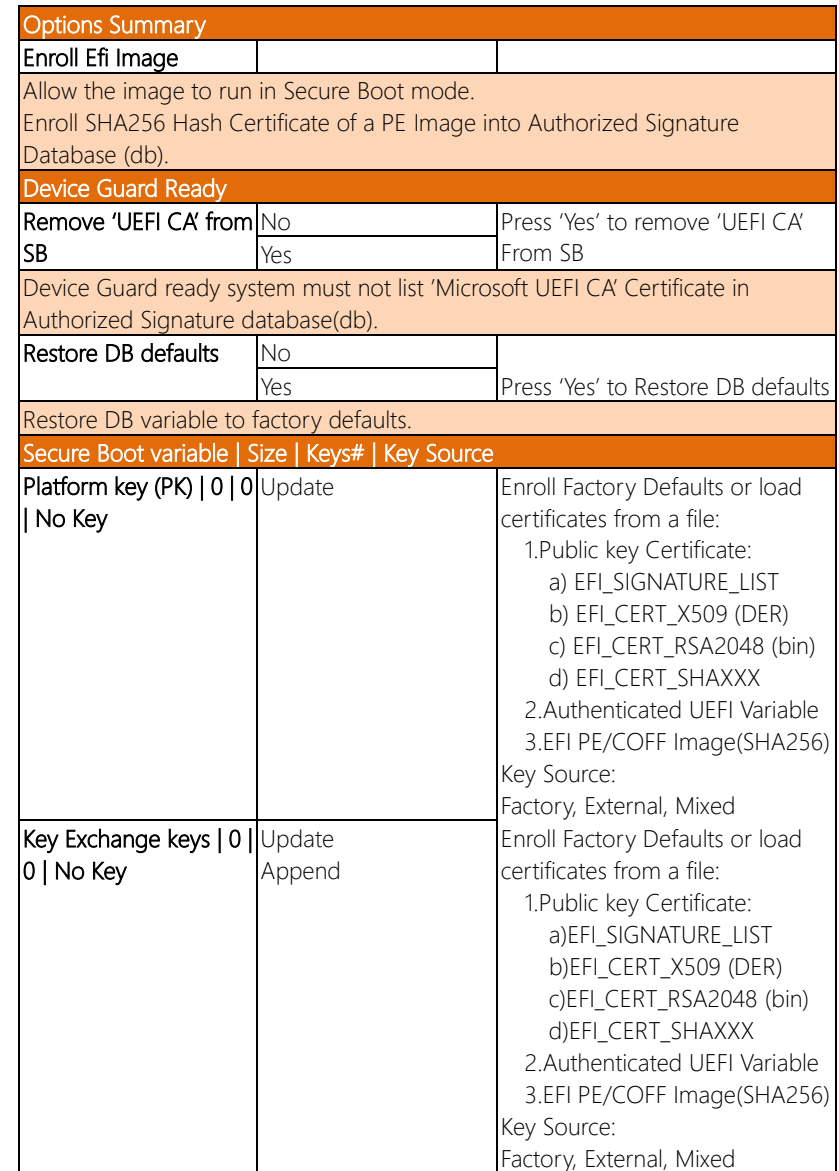

*Table Continues on Next Page…*

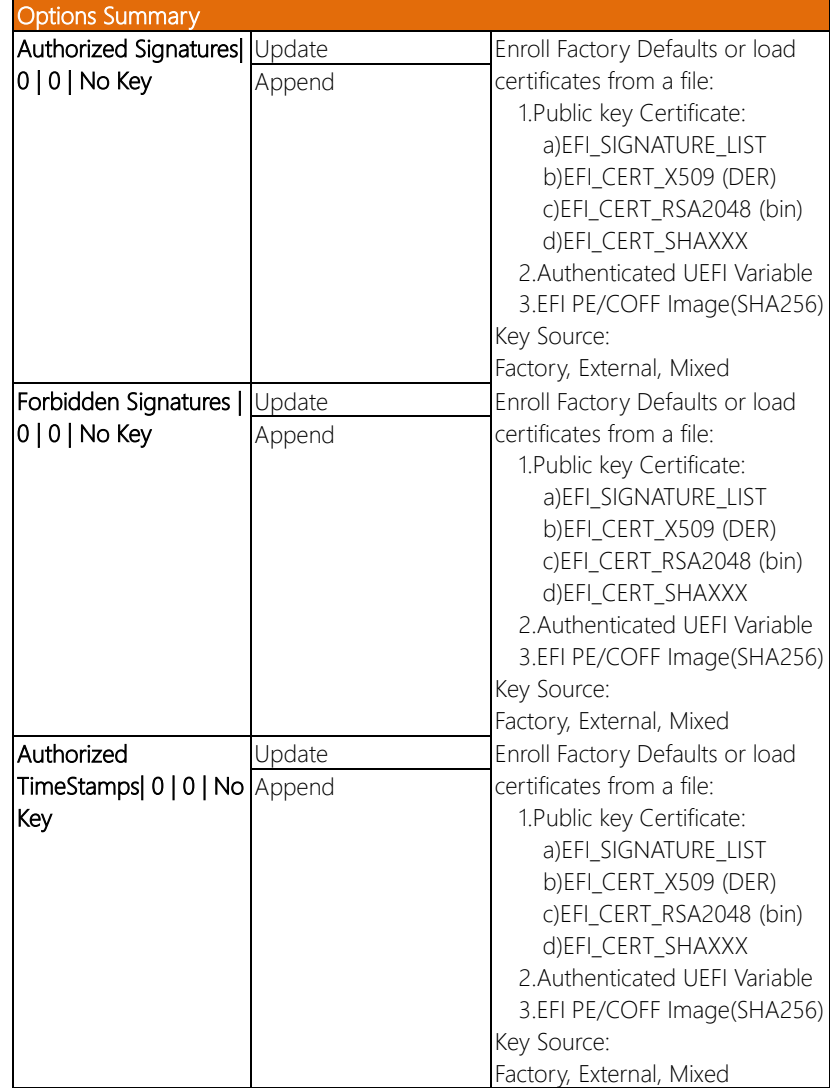

*Table Continues on Next Page…*

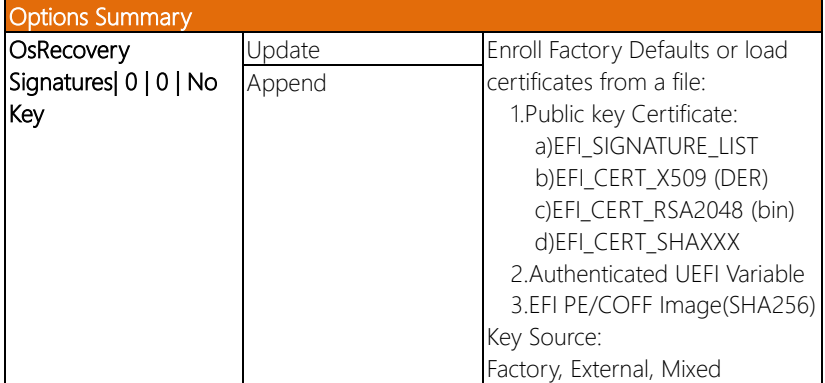

# 3.7 Setup Submenu: Boot

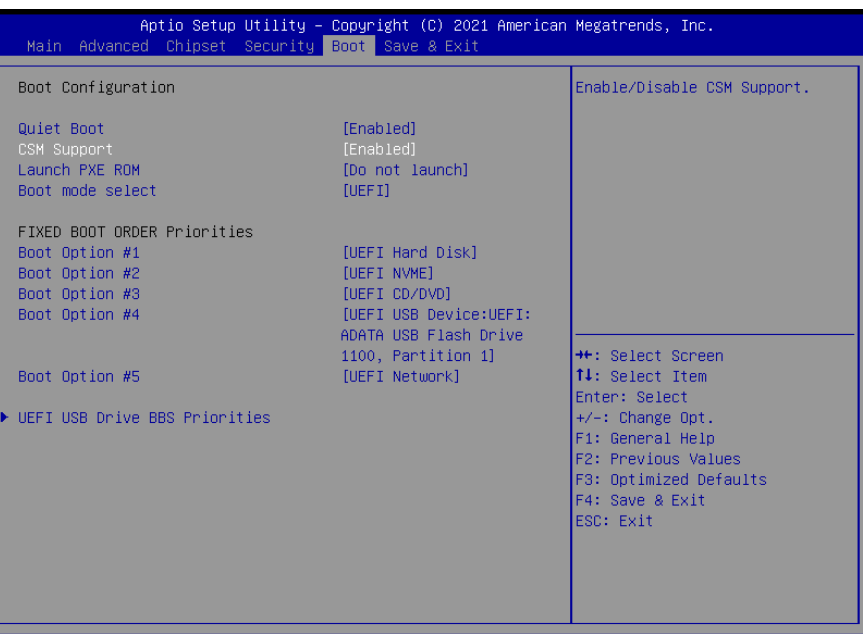

ion 2.20.1275. Copyright (C) 2021 American Megatrends, Inc

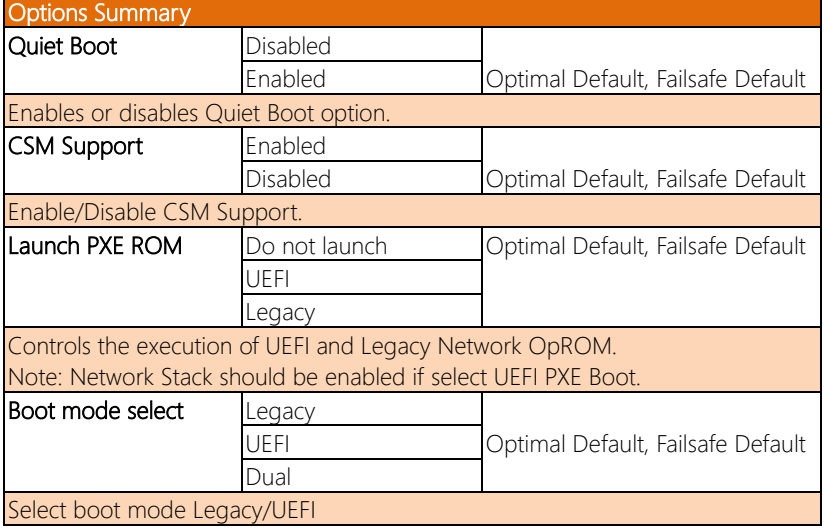

# 3.8 Setup Submenu: Save & Exit

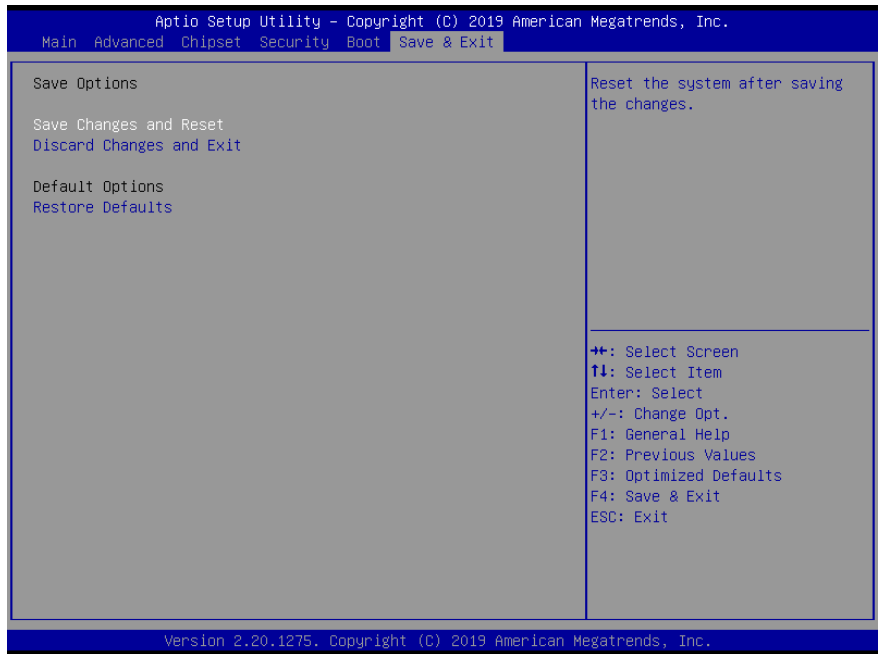

# Chapter 4

– Drivers Installation

# 4.1 Driver Download and Installation

Drivers for the VPC-5620S can be downloaded from the product page on the AAEON website by following this link:

<https://www.aaeon.com/en/p/network-video-recorder-mobile-nvr-vpc-5620s>

Download the driver(s) you need and follow the steps below to install them.

#### Step 1 – Install Chipset Drivers

- 1. Open the Chipset folder and run SetupChipset.exe
- 2. Follow the instructions
- 3. Drivers will be installed automatically

#### Step 2 – Install Graphics Driver

- 1. Open the Graphics folder and run igxpin.exe
- 2. Follow the instructions
- 3. Drivers will be installed automatically

#### Step 3 – Install ME & TXE Driver

- 1. Open the MEfolder and run MEISetup.exe
- 2. Follow the instructions
- 3. Drivers will be installed automatically

#### Step 4 – Install LAN Drivers

- 1. Open the LANfolder and select your OS
- 2. For Linux, install file from terminal
- 3. For Windows, run PROWinx64\_25.2.exe
- 4. Follow the instructions
- 5. Drivers will be installed automatically

#### Step 5 – Install Audio Driver

- 1. Open the **Audio** folder and run 0008-64bit\_Win7\_Win8\_Win81\_Win10\_R281.exe
- 2. Follow the instructions
- 3. Drivers will be installed automatically

# Chapter 5

SDK Guide

# 5.1 Introduction

This section details some of the features of the AAEON SDK available for your VPC-5620S system including Gyro, Smart PoE, MCU and CAN AP functions. If you have any questions or need assistance, contact an AAEON representative by visiting our support page.

# 5.2 CAN Bus

# 5.2.1 CAN Bus Utility

This section details how to use the AAEON CAN Bus Utility application.

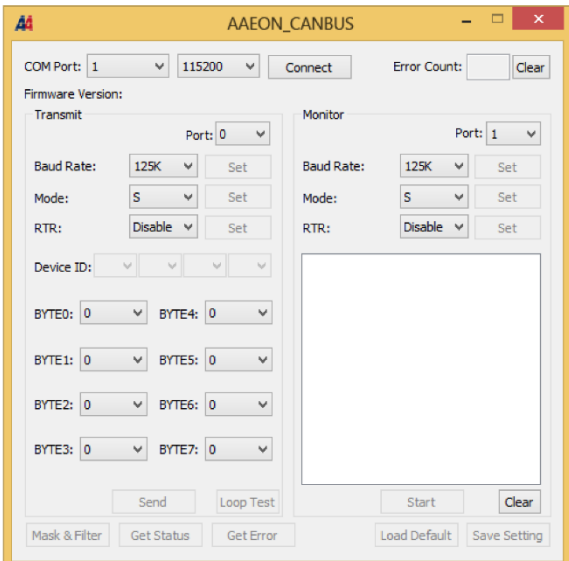

CAN Bus Utility Screenshot

# Utility Function Description:

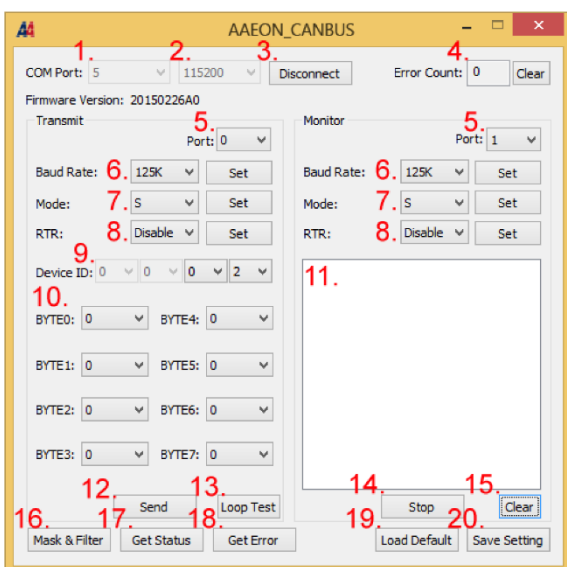

- 1. COM Port number
- 2. COM Port baud rate. This can be set to the following:

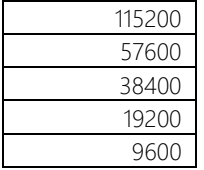

3. Connect/Disconnect button

4. When doing a loop test, if an error occurs, counter will increase by 1. Clear button will reset error count.

5. CAN bus port selector: 0 or 1

6. CAN bus baud rate. Press set button to apply changes. Baud rate can be set to:

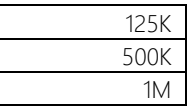

7. CAN bus mode: Standard or Extend mode. Press set button to apply change.

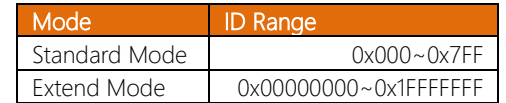

8. Enable or disable RTR mode. Press set button to apply change.

If RTR is enabled, a remote frame will be transmitted via the bus. This means that no data bytes are included within this frame. It is necessary to specify the correct data length code which depends on the corresponding data frame with the same identifier coding. If the RTR is not enabled, a data frame will be sent including the number of data bytes as specified by the data length code.

9. CAN bus ID: The identifier is transmitted on the bus first during the arbitration process. The identifier acts as the message name.

- 10. Data Field: Data to be transmitted.
- 11. Received data will be listed here
- 12. Send button, send the data set in Data Field
- 13. Loop Test function: Sends data automatically.
- 14. Receive button: Press to start receiving data.
- 15. Clear receive field
- 16. Mask and Filter; opens Mask and Filter menu (detailed on next page).
- 17. Get status from firmware register
- 18. Get error status from firmware register
- 19. Load Default settings
- 20. Save current settings to firmware register

### Mask and Filter Menu

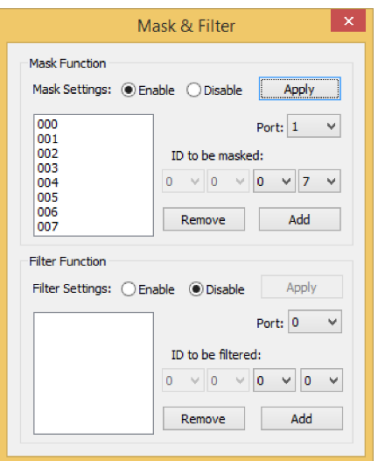

Mask and Filter functions limit which IDs can be received by receiving port.

Mask Function: Specified ID cannot be received.

Filter Function: Only specified ID can be received.

# 5.2.2 CAN Bus SDK

This section details the command inputs to access various settings and functions of the CAN Bus SDK.

For System Error Codes please refer to the Microsoft support page: <https://msdn.microsoft.com/zh-tw/library/windows/desktop/ms681381.aspx>

### Open an SDK Handle

AAEON\_API HANDLE **aaeonCANOpen**(BYTE bComNum, BYTE bComRate);

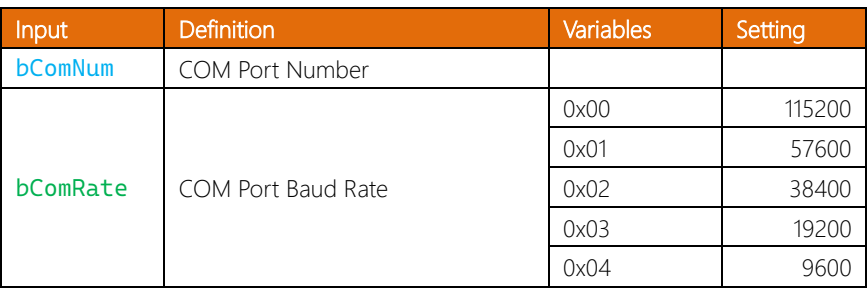

Return:

If successful, return a Handle

If failed, return NULL

# Close Handle

AAEON\_API BOOL aaeonCANClose(HANDLE hCom);

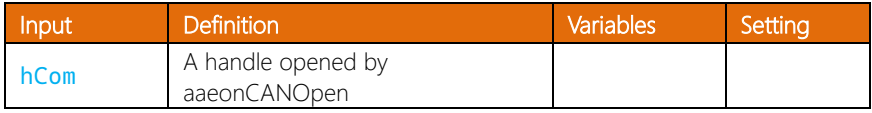

Return:

TRUE or FALSE

# Get Firmware Version

AAEON\_API HRESULT aaeonCANGetFirmwareVersion(HANDLE hCom, TCHAR\*

# sVersion);

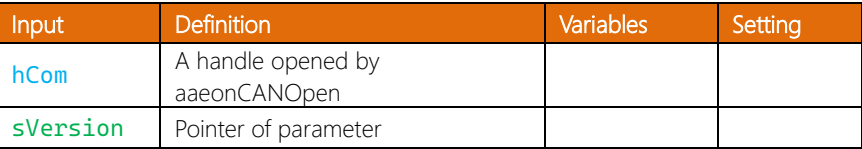

### Return:

S\_OK if success, otherwise failed

sVersion: string of firmware version

# Set CAN bus Baud Rate

AAEON\_API HRESULT aaeonCANSetBaudRate(HANDLE hCom, BYTE bPort, BYTE bBaudRate);

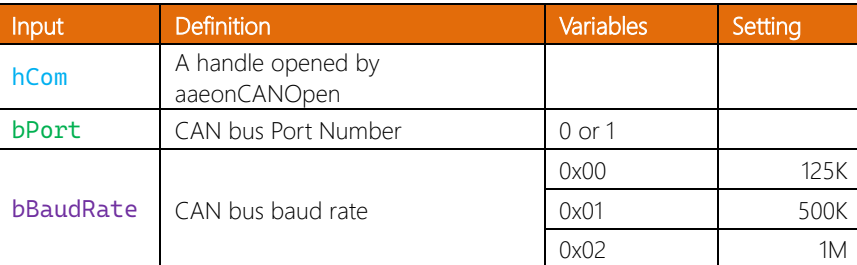

#### Return:

S\_OK if success, otherwise failed

## Set CAN bus Mode

AAEON\_API HRESULT aaeonCANSetMode(HANDLE hCom, BYTE bPort, BYTE

# bMode);

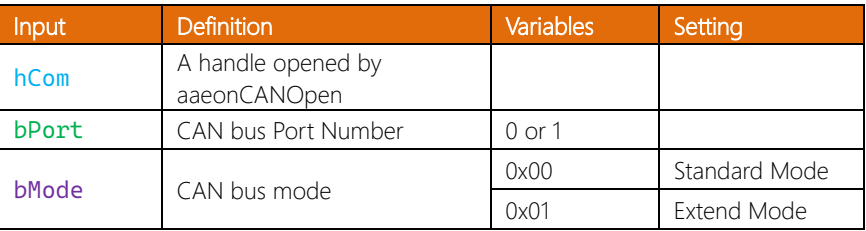

#### Return:

# Set RTR Mode

AAEON\_API HRESULT aaeonCANSetRTREnable(HANDLE hCom, BYTE bPort, BOOL bEnable);

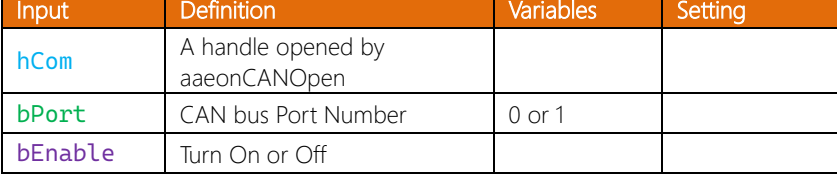

#### Return:

S OK if success, otherwise failed

# **Set Mask Function Enable**

AAEON\_API HRESULT aaeonCANSetMaskEnable(HANDLE hCom, BYTE bPort,

BOOL bEnable);

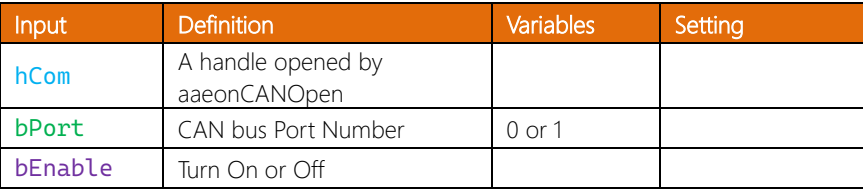

#### Return:

# Mask CAN bus ID

AAEON\_API HRESULT aaeonCANSetMask(HANDLE hCom, BYTE bPort, DWORD dwDevID, BYTE bBlock, BOOL bEnable);

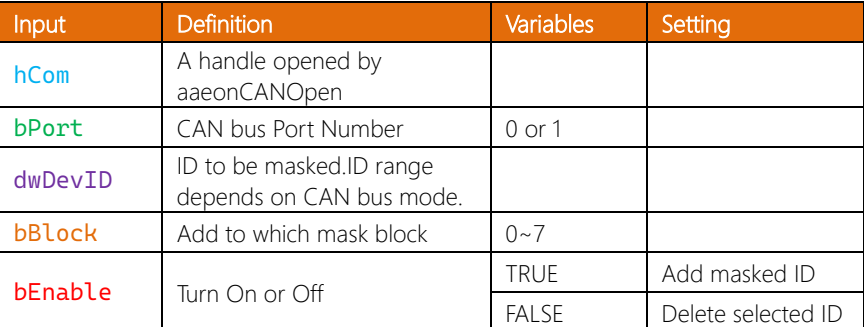

#### Return:

S\_OK if success, otherwise failed

## Set Filter Function Enable

AAEON\_API HRESULT aaeonCANSetFilterEnable(HANDLE hCom, BYTE

bPort, BOOL bEnable);

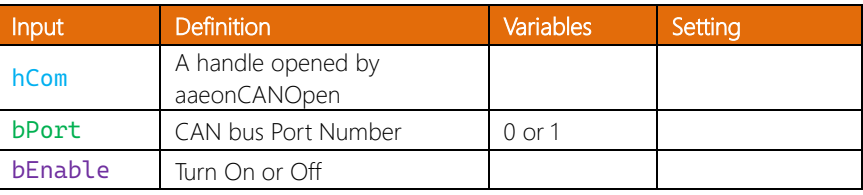

#### Return:

# Filter CAN Bus ID

AAEON\_API HRESULT aaeonCANSetFilter(HANDLE hCom, BYTE bPort, DWORD dwDevID, BYTE bBlock, BOOL bEnable);

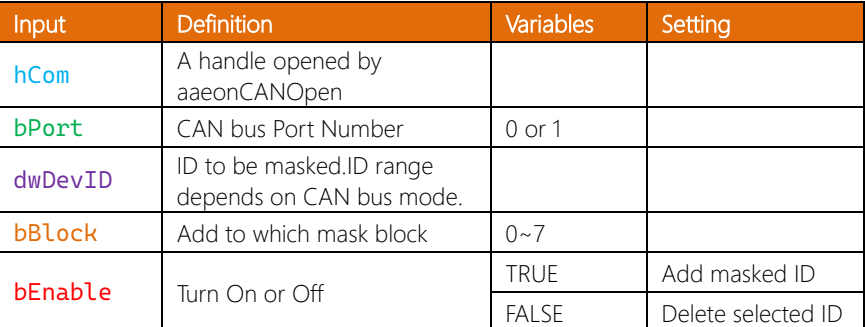

#### Return:

S\_OK if success, otherwise failed

# Get Error Status from Firmware Register

AAEON\_API HRESULT aaeonCANGetError(HANDLE hCom, BYTE bPort,

MSG\_T\* inbuf);

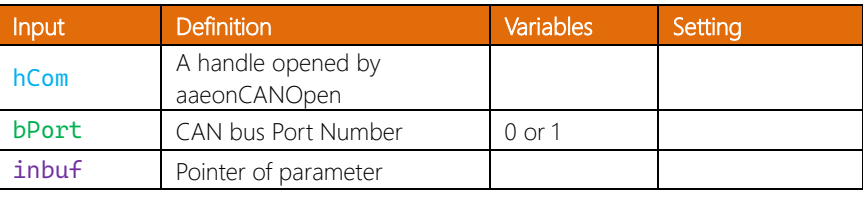

#### Return:

S OK if success, otherwise failed

inbuf: Data of error status

# Get Status from Firmware Register

AAEON\_API HRESULT aaeonCANGetStatus(HANDLE hCom, BYTE bPort, BYTE

bStatPage, char\* caData);

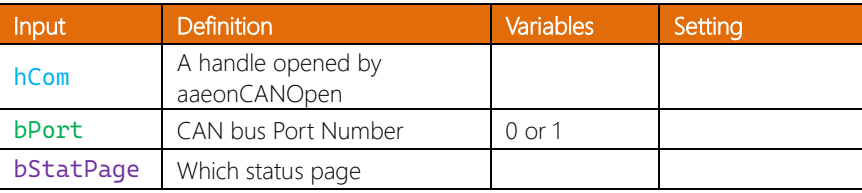

#### Return:

S OK if success, otherwise failed

inbuf: Data of error status

# Send Data via CAN Bus

AAEON\_API HRESULT aaeonCANTransmitData(HANDLE hCom, BYTE bPort,

MSG\_T msgData);

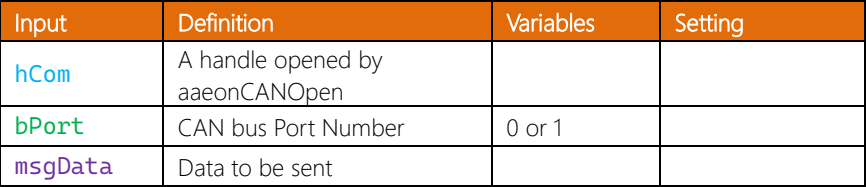

#### Return:

# Receive Data via CAN Bus

AAEON\_API HRESULT aaeonCANReceiveData(HANDLE hCom, BYTE bPort, MSG\_T\* inbuf);

Input Definition Variables Setting

S OK if success, otherwise failed

hCom A handle opened by

inbuf Pointer of parameter

aaeonCANOpen bPort CAN bus Port Number 0 or 1

inbuf: Received data

# Save Current Setting to Firmware Register

# AAEON\_API HRESULT aaeonCANSaveSetting(HANDLE hCom);

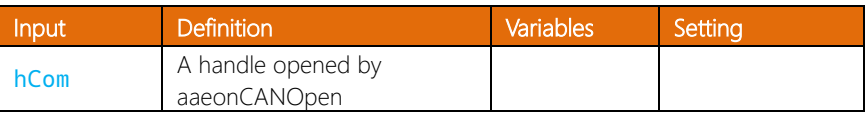

#### Return:

# Load Default Setting from Firmware Register

# AAEON\_API HRESULT aaeonCANLoadDefault(HANDLE hCom);

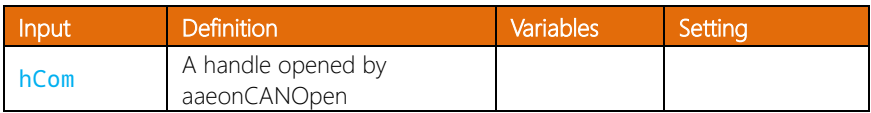

#### Return:

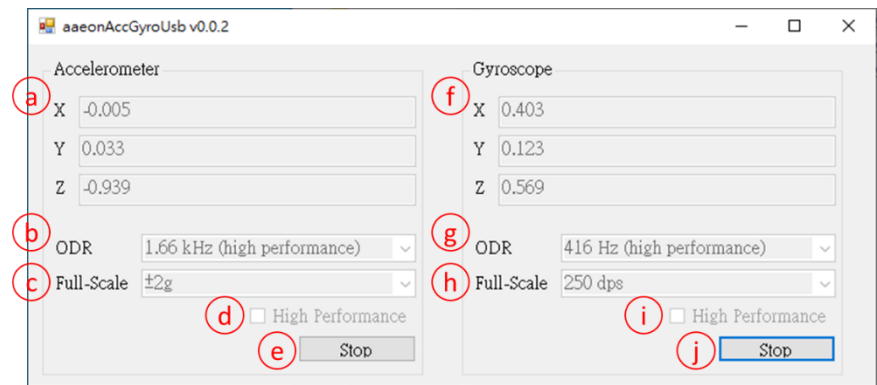

a. Current G values for the X, Y, and Z axes of the accelerometer

b. Output Data Rate setting for accelerometer. Options in the following table:

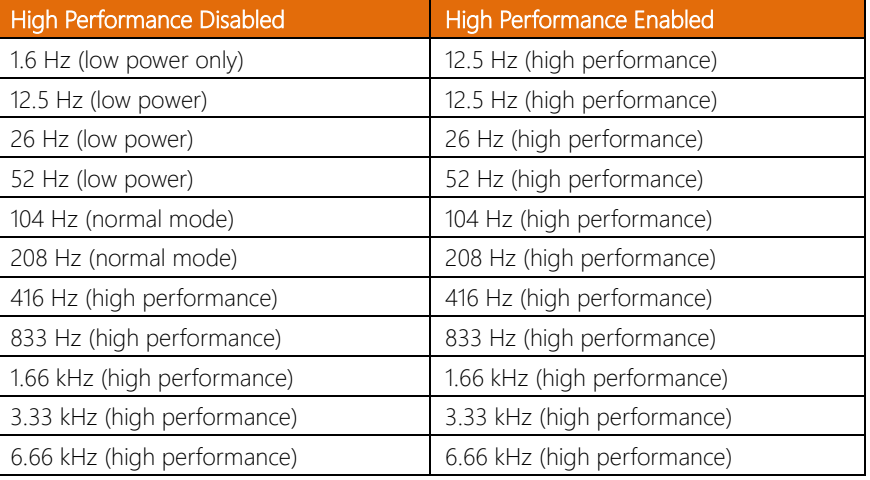

- c. Accelerometer Full-Scale setting; options are  $\pm 2g$ ,  $\pm 4g$ ,  $\pm 8g$ ,  $\pm 16g$
- d. Enable/Disable accelerometer High Performance mode.
- e. Start/Stop accelerometer monitor.
f. Current angular velocity values for the X, Y, and Z axes of the gyroscope measured in degrees per second (dps).

g. Output Data Rate setting for gyroscope. Options in the following table:

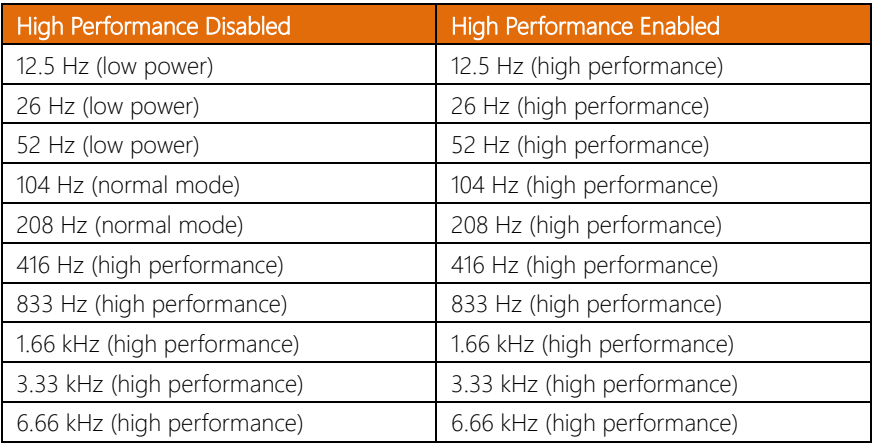

- h. Gyroscope Full-Scale setting; options are 250, 500, 1000, or 2000 dps.
- i. Enable/Disable gyroscope High Performance mode.
- j. Start/Stop gyroscope monitor.

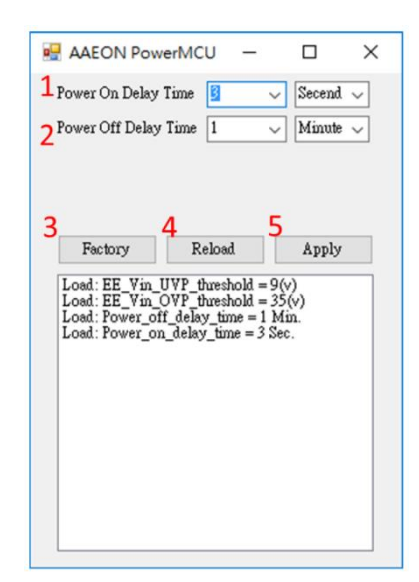

- 1. Power On Delay Time, default is 5 seconds.
- 2. Power Off Delay Time, default is 1 minute.
- 3. Factory button, click to erase EEPROM
- 4. Reload button, click to reload MCU settings
- 5. Apply button, click to write settings to MCU

## 5.5 Smart PoE Utility

## 5.5.1 About Smart PoE

AAEON Smart PoE application supports monitoring the current and voltage of each PoE port in parallel, as well as the temperature of the PoE controller (IC TSP23861). AAEON Smart PoE offers advanced thermal protection which cuts source power when the temperature of the PoE controller exceeds 154°C, turning PoE mode to OFF status. AAEON Smart PoE provides users with three monitoring modes: Auto, Semi-Auto, and Manual.

#### Auto

PoE Controller will determine priority to implement Detect, Classification, Power On/Off and Exception Handling.

### Semi-Auto

PoE Controller will provide Detection and Classification. Power status is controlled by user.

#### Manual

User can force booting power without the controller providing Detection and Classification. User can manually power on/off each port as well as adjust wattage and monitor the PoE controller temperature.

The user can define the power consumption of each PoE port in steps of 6, 11, 19, or 31 Watts under Semi-Auto and Manual mode to protect the device. If power consumption exceeds the settings, the Smart PoE will throttle power to that port.

The VPC-5620S is designed to deliver 60 Watts of power per every four PoE ports. The power budget is a total constraint which cannot be exceeded in the settings. For

example, if the power consumption of Ports 1 and 2 total 50 Watts, the setting for Port 3 cannot be higher than 6 Watts.

## 5.5.2 Smart PoE Utility Description

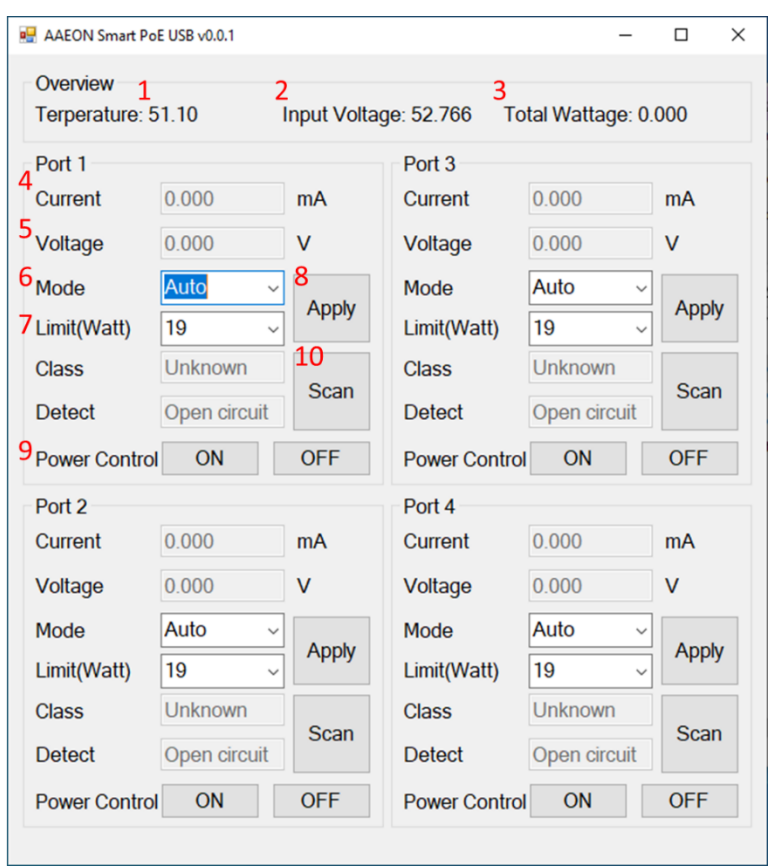

- 1. PoE Controller Temperature
- 2. PoE Adapter Input Voltage
- 3. Total Wattage of the four PoE ports
- 4. Port total current in milliamps
- 5. Port total voltage in Volts
- 6. Port PoE Mode: Auto, Semi-Auto, Manual
- 7. Port Wattage Limit; can be set in Semi-Auto and Manual modes
- 8. Apply settings to PoE Port
- 9. Power On/Off PoE Port
- 10. Scan; rescan to provide classification and detection of connected devices.

# Appendix A

I/O Information

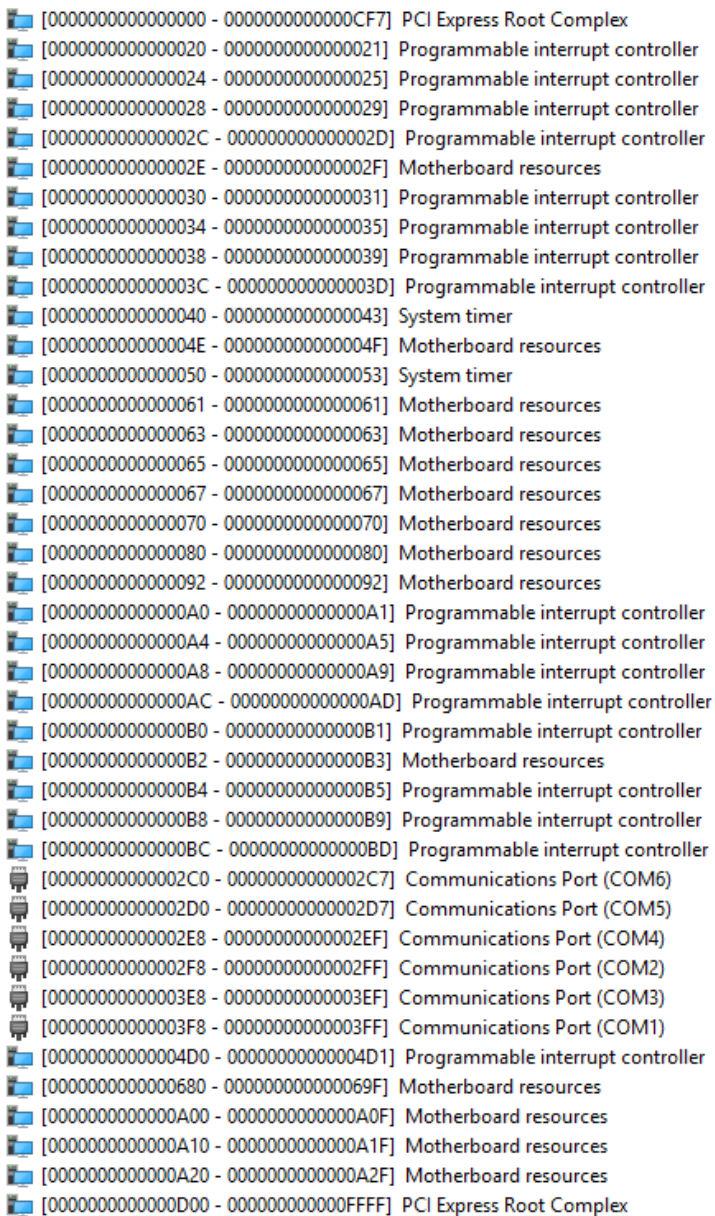

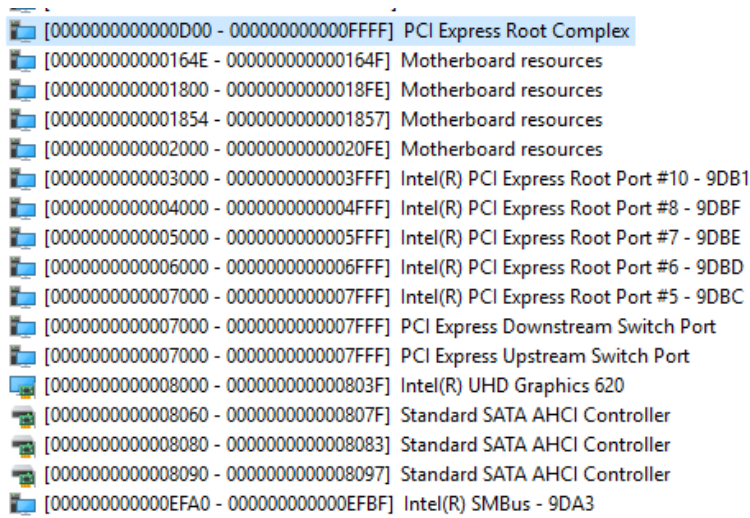

J.

## A.2 IRQ Mapping Chart

 $\Box$  (ISA) 0x00000000 (00) System timer (ISA) 0x00000003 (03) **Communications Port (COM2)** (ISA) 0x00000004 (04) **Communications Port (COM1)** ⊜ (ISA) 0x0000000B (11) **Communications Port (COM3)** (ISA) 0x0000000B (11) **Communications Port (COM4)** ۳ ₩ (ISA) 0x0000000B (11) **Communications Port (COM5)** (ISA) 0x0000000B (11) **Communications Port (COM6)** Intel(R) Serial IO GPIO Host Controller - INT34BB  $\Box$  (ISA) 0x0000000E (14)  $\Box$  (ISA) 0x00000036 (54) Microsoft ACPI-Compliant System  $\Box$  (ISA) 0x00000037 (55) Microsoft ACPI-Compliant System  $\Box$  (ISA) 0x00000038 (56) Microsoft ACPI-Compliant System  $\Box$  (ISA) 0x00000039 (57) Microsoft ACPI-Compliant System  $\Box$  (ISA) 0x0000003A (58) Microsoft ACPI-Compliant System  $\Box$  (ISA) 0x0000003B (59) Microsoft ACPI-Compliant System  $\Box$  (ISA) 0x0000003C (60) Microsoft ACPI-Compliant System Microsoft ACPI-Compliant System  $\Box$  (ISA) 0x0000003D (61)  $\Box$  (ISA) 0x0000003E (62) Microsoft ACPI-Compliant System  $\Box$  (ISA) 0x0000003F (63) Microsoft ACPI-Compliant System  $\Box$  (ISA) 0x00000040 (64) Microsoft ACPI-Compliant System Microsoft ACPI-Compliant System  $\Box$  (ISA) 0x00000041 (65)  $\Box$  (ISA) 0x00000042 (66) Microsoft ACPI-Compliant System  $\Box$  (ISA) 0x00000043 (67) Microsoft ACPI-Compliant System  $\Box$  (ISA) 0x00000044 (68) Microsoft ACPI-Compliant System  $\Box$  (ISA) 0x00000045 (69) Microsoft ACPI-Compliant System  $\Box$  (ISA) 0x00000046 (70) Microsoft ACPI-Compliant System  $\Box$  (ISA) 0x00000047 (71) Microsoft ACPI-Compliant System  $\Box$  (ISA) 0x00000048 (72) Microsoft ACPI-Compliant System  $\Box$  (ISA) 0x00000049 (73) Microsoft ACPI-Compliant System  $\Box$  (ISA) 0x0000004A (74) Microsoft ACPI-Compliant System  $\Box$  (ISA) 0x0000004B (75) Microsoft ACPI-Compliant System  $\Box$  (ISA) 0x0000004C (76) Microsoft ACPI-Compliant System  $\Box$  (ISA) 0x0000004D (77) Microsoft ACPI-Compliant System  $\Box$  (ISA) 0x0000004E (78) Microsoft ACPI-Compliant System  $\Box$  (ISA) 0x0000004F (79) Microsoft ACPI-Compliant System  $\Box$  (ISA) 0x00000050 (80) Microsoft ACPI-Compliant System  $\Box$  (ISA) 0x00000051 (81) Microsoft ACPI-Compliant System  $\Box$  (ISA) 0x00000052 (82) Microsoft ACPI-Compliant System  $\Box$  (ISA) 0x00000053 (83) Microsoft ACPI-Compliant System  $\Box$  (ISA) 0x00000054 (84) Microsoft ACPI-Compliant System  $\Box$  (ISA) 0x00000055 (85) Microsoft ACPI-Compliant System  $\Box$  (ISA) 0x00000056 (86) Microsoft ACPI-Compliant System  $\Box$  (ISA) 0x00000057 (87) Microsoft ACPI-Compliant System

|  | $\Box$ (ISA) 0x00000057 (87)  | Microsoft ACPI-Compliant System |
|--|-------------------------------|---------------------------------|
|  | $\Box$ (ISA) 0x00000058 (88)  | Microsoft ACPI-Compliant System |
|  | $\Box$ (ISA) 0x00000059 (89)  | Microsoft ACPI-Compliant System |
|  | $\Box$ (ISA) 0x0000005A (90)  | Microsoft ACPI-Compliant System |
|  | $\Box$ (ISA) 0x0000005B (91)  | Microsoft ACPI-Compliant System |
|  | $\Box$ (ISA) 0x0000005C (92)  | Microsoft ACPI-Compliant System |
|  | $\Box$ (ISA) 0x0000005D (93)  | Microsoft ACPI-Compliant System |
|  | $\Box$ (ISA) 0x0000005E (94)  | Microsoft ACPI-Compliant System |
|  | $\Box$ (ISA) 0x0000005F (95)  | Microsoft ACPI-Compliant System |
|  | $\Box$ (ISA) 0x00000060 (96)  | Microsoft ACPI-Compliant System |
|  | $\Box$ (ISA) 0x00000061 (97)  | Microsoft ACPI-Compliant System |
|  | $\Box$ (ISA) 0x00000062 (98)  | Microsoft ACPI-Compliant System |
|  | $\Box$ (ISA) 0x00000063 (99)  | Microsoft ACPI-Compliant System |
|  | $($ ISA) 0x00000064 (100)     | Microsoft ACPI-Compliant System |
|  | $\Box$ (ISA) 0x00000065 (101) | Microsoft ACPI-Compliant System |
|  | $\Box$ (ISA) 0x00000066 (102) | Microsoft ACPI-Compliant System |
|  | $\Box$ (ISA) 0x00000067 (103) | Microsoft ACPI-Compliant System |
|  | $\Box$ (ISA) 0x00000068 (104) | Microsoft ACPI-Compliant System |
|  | $\Box$ (ISA) 0x00000069 (105) | Microsoft ACPI-Compliant System |
|  | $\Box$ (ISA) 0x0000006A (106) | Microsoft ACPI-Compliant System |
|  | $\Box$ (ISA) 0x0000006B (107) | Microsoft ACPI-Compliant System |
|  | $\Box$ (ISA) 0x0000006C (108) | Microsoft ACPI-Compliant System |
|  | $\Box$ (ISA) 0x0000006D (109) | Microsoft ACPI-Compliant System |
|  | (ISA) 0x0000006E (110)        | Microsoft ACPI-Compliant System |
|  | $\Box$ (ISA) 0x0000006F (111) | Microsoft ACPI-Compliant System |
|  | (ISA) 0x00000070 (112)        | Microsoft ACPI-Compliant System |
|  | $\Box$ (ISA) 0x00000071 (113) | Microsoft ACPI-Compliant System |
|  | (ISA) 0x00000072 (114)        | Microsoft ACPI-Compliant System |
|  | $\Box$ (ISA) 0x00000073 (115) | Microsoft ACPI-Compliant System |
|  | $\Box$ (ISA) 0x00000074 (116) | Microsoft ACPI-Compliant System |
|  | $\Box$ (ISA) 0x00000075 (117) | Microsoft ACPI-Compliant System |
|  | $\Box$ (ISA) 0x00000076 (118) | Microsoft ACPI-Compliant System |
|  | $\Box$ (ISA) 0x00000077 (119) | Microsoft ACPI-Compliant System |
|  | $\Box$ (ISA) 0x00000078 (120) | Microsoft ACPI-Compliant System |
|  | $\Box$ (ISA) 0x00000079 (121) | Microsoft ACPI-Compliant System |
|  | $\Box$ (ISA) 0x0000007A (122) | Microsoft ACPI-Compliant System |
|  | $\Box$ (ISA) 0x0000007B (123) | Microsoft ACPI-Compliant System |
|  | $\Box$ (ISA) 0x0000007C (124) | Microsoft ACPI-Compliant System |
|  | $\Box$ (ISA) 0x0000007D (125) | Microsoft ACPI-Compliant System |
|  | $\Box$ (ISA) 0x0000007E (126) | Microsoft ACPI-Compliant System |
|  | (ISA) 0x0000007F (127)        | Microsoft ACPI-Compliant System |
|  | $\Box$ (ISA) 0x00000080 (128) | Microsoft ACPI-Compliant System |

*Appendix A – I/O Information 104*

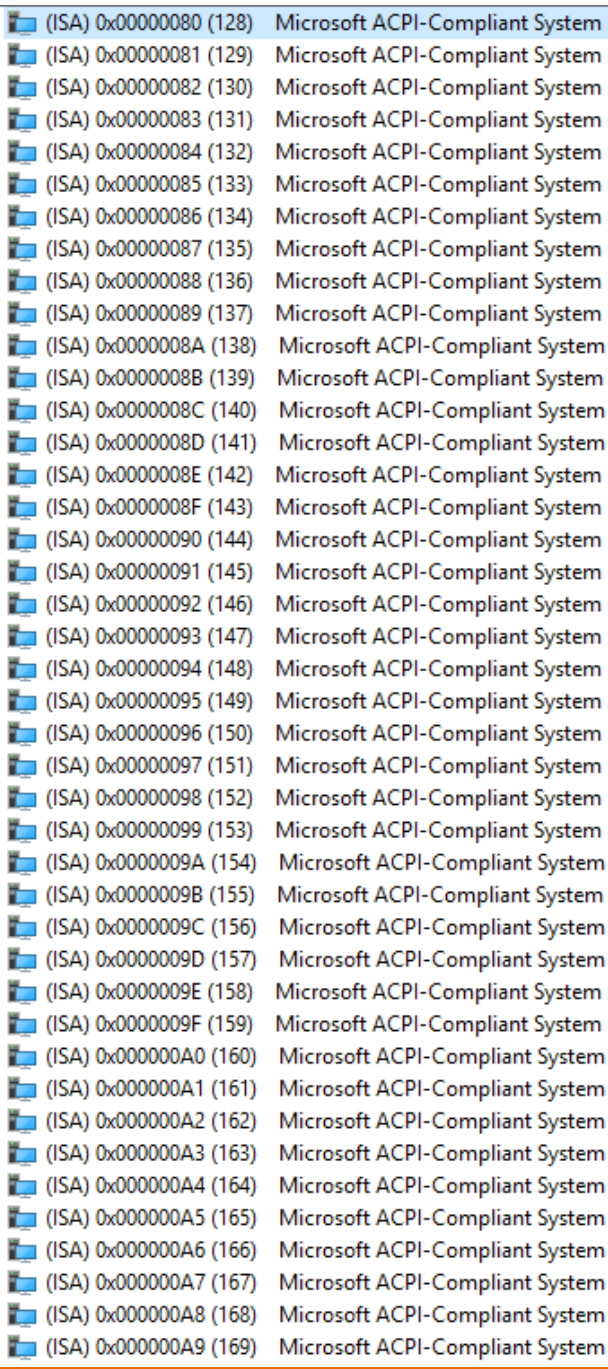

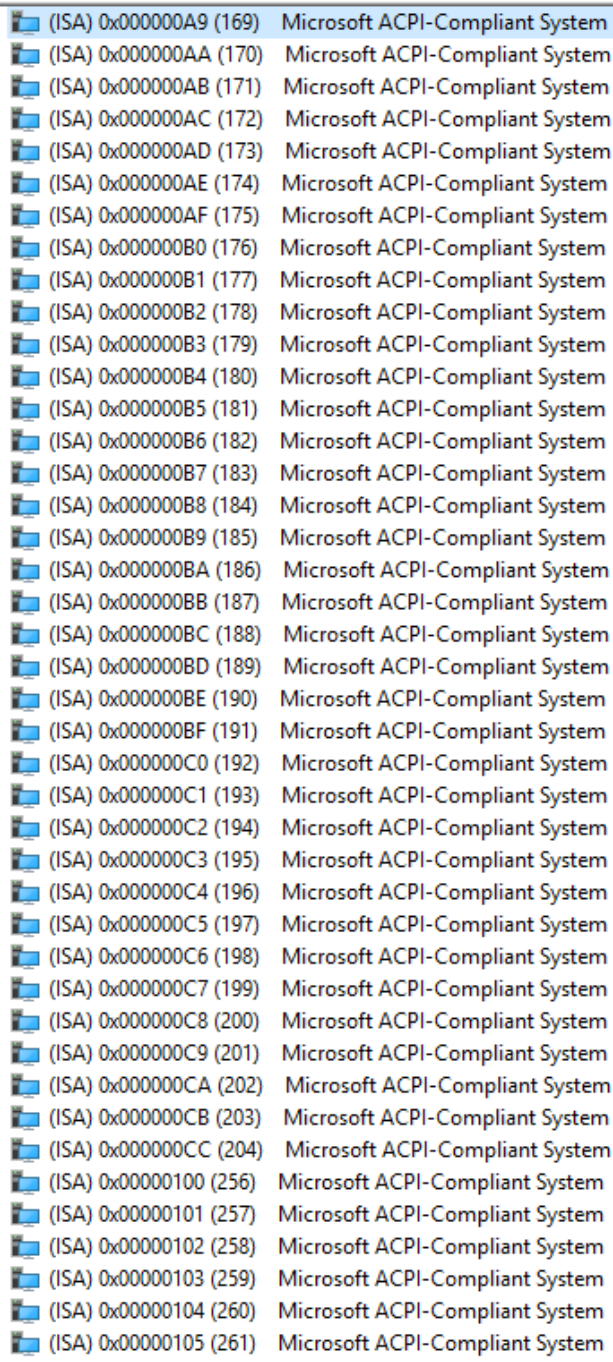

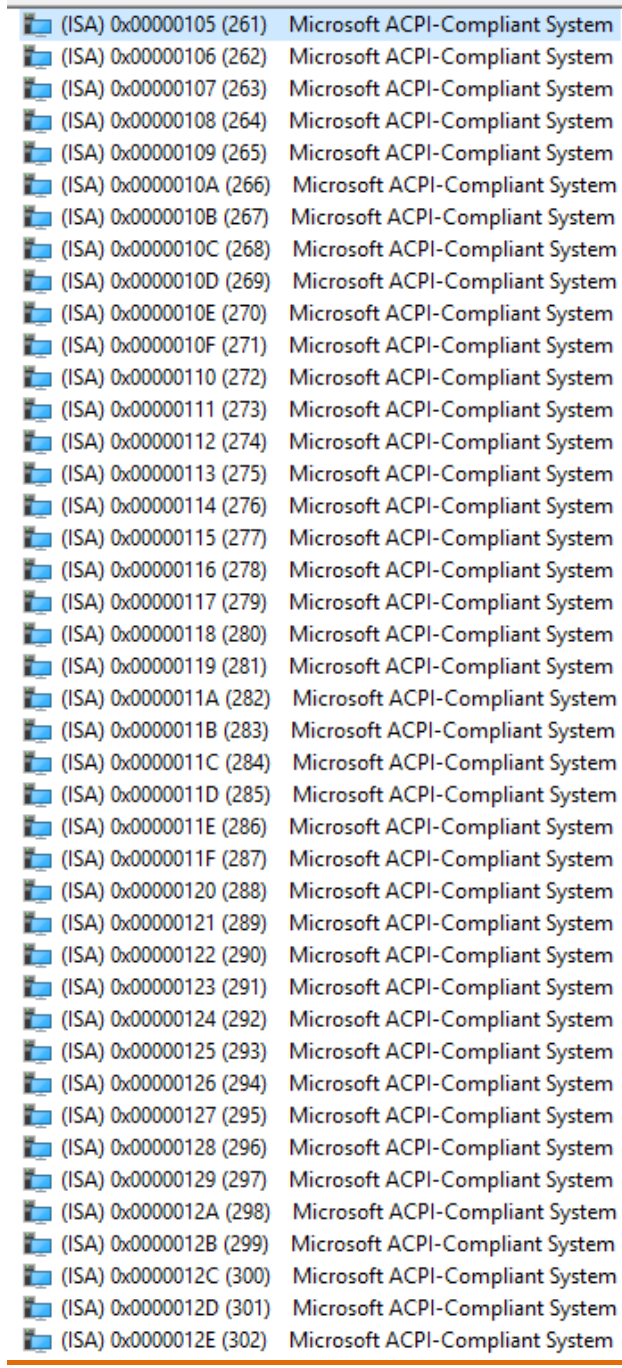

System

System

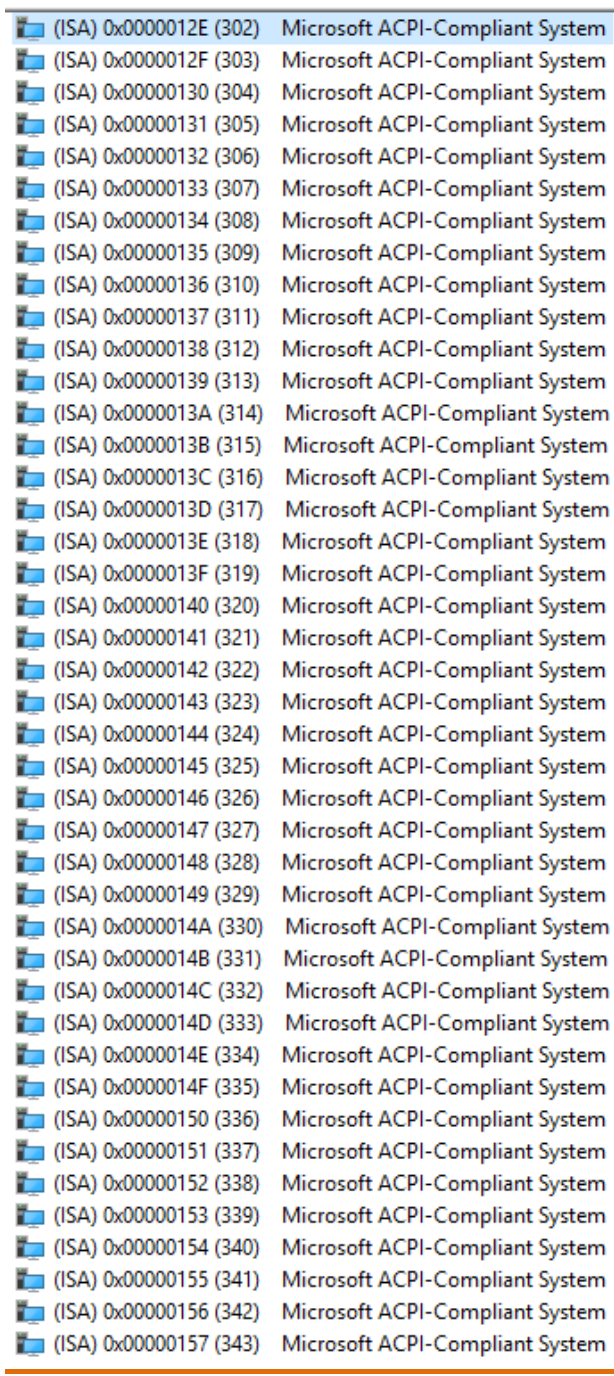

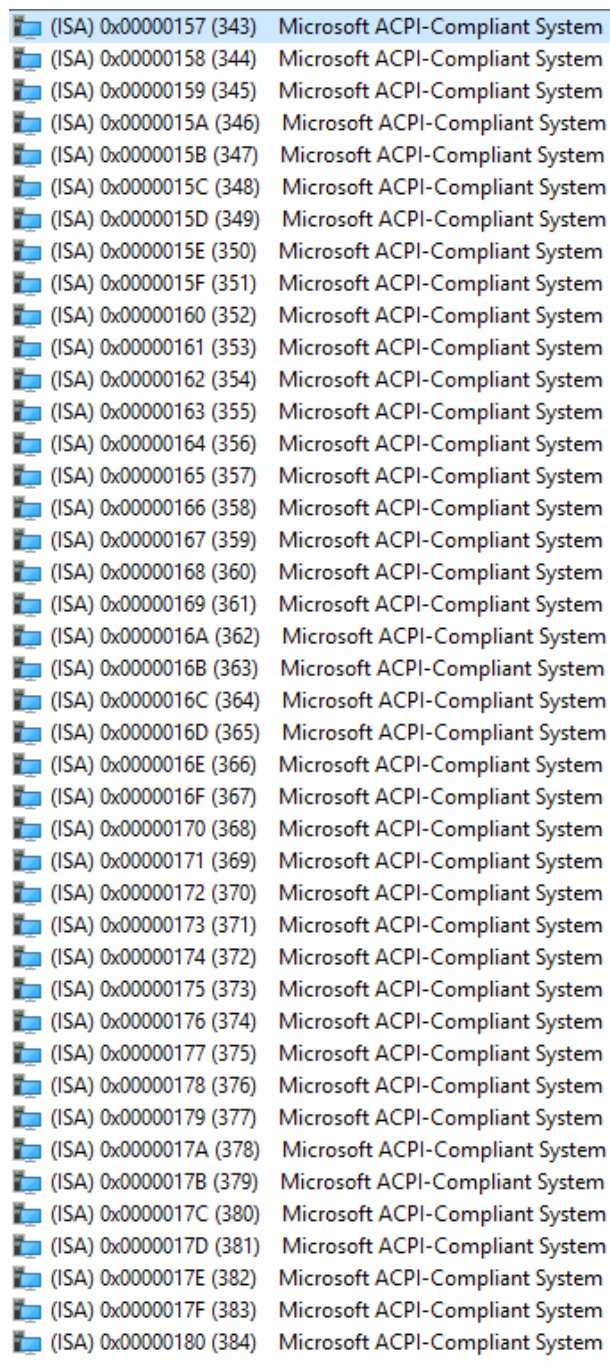

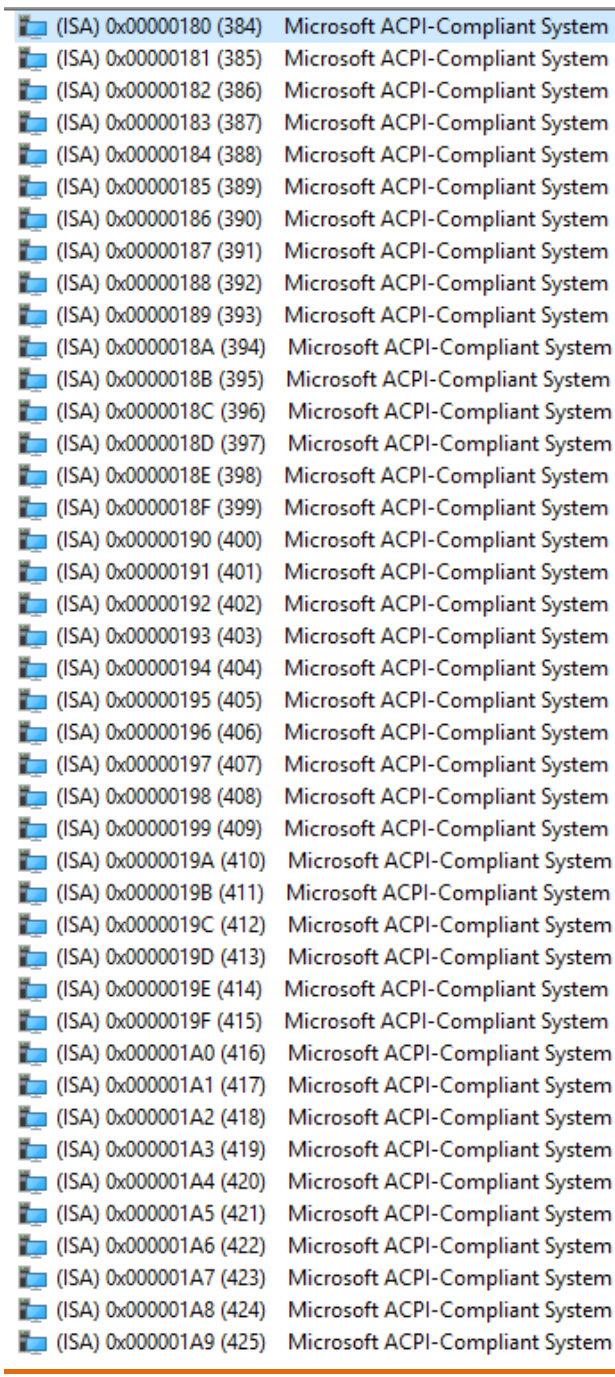

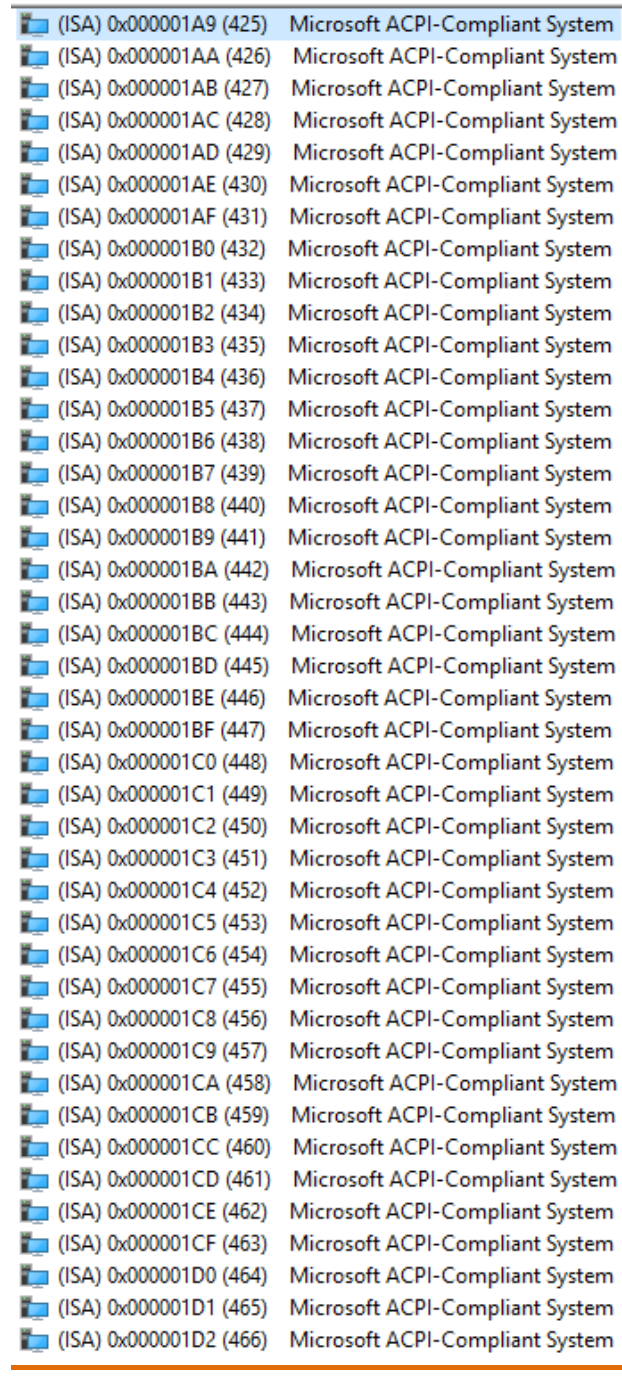

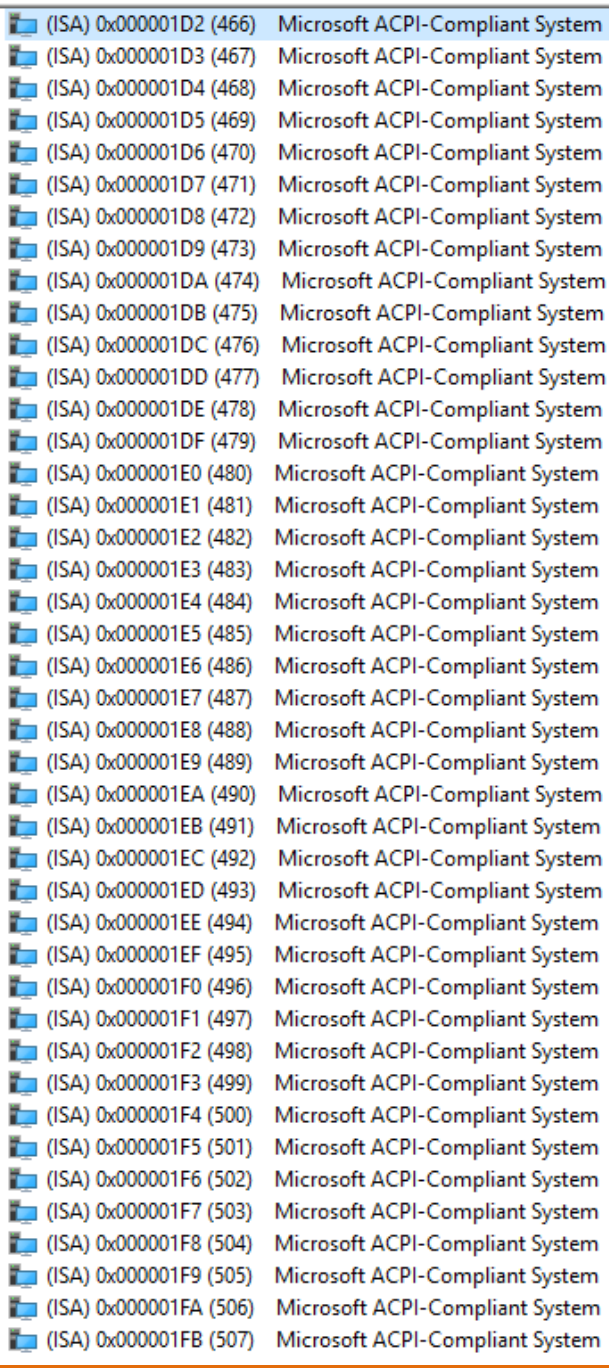

I ľ Ï Ī Ì

J

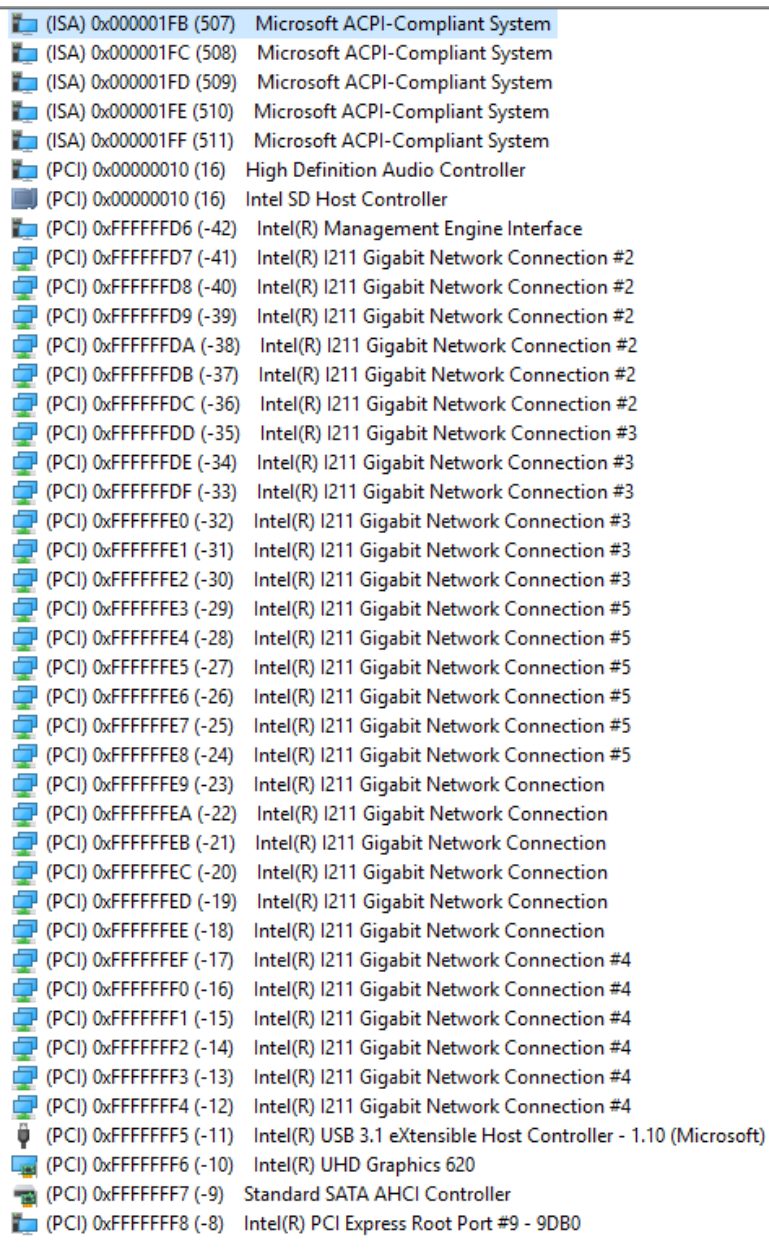

#### $\Box$  (PCI) 0xFFFFFFF8 (-8) Intel(R) PCI Express Root Port #9 - 9DB0  $\Box$  (PCI) 0xFFFFFFF9 (-7) Intel(R) PCI Express Root Port #1 - 9DB8  $PCl$ ) 0xFFFFFFFA (-6) Intel(R) PCI Express Root Port #8 - 9DBF  $PCl$ )  $0x$ FFFFFFFB  $(-5)$ Intel(R) PCI Express Root Port #7 - 9DBE Intel(R) PCI Express Root Port #6 - 9DBD  $PCl$ ) 0xFFFFFFFC (-4)  $P = (PCI) 0x$ FFFFFFFD $(-3)$ Intel(R) PCI Express Root Port #5 - 9DBC

 $\Box$  (PCI) 0xFFFFFFFE  $(-2)$ Intel(R) PCI Express Root Port #10 - 9DB1

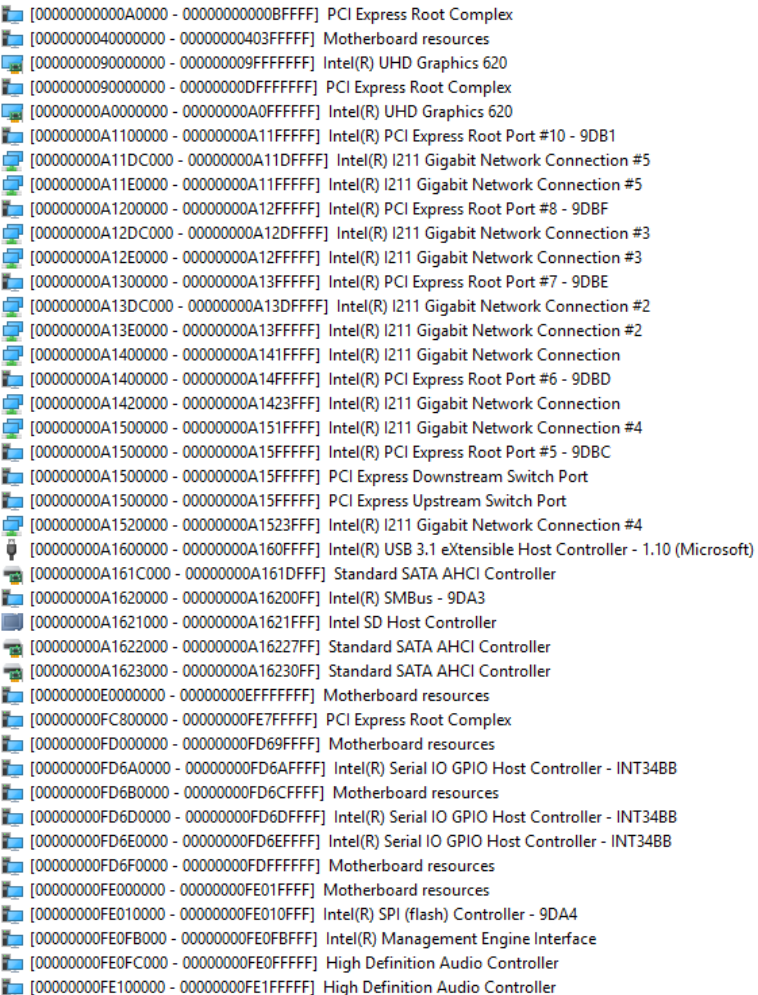

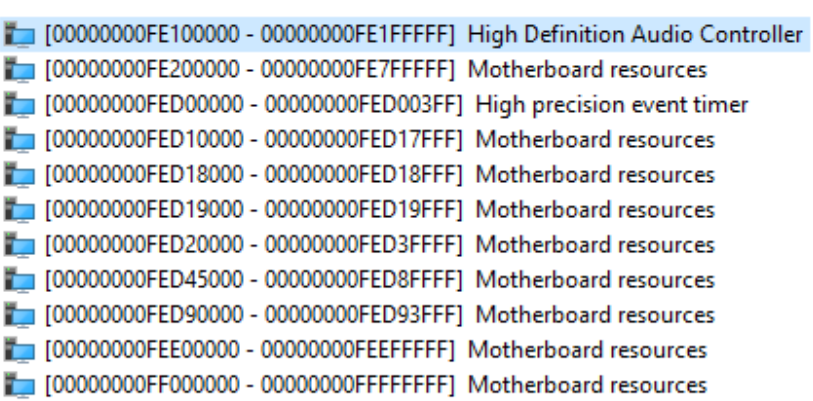